# 会社のパソコンが、窓口に。 こうぎん ビジネス ーネットバンキング

# 操作ガイド

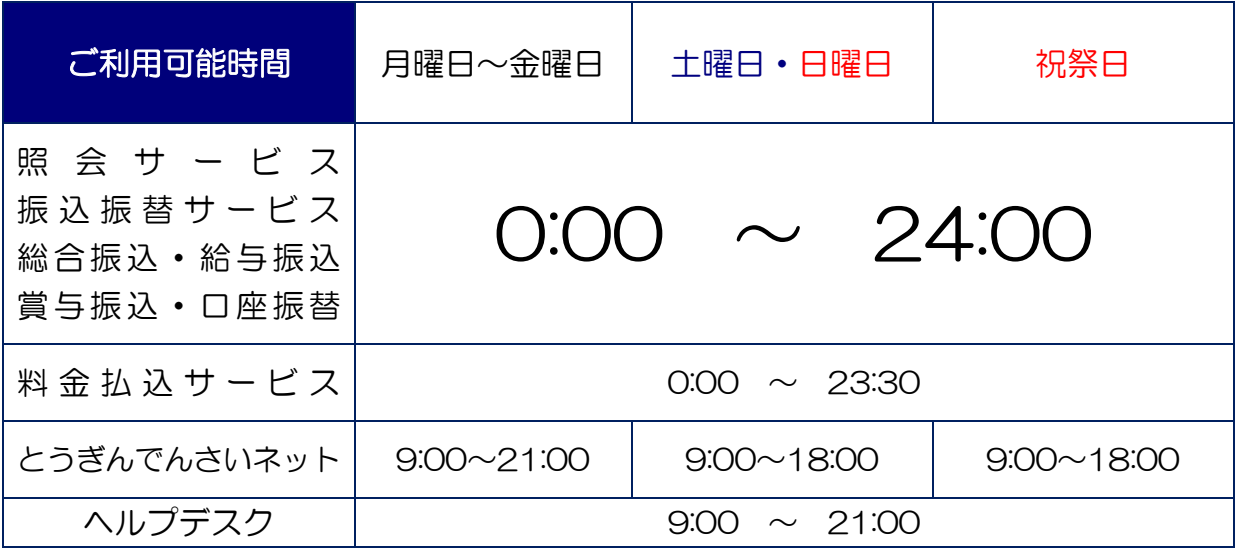

● 正月三が日および 5 月 3 日~5 日については、終日ご利用いただけません。

● 定期休止時間帯(第一、第三月曜日の 2:00~6:00)と年間3回の特別休止時間帯 (土曜または日曜 21:00~翌朝 6:00)に おいては、すべてのお取引をご利用いただけません。また、0:00 前後の数分間は、一時的にお取引ができなくなります。 ※定期休止時間帯と特別休止時間帯が重なった場合、特別休止時間帯が有効になります。

● でんさいネット定期休止日: 毎月第2 土曜日の終日および 12 月 31 日~1 月 3 日、5 月 3 日~5 月 5 日

<お問い合わせ先> ネットバンキング共同受付センター(ヘルプデスク) 0120-27-0124 (受付時間: 全日 9:00~21:00)

https://www.tohoku-bank.co.jp/

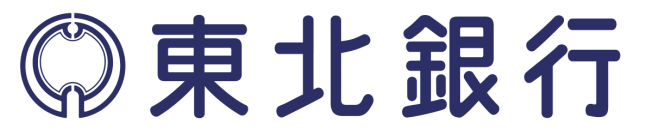

(ABS7.1)

Ч

# <span id="page-1-0"></span>はじめに

このたびは、「とうぎん ビジネスインターネットバンキング」をお申込いただきまし て、まことにありがとうございます。

本書は貴社でご利用いただく「とうぎん ビジネスインターネットバンキング」のサ ービス内容やご利用の手順を解説したガイドブックです。

ご利用開始にあたり、本ガイドブックを必ずお読みいただき、正しい操作でご利用く ださい。

お読みになった後は、お手元に備え置き、操作が不明な場合などにお役立てください。

# 管理者の方へ

サービスのご利用にあたり次の事項に十分ご注意のうえお取引ください。

現在、インターネットは身近な通信手段になっています。そのインターネットを 経由した本サービスでは、セキュリティ対策およびご契約者様の特定(ご本人様 の確認)が非常に重要です。"なりすまし"などの不正アクセスを防止するため に以下の点に十分ご注意ください。

- 1. ログインIDやパスワードおよび暗証番号については、紛失や盗難などにあ わないよう厳重に保管・管理していただき、定期的に変更してください。
- 2. お客様の管理下にないパソコン(社外などの不特定多数の人が利用できるイ ンターネットカフェなど)からのご利用は、お客様のパスワードなどの入力内 容が盗まれる危険がありますので避けてください。
- 3. サービスの利用中にパソコンから離れる際には、勝手に操作されることを防 止するため、必ずトップメニュー右上の「ログアウト」を押してください。
- 4. ご担当者として利用者IDを交付した従業員の方が、退職・異動された場合 は、ただちに利用者IDを削除(P[37](#page-37-0))してください。

5. インターネットに接続しているパソコンが知らない間にウィルスに感染し て、インターネットバンキング用のIDとパスワードが悪意の第三者に盗みと られ、インターネットバンキングご利用口座から他人名義の口座に不正に送金 される被害が全国の金融機関において多発しています。 当行では、不正送金の被害を防止する方法について、次のような対策を強く

お勧めいたします。

#### 【インターネットバンキングの利用方法について】

にパスワード変更の画面を定期的に表示しています。

(1). ログインパスワードと確認用パスワードは、定期的に変更することを強くお勧 めします。 ・当行では、パスワード変更が 90 日間行われていないお客様には、ログイン後

(2). 振込・振替取引の1日当たり限度額は、必要な範囲内で低く設定するか、ご利 用されない期間は 0 円に設定することを強くお勧めいたします。

1日当たり振込限度額は、インターネットバンキングにログインしてお客様ご 自身で変更できます。

・振込限度額は、3 日後に変更となります。それまでは変更前の振込限度額が有 効となります。

・1 回あたりの振込限度額の変更や照会機能のみにサービス内容を変更するに は、ご利用申込書によるお届出が必要となります。

(3). 振込・振替取引の操作が終わりましたら、その都度「ご依頼内容の照会」画面 で振込先を確認することを強くお勧めします。

・ウィルスに感染したパソコンで振込・振替の予約を行った場合、通信内容が書 きかえられ、お客様が入力した内容とは違う悪意のある口座に振り込まれる可 能性があります(全国の金融機関で被害が発生しています)。

・万が一お客様の意図しない口座に予約されていた場合は、直ちに「ご依頼内容 の取り消し」の操作を行ってください。

- (4). 総合振込・給与振込の作成者(振込明細の入力)と承認者(振込取引の承認) は、別々のパソコンで操作することを強くお勧めします。
- (5). インターネットバンキングにログインした際は、トップページに表示している ログイン履歴を確認してください。

・万が一、身に覚えのない履歴があった場合は、速やかに当行にご連絡ください。

(6). 当行からお送りしている電子メールは、必ずご確認ください。 ・万が一、身に覚えのないメールが届いた場合は、速やかに当行にご連絡くださ  $\left\langle \cdot \right\rangle$ 

### 【ご利用のパソコンについて】

・パソコンの基本ソフト(OS)や利用されるソフトは、常に最新の状態に更新 してください。

サポートの切れたOSは、使用されないことをお勧めします。

- ・セキュリティ対策ソフトをインストールしたパソコンでご利用ください。
- ・セキュリティ対策ソフトは、常に最新の情報に更新してください。
- ・インターネットバンキングのID、パスワードなどを記録したファイル (Excel、メモ帳など)をパソコン内に保存しないでください。

#### 【偽のメールについて】

・金融機関や公的機関等になりすました電子メールを送り付け、偽のWebペー ジに誘導して口座番号やパスワードを入力させる事件(フィッシング詐欺)が 散見されています。

当行から、電子メールによりお客様の口座番号やインターネットバンキングの パスワードを照会したり、それらを入力することができるWebページに誘導 するURL(リンク先)をお伝えする事はありません。十分にご注意をお願い いたします。

<span id="page-4-0"></span>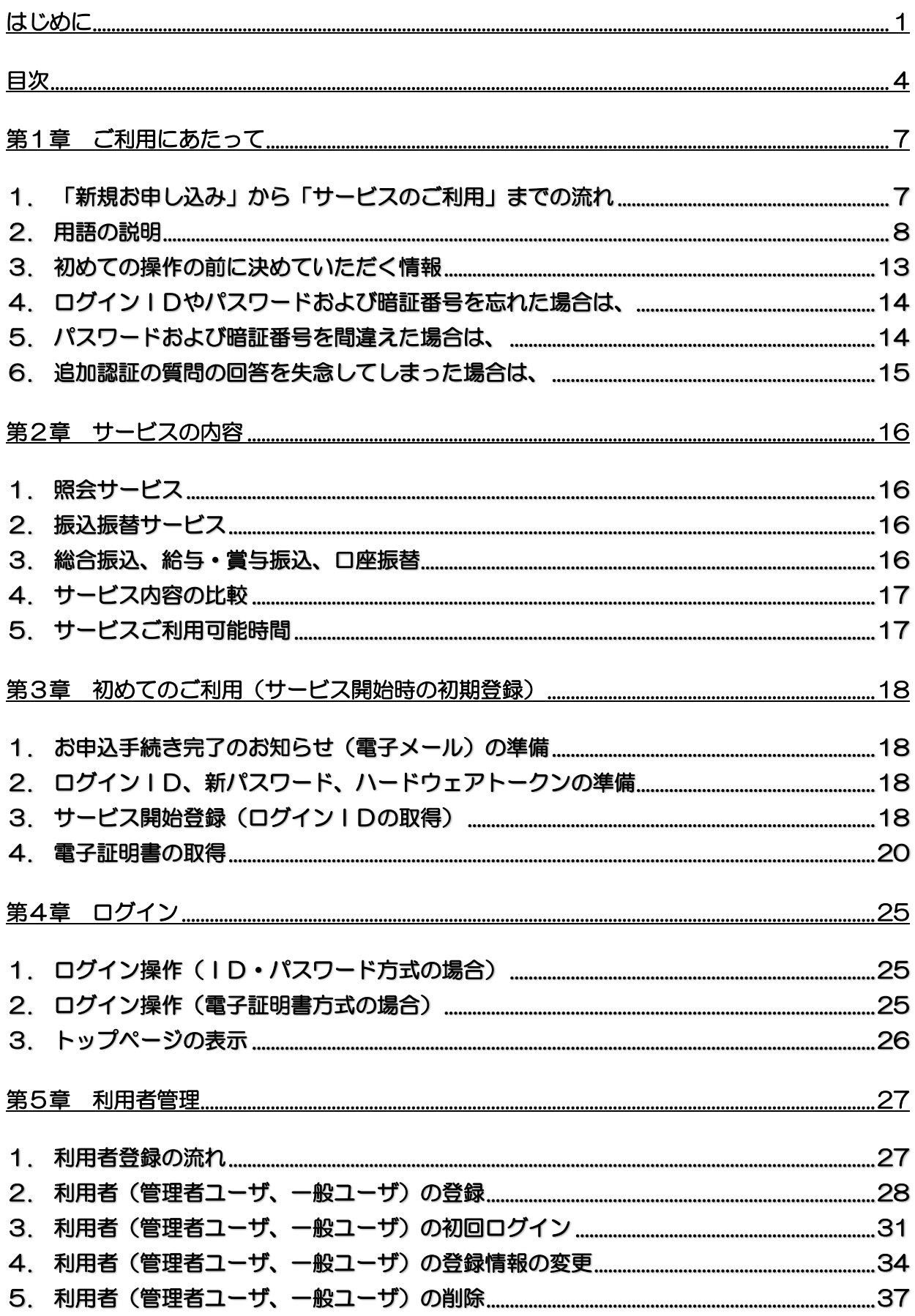

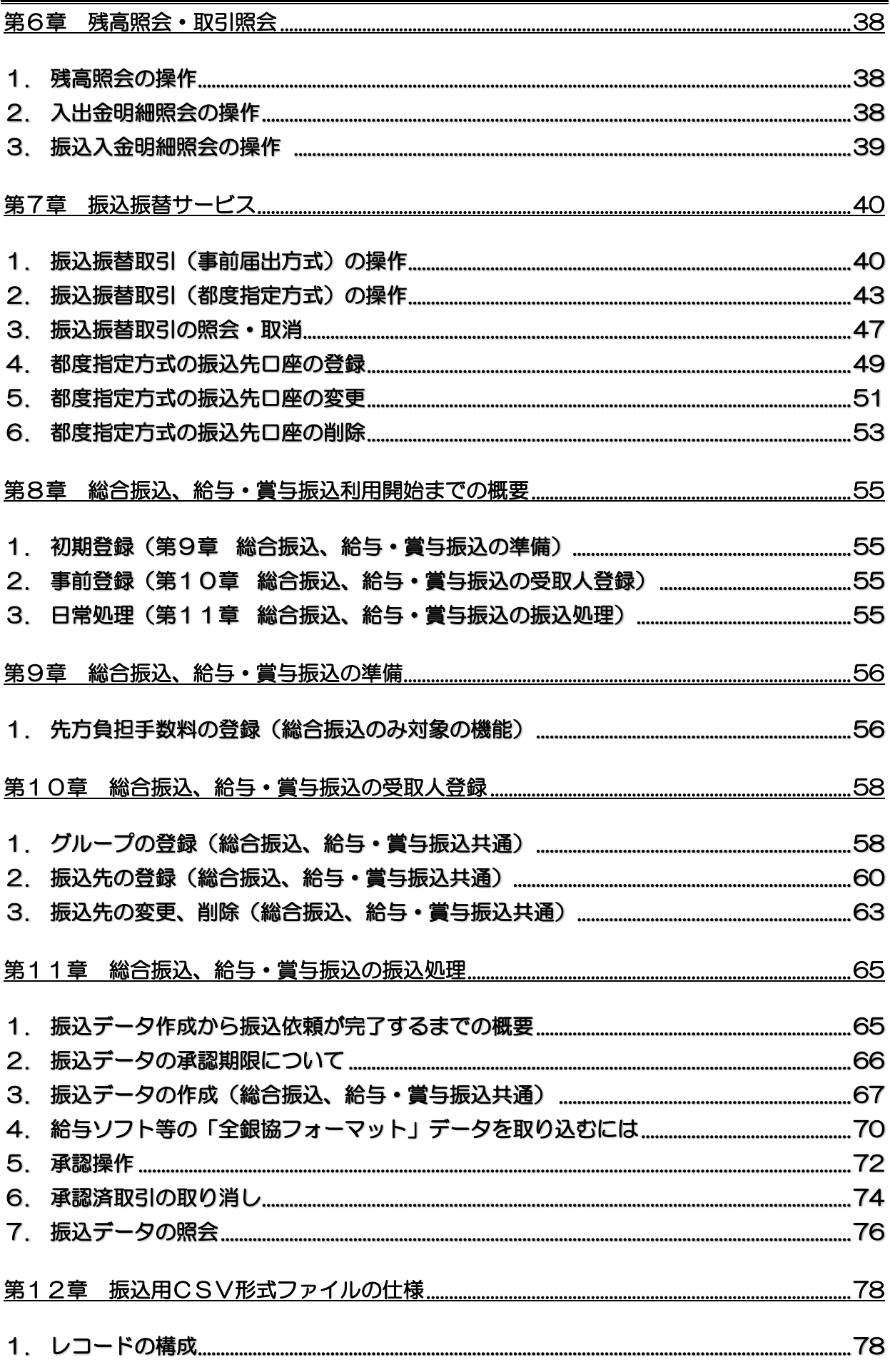

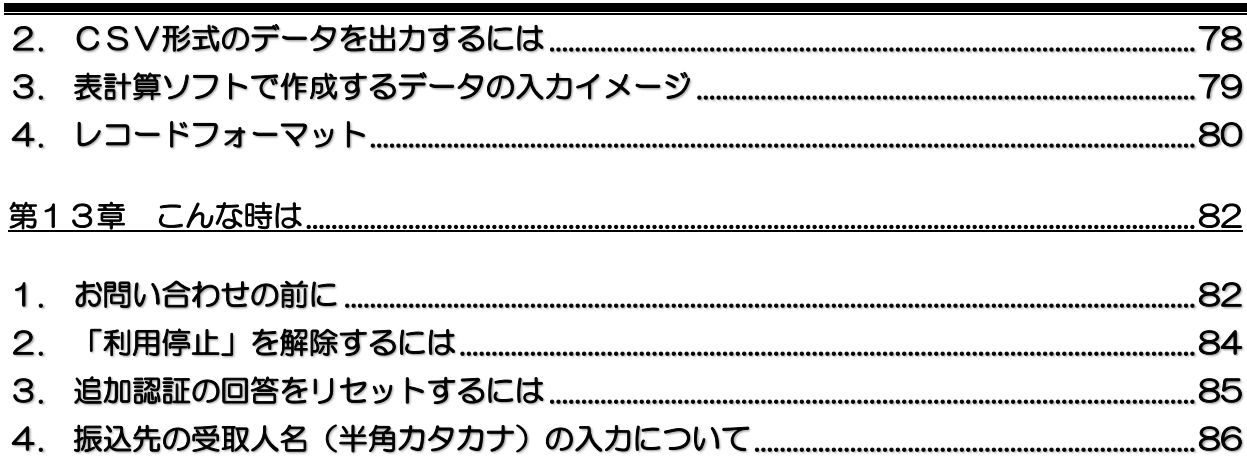

目次

# <span id="page-7-0"></span>第1章 ご利用にあたって

<span id="page-7-1"></span>1. 「新規お申し込み」から「サービスのご利用」までの流れ

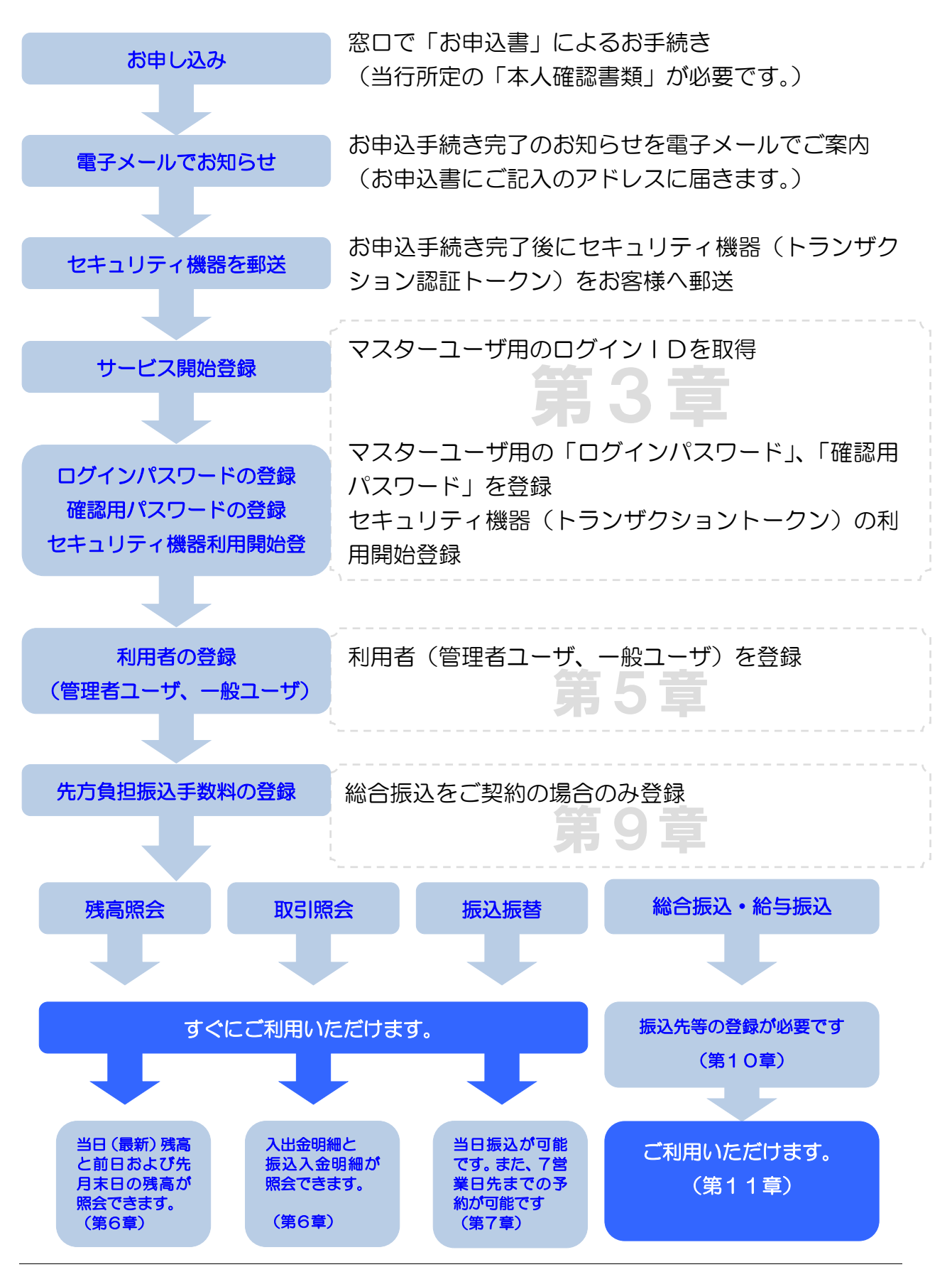

#### <span id="page-8-1"></span><span id="page-8-0"></span>2. 用語の説明

#### (1)マスターユーザ

マスターユーザは 1 企業に対して 1 人のみ登録できます。マスターユーザはサービス開始 登録時にログインID取得を行った利用者であり、自身を含むすべての利用者を管理します。 管理者ユーザは、マスターユーザのみが登録可能です。

※インターネットバンキングの運用は「管理者ユーザ」を含む「一般ユーザ」で行い、 「マスターユーザ」は利用者の管理にのみ使用することをお勧めします。

#### (2)一般ユーザ

一般ユーザはマスターユーザ以外の利用者であり、最大 99 人まで登録できます。

#### (3)管理者ユーザ

管理者権限を付与された一般ユーザであり、マスターユーザを含むすべての一般ユーザおよ び管理者ユーザを管理できます。但し、管理者ユーザの新規登録は出来ません。

(4) ログインID

お客様が本サービスのご契約者様であることを特定するためのお名前にあたるものです。 初めてのご利用の際にお客様に最初に登録していただくログインIDは、マスターユーザ用

のIDとなります。重要な情報ですので、他人から推測されにくい文字列にしてください。 他の利用者用のログインIDは、マスターユーザまたは管理者ユーザでログインして自由に 追加・削除が可能です。

マスターユーザ用のIDは、画面操作によりご自身で変更可能です。不正アクセスを防止す るために、定期的に変更してください。

※英字と数字を組み合わせて 6 桁~12 桁でご指定ください。 ※英字は、大文字(ABC・・・)と小文字(abc・・・)が区別されます。

(5) ログインパスワード

本サービスのご利用には、ご契約者様を確認するために毎回パスワードの入力が必要です。 ログインパスワードは、その際に入力するパスワードです。

マスターユーザ用の仮パスワードは、電子メールでお知らせします。 初めてのご利用

## の際に必ず変更していただきます。不正アクセスを防止するために、

#### 画面操作で定期的に変更してください。

※英字と数字を組み合わせて 6桁~12桁でご指定ください。 ※英字は、大文字(ABC・・・)と小文字(abc・・・)が区別されます。

#### (6) 確認用パスワード

本サービスのセキュリティに関わる基本的な登録もしくは、総合振込・給与振込・賞与振込・ 口座振替用のパスワードです。振込や引落のご依頼には、管理者の方が銀行への依頼を許可す る操作(これを「承認」と言います)が必要です。確認用パスワードは、その際にも入力する パスワードです。なお、一度「承認」したデータは、通常は取り消すことはできません。依頼 データの内容を十分に確認してから「承認」操作を行ってください。(「承認」操作直後であれ ば、時限によりますが取消可能な場合があります。)

マスターユーザ用の仮パスワードは、電子メールでお知らせします。 初めてのご利用

#### の際に必ず変更していただきます。不正アクセスを防止するために、

#### 画面操作で定期的に変更してください。

※英字と数字を組み合わせて 6 桁~12 桁でご指定ください。 ※英字は、大文字(ABC・・・)と小文字(abc・・・)が区別されます。

#### (7) 承認パスワード(とうぎんでんさいネットのみ)

とうぎんでんさいネットのセキュリティに関わる基本的な登録もしくは、各種「承認」処理 を確定させるためのパスワードです。

※でんさいネット操作ガイドでは、「初期承認パスワード」や「確定用承認パスワード」等 の表記になっていますが、全て承認パスワードのことを意味しますのでお気を付けください。

#### (8) 事前届出方式

振込振替サービスの種類を表します。事前に「とうぎん 振込・振替サービス入金先登録申 込書」にて振込先(受取人)を届出していただいて振込振替を行う方式のことです。

#### (9) 都度指定方式

振込振替サービスの種類を表します。当行への届出が無い振込先(受取人)への振込振替を 行う方式のことです。

#### (10) 受取人番号(登録番号)

振込振替サービスの「事前届出方式」において振込先を指定する(呼び出す)ための 3 桁 の番号です。「とうぎん 振込・振替サービス入金先登録申込書」の登録番号に該当します。

#### (11) 振込振替暗証番号

振込振替サービスの取引の際に必要な暗証番号です。振込振替暗証番号は、申込書にご記入 いただいた数字 4 桁の固定値です。事前届出方式と都度指定方式のどちらの場合でも使用す る共通の暗証番号です。変更するには、申込書によるお手続きが必要です。

#### (12) 確認暗証番号

都度指定方式による振込振替サービスの取引の際に必要な暗証番号です。確認暗証番号は、 申込書にご記入いただいた数字 5 桁の固定値です。事前届出方式による振込振替では使用し ません。変更するには、申込書によるお手続きが必要です。

#### (13) ソフトウェアキーボード

スパイウェアなどのウィルスに感染した場合、お客様のキーボードによる入力が記録されパ スワードが盗まれる恐れがあります。

ソフトウェアキーボードを開きマウスで各種パスワードを入力していただくことにより、パ スワードが盗まれるリスクを減らすことができます。

#### (14) 追加認証(リスクベース認証)

普段とは異なるパソコン環境(IPアドレス、機器構成、使用ブラウザなど)で操作された 場合に、利用者があらかじめ登録しておいた「秘密の質問」を用いて追加で認証を行う機能で す。

利用者が追加認証に規定回数失敗した場合、一時停止状態になります。また、一時停止を規 定回数繰り返した場合、該当の利用者を利用停止(閉塞)にします。一時停止や利用停止とな ってしまった利用者については、該当の利用者とは別な管理者ユーザまたはマスターユーザが 解除することができます。

マスターユーザのみでご利用されていて、他に解除できる管理者ユーザがいない場合、お取 引店の窓口で申込書による「追加認証初期化」のお手続きが必要になります。

※ 普段使用しているパソコン環境においても、不定期に「追加認証」画面が表示される 場合があります。

#### (15) 電子証明書

従来の書面による手続きにおける印鑑証明書などに相当するもので、特定の発行機関や認証 局が発行する電子的な身分証明書になります。電子証明書には所有者を証明する情報などが記 録されています。電子証明書を使用して電子署名を行うことにより、なりすましやデータの改 ざんを防ぐことができます。

当サービスで電子証明書方式を採用されたお客様は、電子証明書をインストールしたパソコ ンのみサービスの利用が可能になる為、悪意のある第三者が、詐取した IDとパスワードを使 い、なりすまして別のパソコンで操作するのを防ぐ事ができます。

#### (16) トランザクション認証トークン

安全にサービスをご利用いただくために、重要な操作を行う際に使用する専用機器です。 全てのお客様が対象です。

●使い方 (概要)

本サービスの画面に表示される二次元コードに本機器(トークン)のカメラをかざすと、 取引内容と認証番号(8桁の数字)をトークン画面に表示します。

●機器の説明

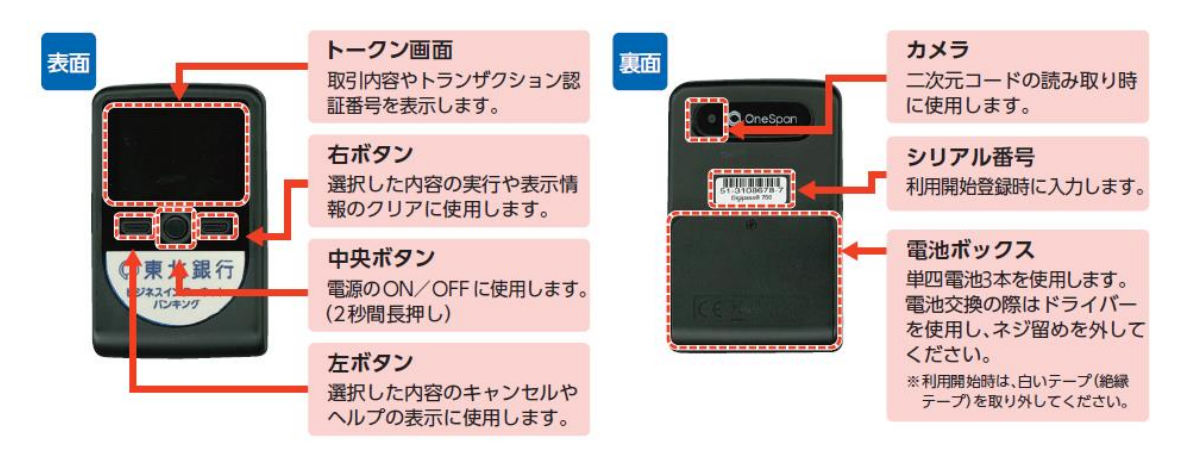

複数の拠点でビジネスインターネットバンキングをご利用されているなど、複数の「トーク ン」をご利用される場合は、窓口でのお手続きが必要です(二つ目以降の「トークン」は有料 です)。

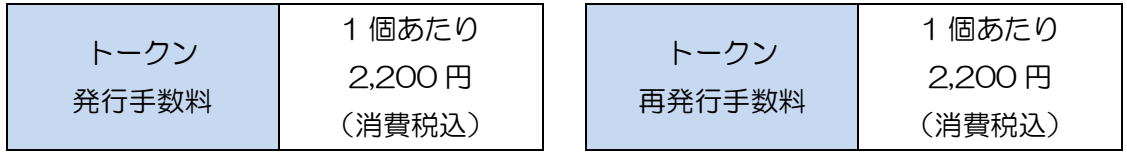

注意)追加のトークンを利用するには、トークンを入手後に新たにユーザー(利用者)を登 録し、そのユーザーの初回ログオン時に利用開始登録をする必要があります。

#### (17) 二次元コード

本サービスの画面に表現される模様です。安全にサービスをご利用いただくために、重要な 操作を行う際に表示します。トランザクション認証トークンで撮影します。

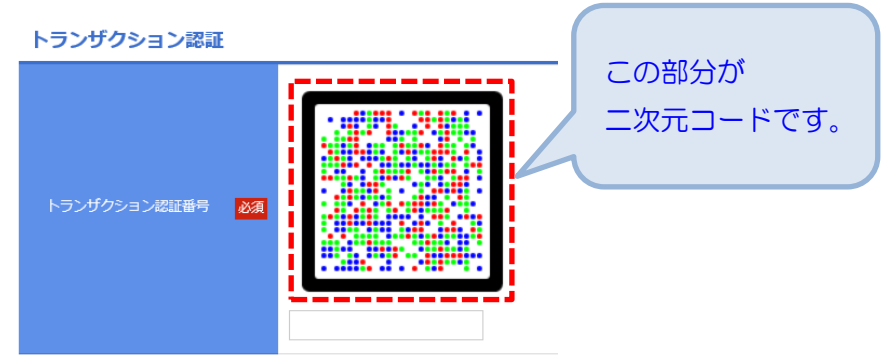

#### (18) トランザクション認証番号

本サービスの画面に表示される二次元コードをトランザクション認証トークンのカメラで 撮影した際にトークン画面に表示される8桁の数字です。

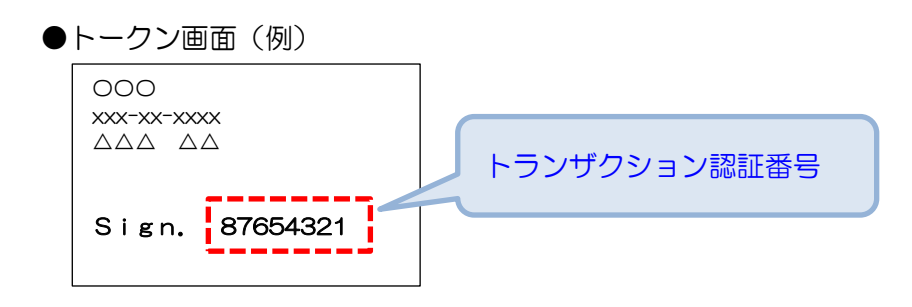

振込振替の振込先の登録/変更、総合振込、給与・賞与振込の振込先の登録/変更、税金・ 各種料金の払込み、利用者の登録/変更の際に入力します。

利用者ごとに利用開始登録が必要です。全ての利用者が 1 つのトランザクション認証トー クンを共用で利用できます。

| 項<br>番 | 暗証番号等<br>お取引の種類 | 振込振替暗証番号 | 確認暗証番号 | 確認用パスワ<br>Ė | トランザクション<br>認証番号 |
|--------|-----------------|----------|--------|-------------|------------------|
| 1      | 都度指定振込先の登録/変更   |          |        |             | 必須               |
| 2      | 都度指定振込のお取り引き    | 必須       | 必須     |             | 不要               |
| З      | 総振・給振先の登録       |          |        |             | 不要               |
| 4      | 総振・給振データの承認     |          |        | 必須          | 必須               |
| 5      | 税金・各種料金の払込み     |          |        | 必須          | 必須               |
| 6      | 利用者の登録/変更       |          |        | 必須          | 必須               |

※暗証番号やパスワードを入力する主な取引

#### <span id="page-13-0"></span>3. 初めての操作の前に決めていただく情報

本サービスの操作を始める前に、セキュリティに関わる重要な以下の情報を決めていただきま す。

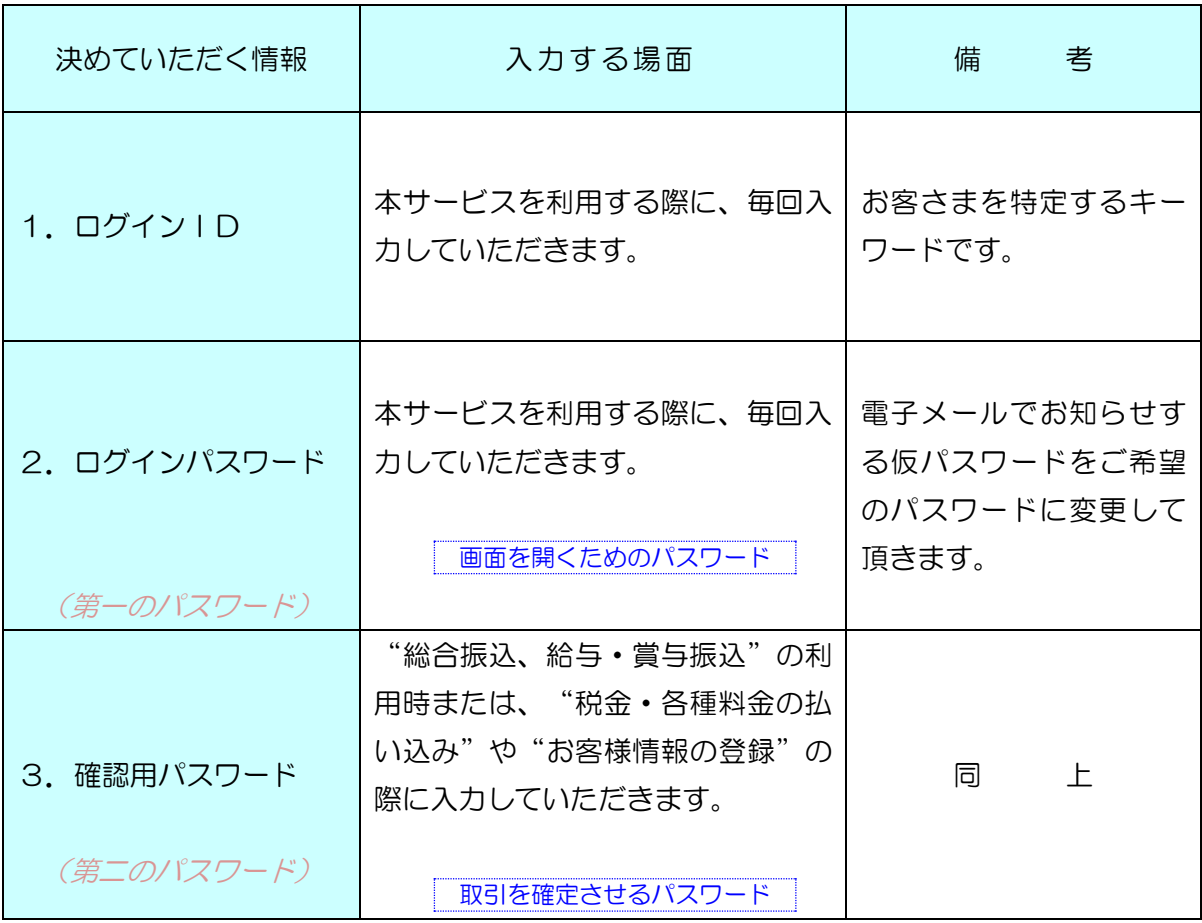

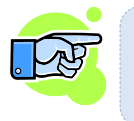

※「ログインパスワード(第一のパスワード)」と「確認用パスワード(第二のパス ワード)」を同じパスワード(同じ値)にすることはできません。

#### <span id="page-14-0"></span>|4. ログインIDやパスワードおよび暗証番号を忘れた場合は、

ログインIDやパスワードおよび暗証番号は、本サービスのセキュリティに関わる重要な情報 ですのでお電話によるお問い合わせや変更はできません。

- (1) 振込振替暗証番号、もしくは確認暗証番号をお忘れになった場合は、お取引店の窓口で申 込書によるお手続き(暗証番号変更)が必要です。その際は、当行所定の本人確認書類が必 要です。
- (2) ログインIDをお忘れになった場合は、お忘れになった利用者とは別な管理者ユーザまた はマスターユーザが利用者情報を照会することで確認できます。マスターユーザのみのご利 用でログインIDをお忘れになった場合は、お取引店の窓口で申込書によるお手続き(初期 化)が必要です。その際は、当行所定の本人確認書類が必要です。
- (3)ログインパスワード、もしくは確認用パスワードをお忘れになった場合、お忘れになった 利用者とは別な管理者ユーザまたはマスターユーザが「利用者の登録情報の変更」(P[34](#page-34-0)) で各パスワードの変更を行うか、お取引店の窓口で申込書によるお手続き(パスワード初期 化)が必要です。その際は、当行所定の本人確認書類が必要です。

# ※インターネットバンキングの運用は「管理者ユーザ」を含む「一般ユーザ」で行い、 「マスターユーザ」は利用者の管理にのみ使用することをお勧めします。

#### <span id="page-14-1"></span>5. パスワードおよび暗証番号を間違えた場合は、

(1)パスワード(ログインパスワード、確認用パスワード)の誤りが当行所定の回数※に達し た場合は、以下のメッセージが表示され一定時間サービスが利用できなくなります(この状 態を「ロックアウト」といいます)。

お取り扱いできなくなりました。 ▲ änk>nxv・le/alvabeble.<br>■ 詳しくは本サービスのお問合せ窓口へご照会ください。 [BZBE001110] ロックアウト時のメッセージ

この状態でログインすると以下のメッセージが表示されログインできません。

ただいまお取り扱いできません。 ▲ 詳しくは本サービスのお問合せ窓口へご照会ください。 [BZBE001112]

(一時停止ですのでしばらくするとログイン可能になります。)

また、ロックアウトが当行所定の回数※に達すると以下のメッセージが表示され完全にサ ービスが停止(閉塞)します。

ログインパスワードが規定回数を超えて誤りましたので、お取り扱いできません。 ▲ コンインバベン イカ流走出数を追えて誤っていたので、お気づ放いで、

閉塞時のメッセージ

この状態でログインすると以下のメッセージが表示されログインできません。

ただいまお取り扱いできません。 詳しくは本サービスのお問合せ窓口へご照会ください。[BZBE001167]

完全に停止したサービスを再開(閉塞を解除)するには、停止した利用者とは別な管理者 ユーザまたはマスターユーザが「利用停止の解除」(P[84](#page-84-0))を行うか、お取引店の窓口で申 込書による「パスワード初期化」のお手続きが必要です。

(2)暗証番号(振込振替暗証番号、確認暗証番号)の誤りが当行所定の回数※に達した場合は、 振込振替サービスが完全に停止します。

完全に停止した振込振替サービスを再開(停止を解除)するには、お取引店の窓口で申込 書による「暗証番号変更」のお手続きが必要です。

※悪意の第三者にヒントを与えることになるため、「当行所定の回数」については、公開いた しておりません。

#### <span id="page-15-0"></span>6. 追加認証の質問の回答を失念してしまった場合は、

利用者がご自身で登録した追加認証の質問の回答(全角 10 文字以内)を失念してしまった場 合、普段とは異なるパソコン環境でインターネットバンキングをご利用いただくことができませ  $h_{\rm o}$ 

普段とは異なるパソコン環境でご利用を継続するには、失念した利用者とは別な管理者ユーザ またはマスターユーザが「追加認証の回答リセット」(P[85](#page-85-0))を行うか、お取引店の窓口で申込 書による「追加認証初期化」のお手続きが必要です。

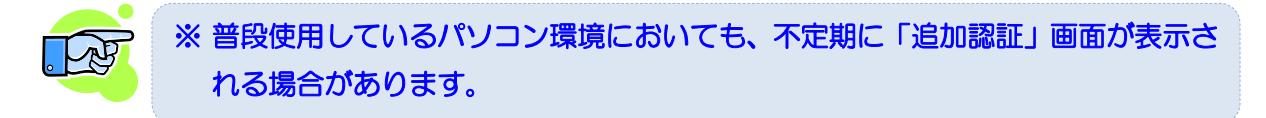

7. 電子証明書をご利用のお客様が、故障等で別のパソコンでサービスを利用するには、

電子証明書をインストールしたパソコンとは別のパソコンでインターネットバンキングを利 用する場合は、別のパソコンで電子証明書の再発行(インストール)を実施して頂く必要があり ます。

■子証明書を再発行するには、「ログイン画面」にある、 ボル ボル ボタン ボタン をクリックし、画面の指示に従って再発行のお手続きを実施願います。

※ 利用するパソコン毎に専用のユーザー (管理者ユーザー、一般ユーザー) を作成 し、ユーザー毎に電子証明書を発行する必要があります。

電子証明書発行

# <span id="page-16-0"></span>第2章 サービスの内容

#### <span id="page-16-1"></span>1. 照会サービス

- (1) 残高照会(P[38](#page-38-1)) 照会操作時点の最新残高、前日残高、先月末日残高がご照会いただけます。
- (2) 取引照会(P[38](#page-38-2)) 前々月の1日以降の入出金(振込入金照会は1ヶ月以内)の明細をご照会いただけます。

#### <span id="page-16-2"></span>2. 振込振替サービス

- (1) 事前届出方式(P[40](#page-40-1)) 事前に「とうぎん 振込・振替サービス入金先登録申込書」にて届出した振込振替の振込先 (受取人)を受取人番号(3 桁)で呼び出して取引していただく方式です。 当日扱いの振込振替が可能です。 また、予約扱いで最長 7 営業日先までご指定いただくことも可能です。
- (2) 都度指定方式(P[43](#page-42-0)) 振込先(受取人)の口座情報をご利用の都度、画面上で登録して取引していただく方式です。 当日扱いの振込振替が可能です。

また、予約扱いで最長 7 営業日先までご指定いただくことも可能です。

事前の届出が不要ですので、お急ぎにならない振込または、少ない件数の振込予約などにご 利用ください。

※振込先(受取人)の口座情報を振込時に画面に直接入力する方法は、セキュリティ強化の ため廃止いたしました。振込先をあらかじめ登録してからご利用願います。

#### <span id="page-16-3"></span>3. 総合振込、給与・賞与振込、口座振替

総合振込や給与・賞与振込および口座振替のデータをホームページ上で作成して当行に送信する サービスです。

管理者ユーザ、一般ユーザを登録する事により、データの作成は担当者(一般ユーザ)が行い、 データの送信(「承認」)は管理者(管理者ユーザ)が行うように設定することができます。

振込データを作成するには、当行ホームページ上に振込先を登録(P[58](#page-58-1))していただく必要があ ります。振込先の登録は、専用画面で個別に入力する方法とパソコンのデータを取り込む方法があ ります。一度登録された振込先の情報は、繰り返し呼び出して利用できます。

担当者は、振込指定日と振込先に金額を入力して振込予約データを作成します。また、他のシス テム(給与計算ソフトなど)で出力された全銀協制定レコードフォーマットを直接取り込むことが できます。(P[70](#page-70-0))

管理者の方は、振込予約データを所定の時刻までに「承認」(P[72](#page-72-0))して当行に送信してくださ い。(口座振替の請求データの作成も同様です。)

#### <span id="page-17-0"></span>4. サービス内容の比較

#### 「振込振替サービス」と「総合振込、給与・賞与振込」の比較表

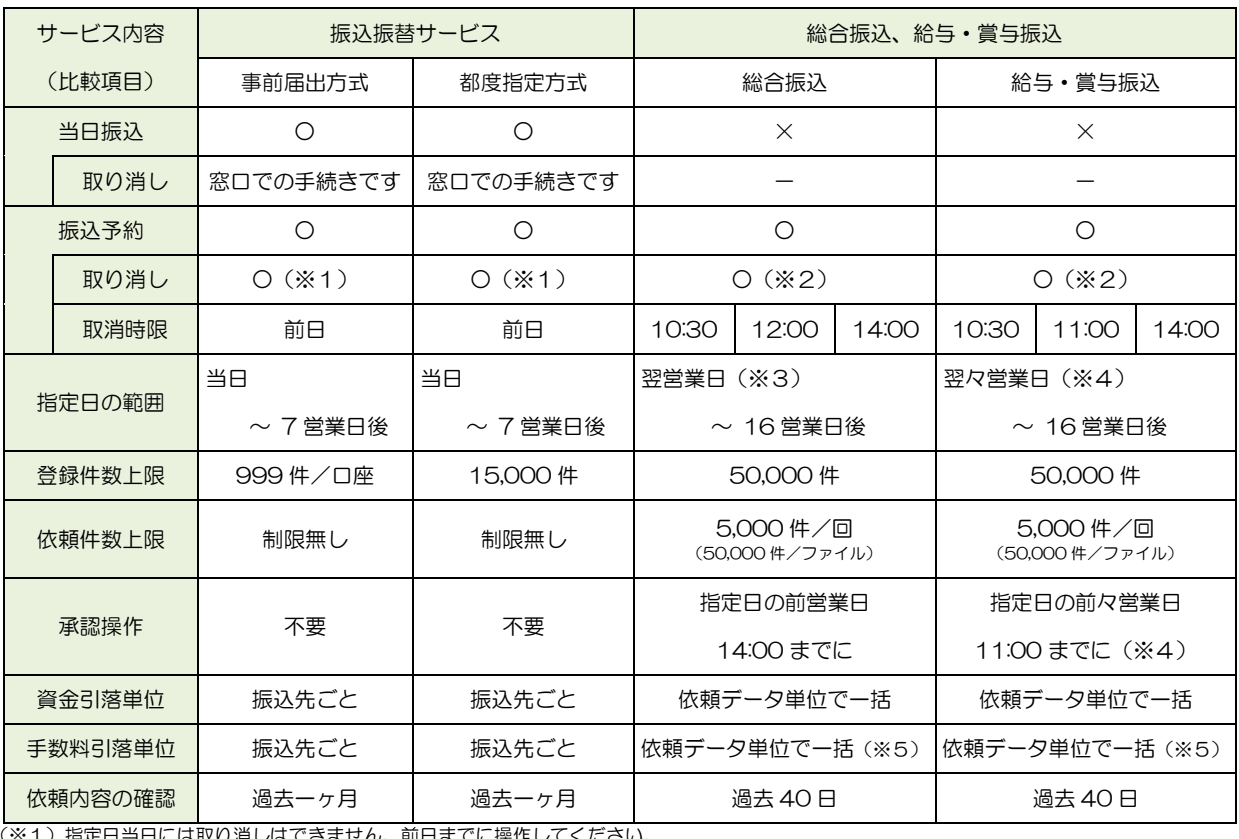

)指定日当日には取り消しはできません。前日ま (※2)承認済みデータは、締切時限(1日3回)を過ぎると取消できません。

(※3)総合振込データは、指定日の前営業日の 14:00 までに「承認」してください。

(※4)給与振込データは、指定日の 2 営業日前の 11:00 までに「承認」してください。なお、振込先が「当行宛のみ」の場合は、前営業日 14:00 までに「承認」してください。

(※5) 総合振込、給与·賞与振込の振込手数料は、指定日の 16:30 頃に引き落とされます。

#### <span id="page-17-1"></span>5. サービスご利用可能時間

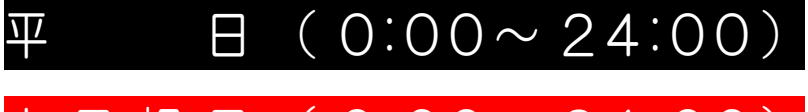

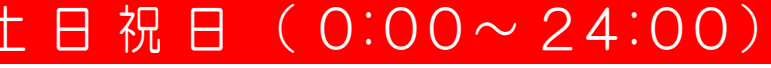

料金払込サービス 全日(0:00~23:30)

※ 正月三が日および 5 月 3 日~5 日については、終日ご利用いただけません。 定期休止時間帯(第一、第三月曜日の 2:00~6:00)と特別休止時間帯(成人の日、海の日、敬老 の日、体育の日の各前日の 21:00~翌 6:00)においては、すべてのお取り引きがご利用いただけ ません。また、0:00 前後の数分間は、一時的にお取り引きができなくなります。 (定期休止時間帯と特別休止時間帯が重なった場合、特別休止時間帯が有効になります。)

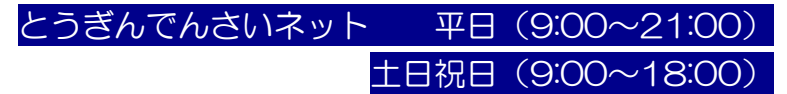

※ でんさいネット定期休止日:毎月第 2 土曜日の終日、12/31~1/3、5/3~5/5

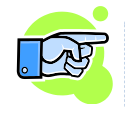

※ 利用可能時間内であっても、「総合振込、給与振込の承認」等の締切時限がございま すので注意願います。

# <span id="page-18-0"></span>第3章 初めてのご利用(サービス開始時の初期登録)

#### <span id="page-18-1"></span>1. お申込手続き完了のお知らせ(電子メール)の準備

あらかじめ「仮パスワードの記載されている電子メール(お申込手続き完了のお知らせ)」をご 用意ください。

#### <span id="page-18-2"></span>2. ログインID、新パスワード、トランザクション認証トークンの準備

お客様を特定するための「ログインID」を取得していただきますので、あらかじめログイン IDを決めてください。また、電子メールにてご案内致しました仮パスワードは、「ログインID の取得(サービス開始登録)」の時だけ使用するパスワードです。サービス開始登録の際に変更し ていただきますので、新しい「ログインパスワード」「確認用パスワード」を決めてください。ま た、トランザクション認証トークンの利用開始登録が必要になりますので、トークンをお手元に ご用意ください。

<span id="page-18-3"></span>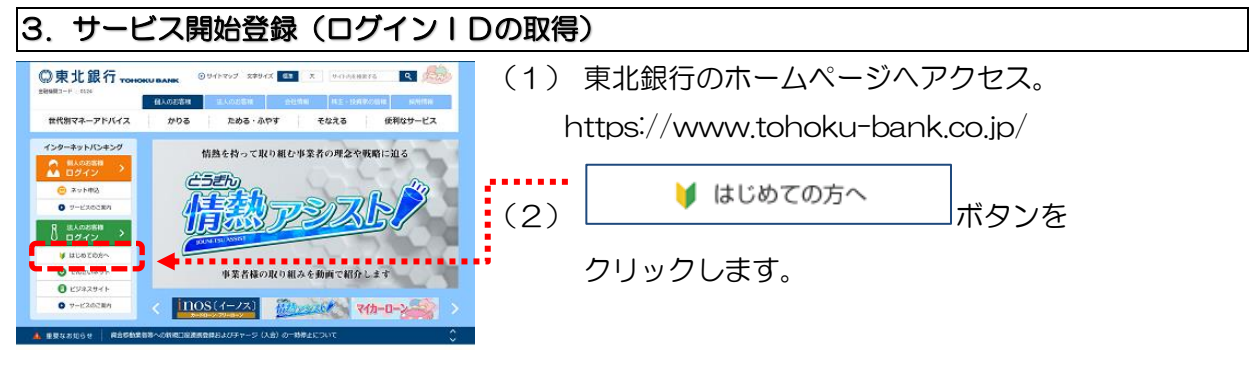

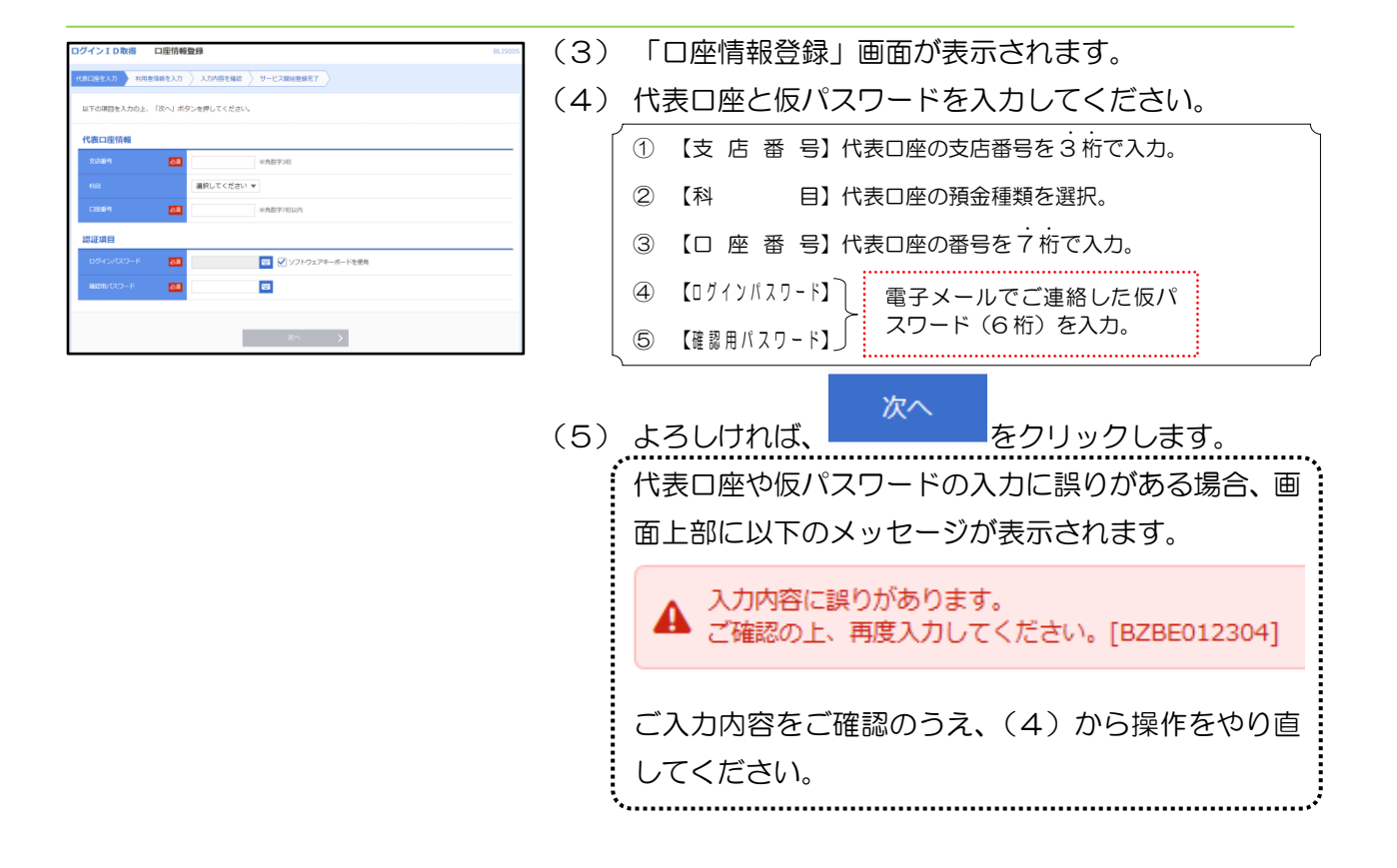

#### 第3章 初めてのご利用(サービス開始時の初期登録)

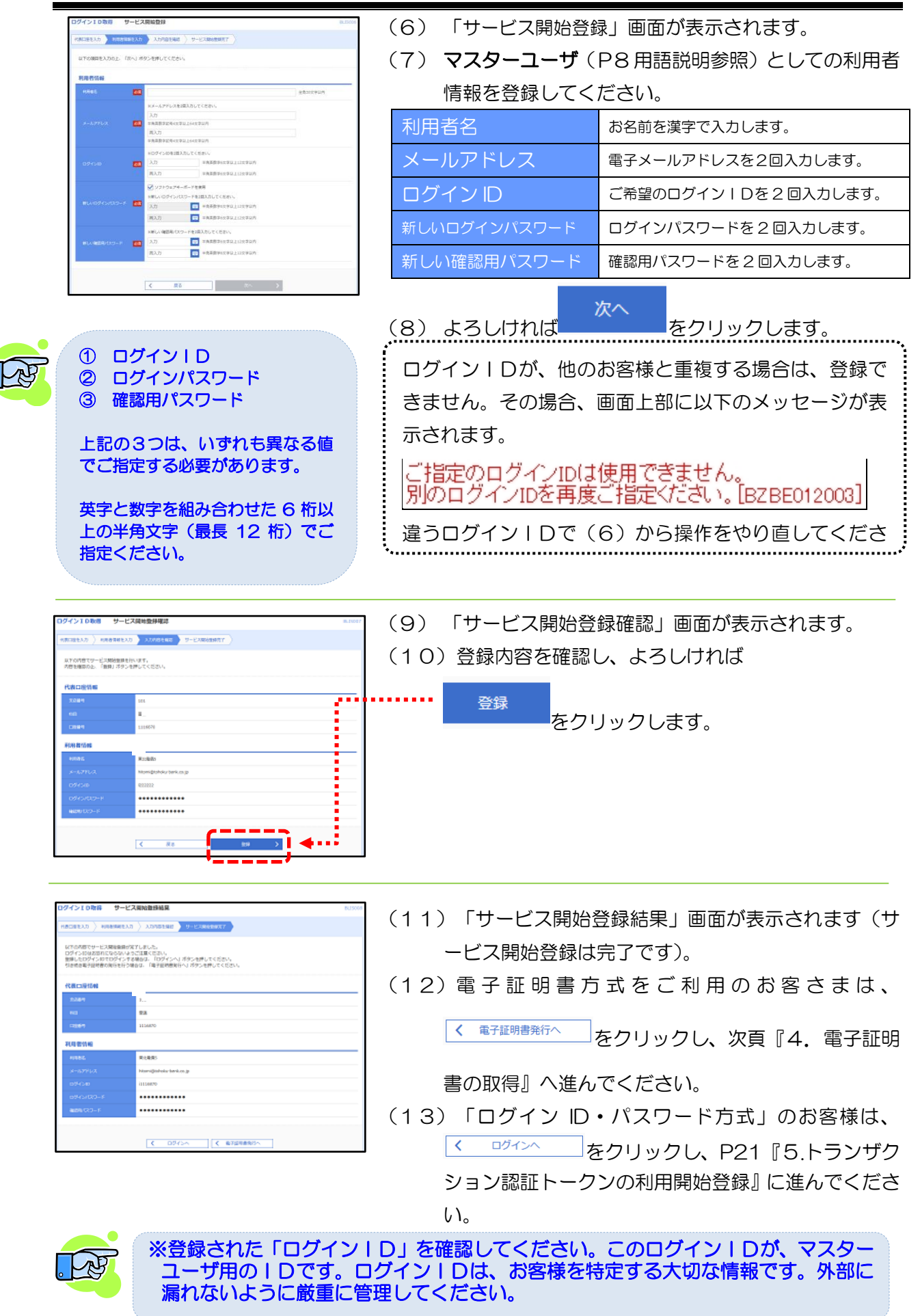

#### <span id="page-20-0"></span>4. 電子証明書の取得

- > 電子証明書方式をご利用のお客様は、利用するパソコンに利用者 (ログインID) 毎に電 子証明書を取り込む必要があります。 ※利用者の登録方法はP[27](#page-26-1) をご覧ください。
- ➢ 電子証明書に対応するブラウザは、以下の2つです。
	- (1) Microsoft Edge <マイクロソフト エッジ>
	- (2) Google Chrome <グーグル クロム>
- ➢ 本サービスを操作するパソコンに「専用アプリ」をインストールし、ブラウザに電子証明 書を取り込んでください。

専用アプリのインストールや、電子証明書の取り込み手順は、以下の操作手順をご覧くだ さい。

電子証明書発行アプリ操作手順(PDF ファイル)

●「電子証明書発行アプリ操作手順」のダウンロード方法

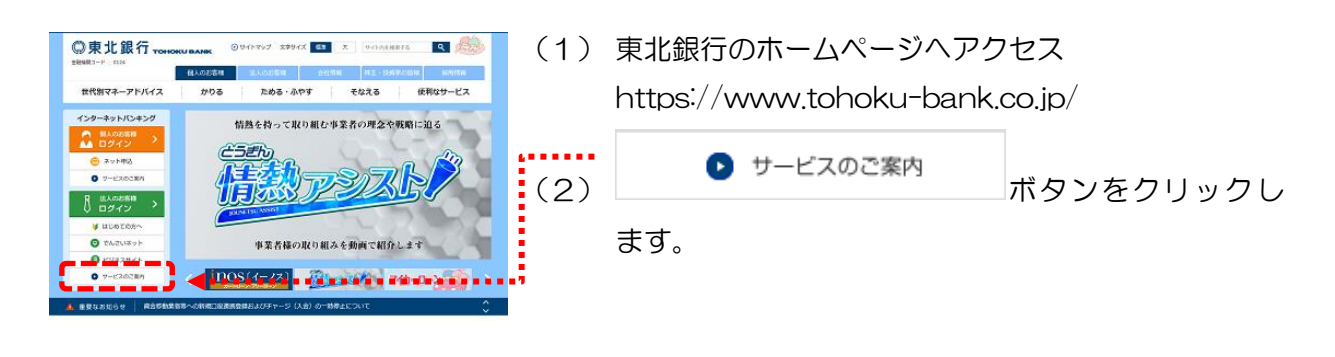

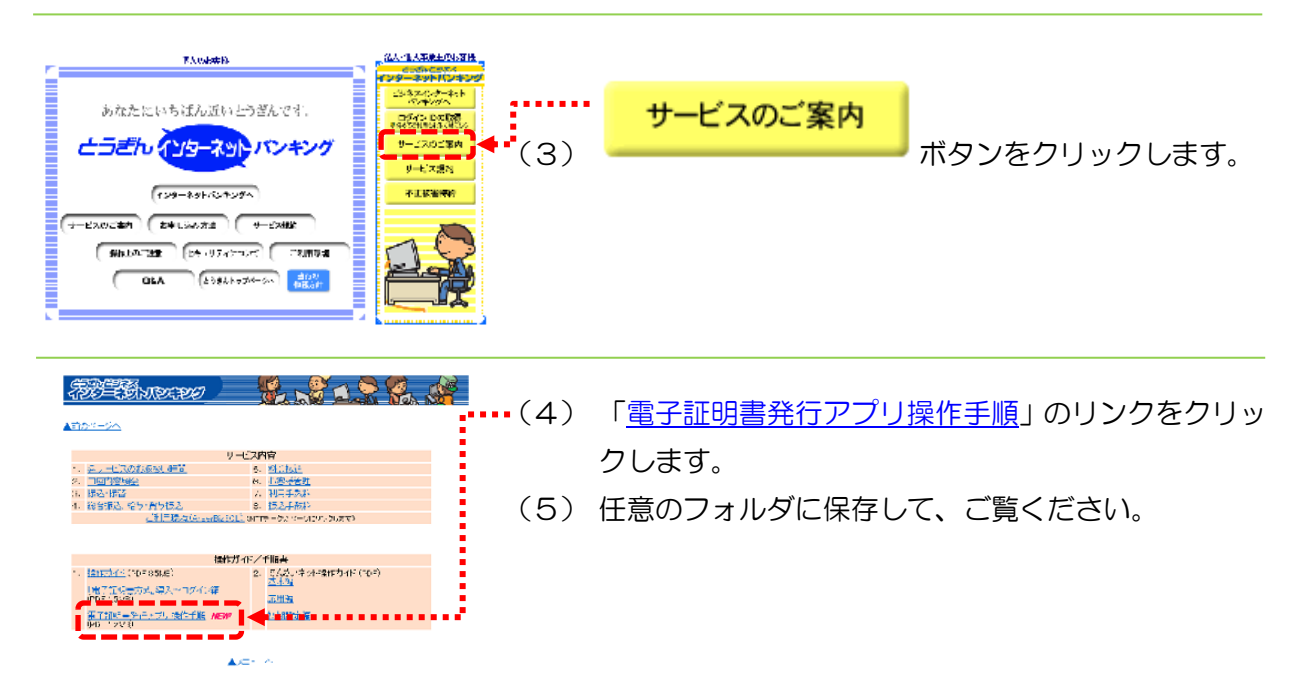

#### <span id="page-21-0"></span>5. トランザクション認証トークンの利用開始登録

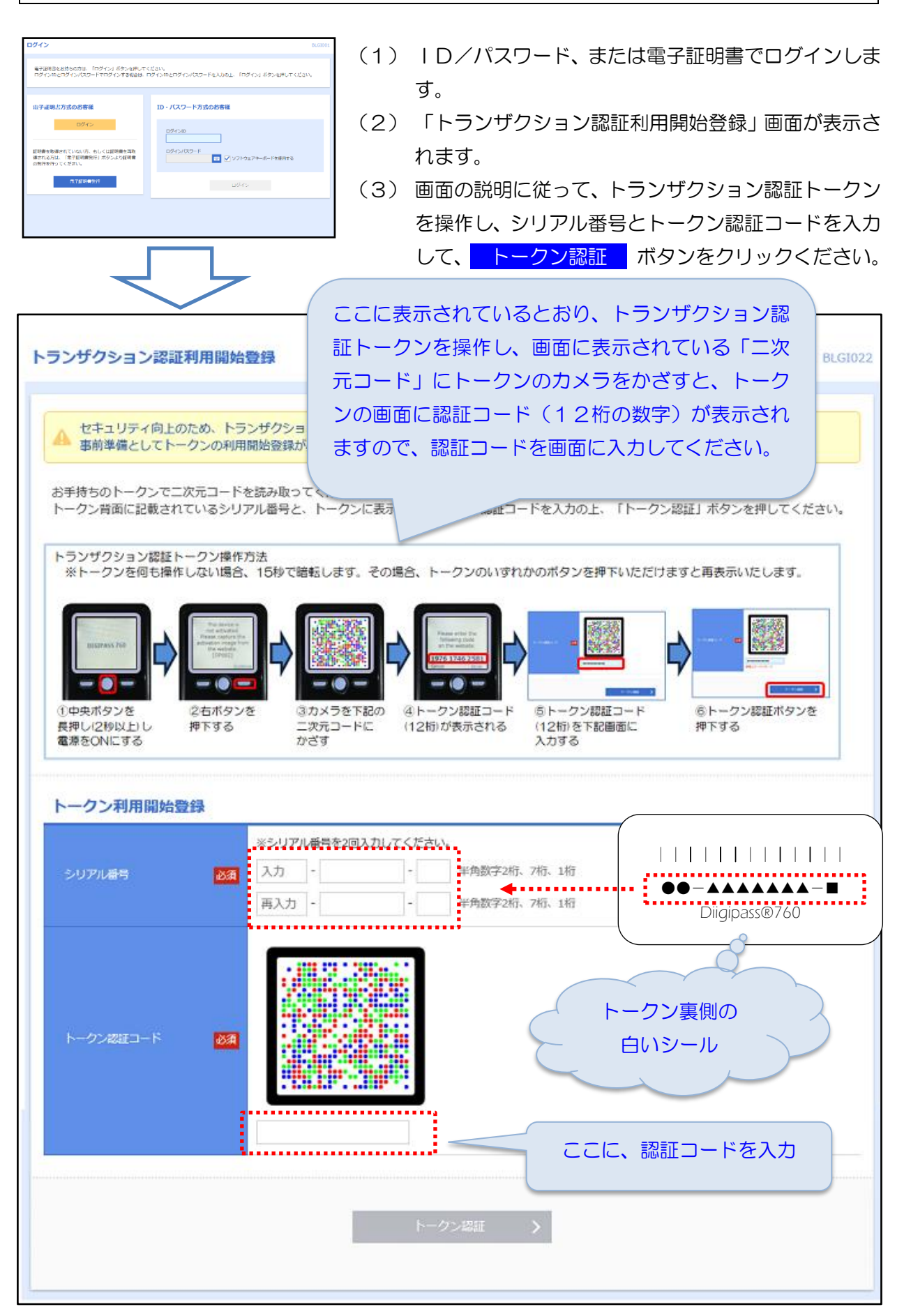

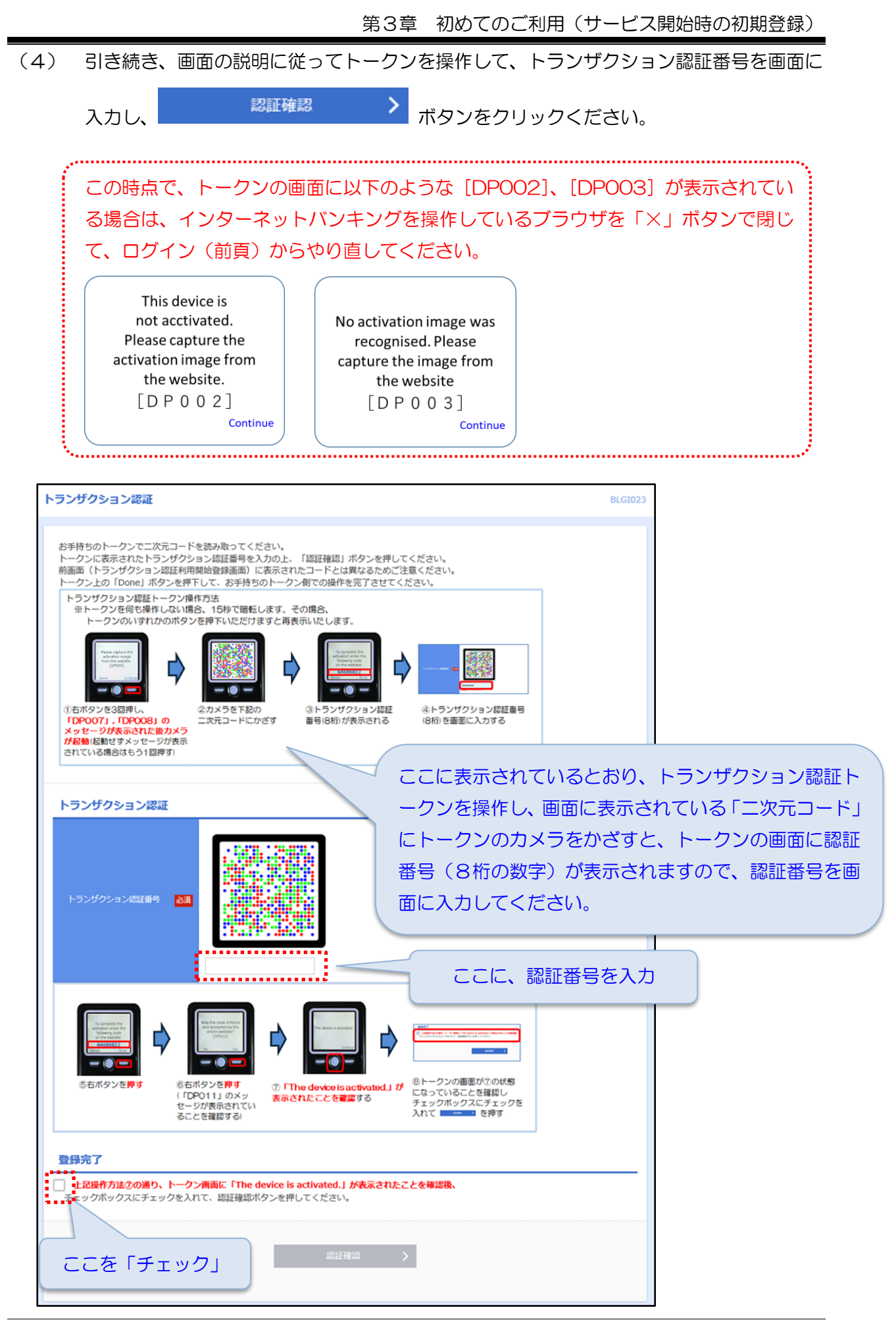

(5) トークン認証番号が、認証されると以下のメッセージが表示されます。 画面の説明に従ってトークンを操作して、よろしければ OK ボタンをクリックくだ さい。

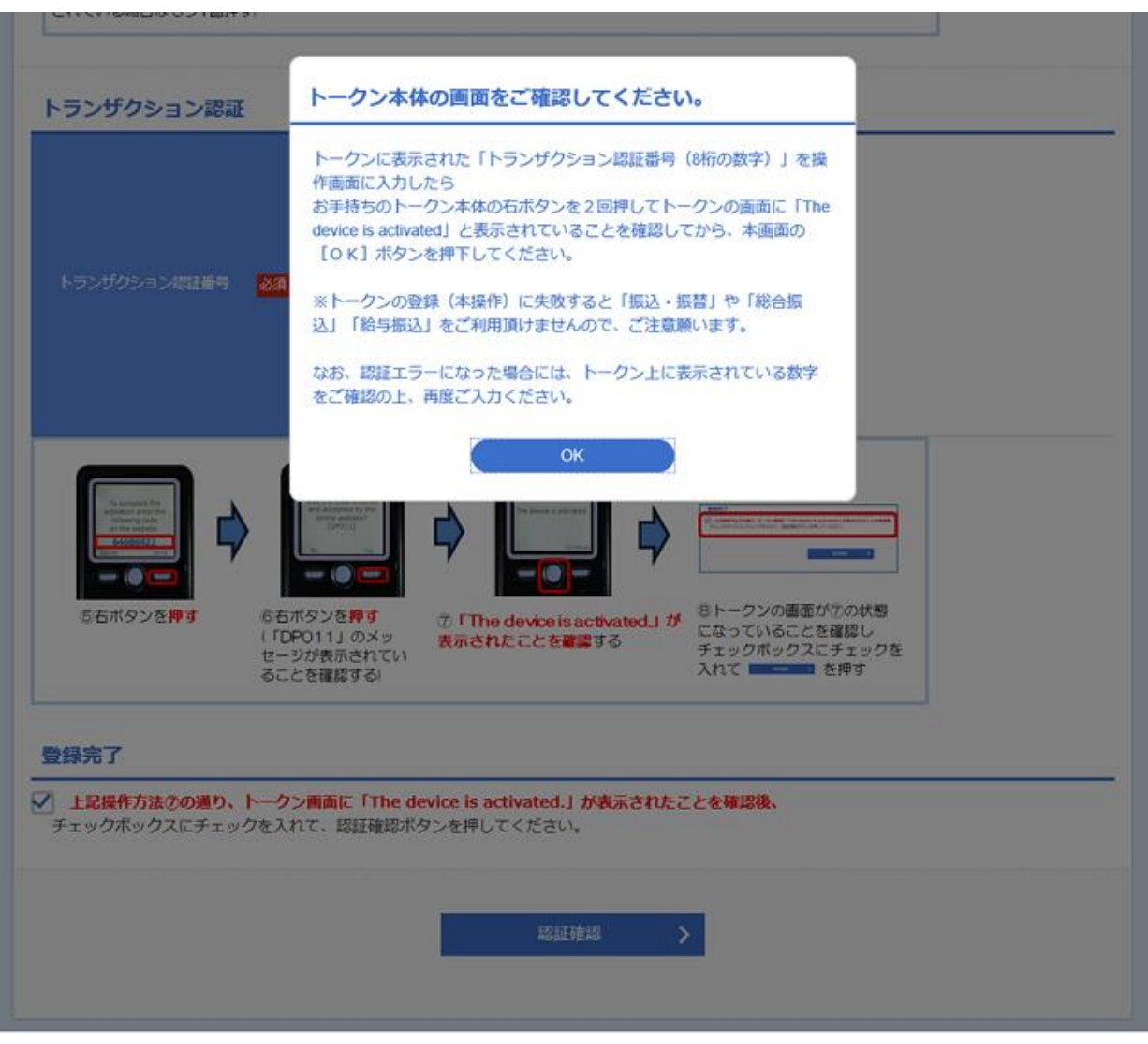

(引き続き、次頁の『追加認証(秘密の質問)の「回答」登録』に進んでください)

#### 第3章 初めてのご利用(サービス開始時の初期登録)

<span id="page-24-0"></span>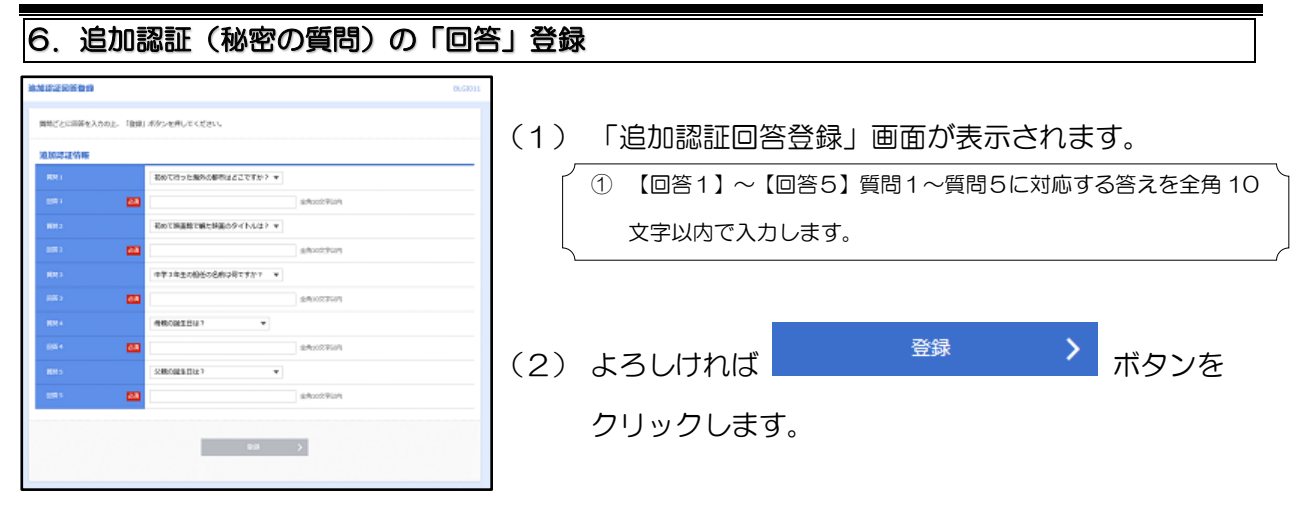

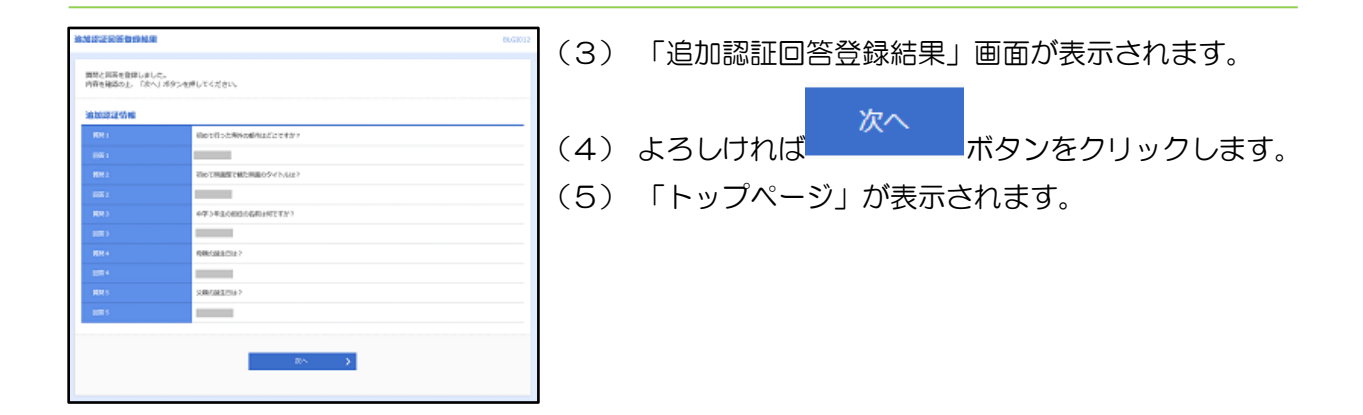

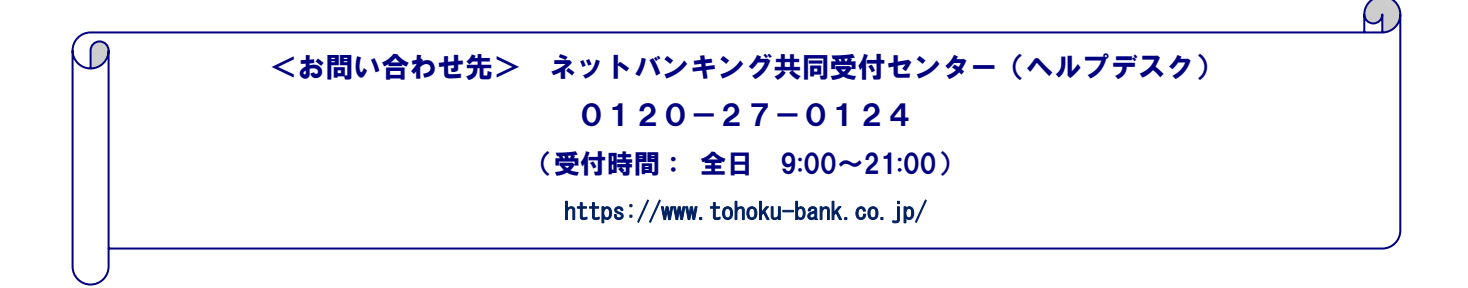

<span id="page-25-0"></span>第4章 ログイン

#### <span id="page-25-1"></span>|1.ログイン操作(ⅠD・パスワード方式の場合)

<span id="page-25-2"></span>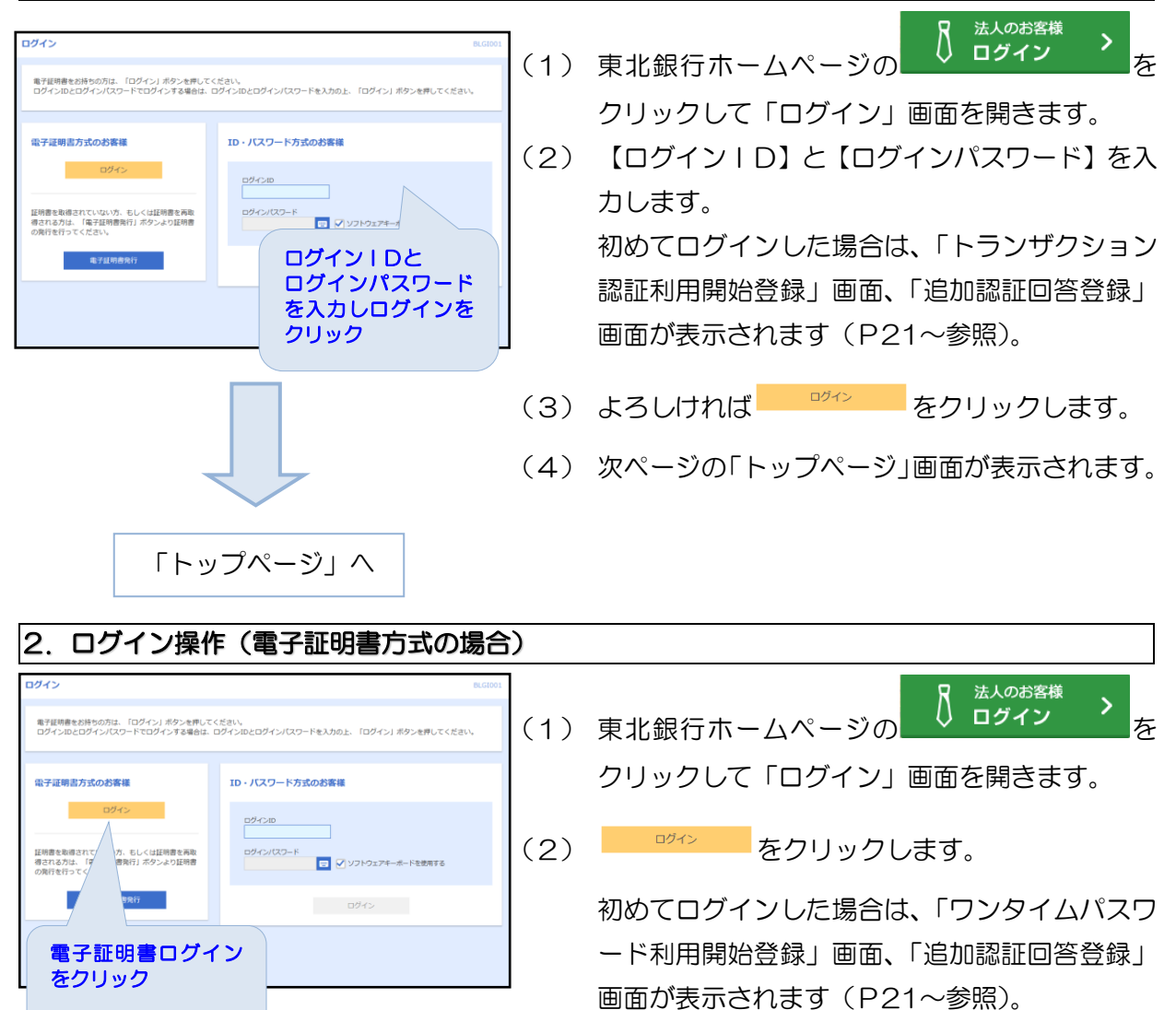

(3) 次ページの「トップページ」画面が表示されます。

「トップページ」へ

※ 電子証明書方式は、お客様にご登録いただいたログインパスワードと、パソコンに インストールして頂いた電子証明書によってご本人様の確認を行います。電子証明 書をインストールしたパソコン以外では、本サービスをご利用いただけません。

<span id="page-26-2"></span><span id="page-26-0"></span>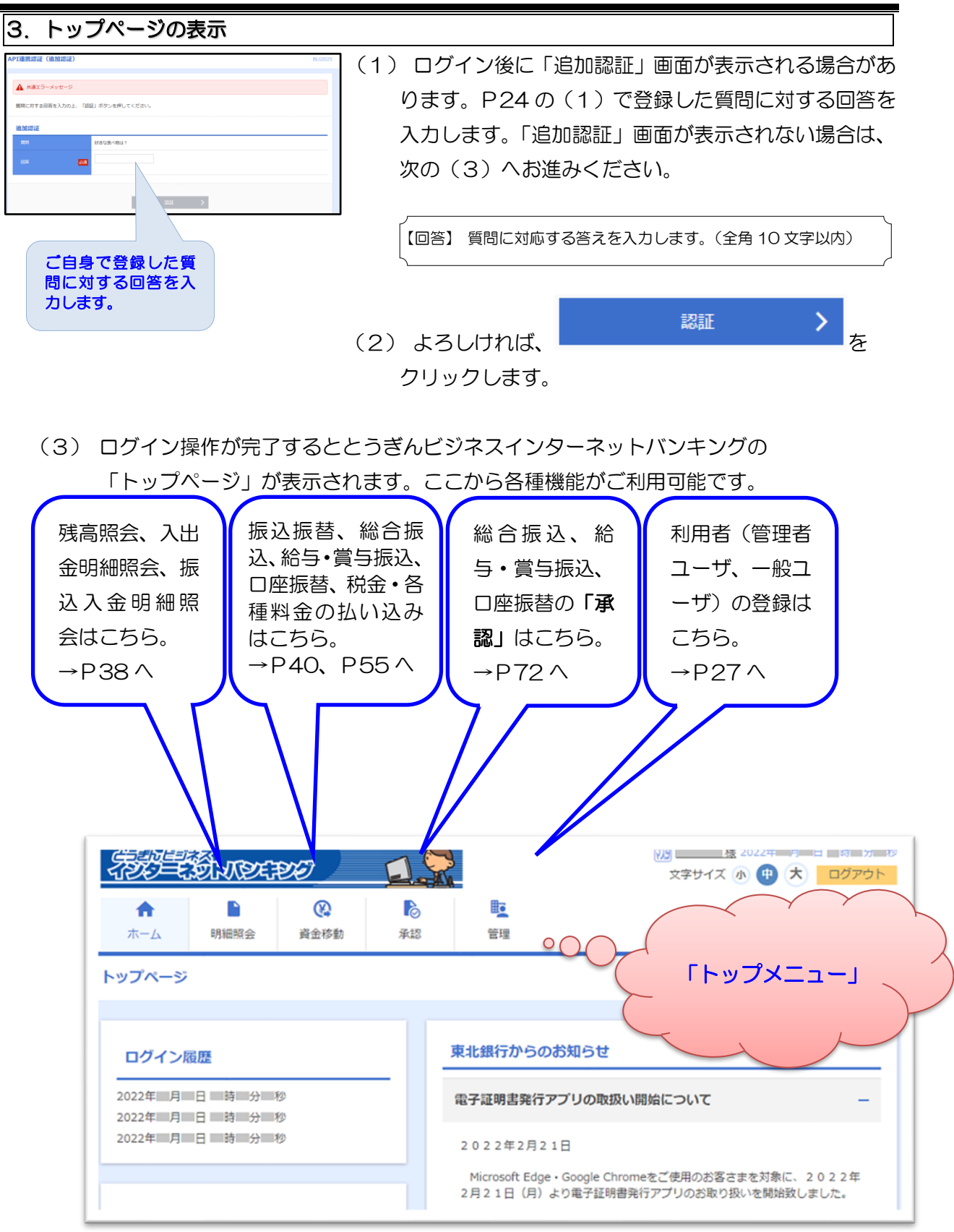

<span id="page-26-1"></span>トップページ

#### <span id="page-27-1"></span><span id="page-27-0"></span>1. 利用者登録の流れ

ビジネスインターネットバンキングを利用するにあたり、利用者(管理者ユーザまたは一般ユー ザ)を登録すると便利にご利用いただけます。マスターユーザ以外に管理者ユーザを登録する事に より、マスターユーザまたは管理者ユーザが「ログインパスワードの誤り」等により停止(閉塞) された場合、停止されていない方の利用者で停止を解除(一般ユーザは解除不可)することが可能 になります。よって、通常の管理業務では管理者ユーザを利用し、利用者(管理者ユーザまたは一 般ユーザ)を管理する場合にマスターユーザを利用する事をお勧めいたします。

利用者の登録は、マスターユーザまたは管理者ユーザが行います。利用者名や利用者用のログイ ンID(以下、「利用者ID」といいます)、仮パスワードおよび利用可能なサービスを登録します。

利用者は、初めて利用する時に利用者IDと仮パスワードでログインしてパスワードの変更が必 要です。

管理者と利用者の手続き(登録)の流れは、以下のとおりです。

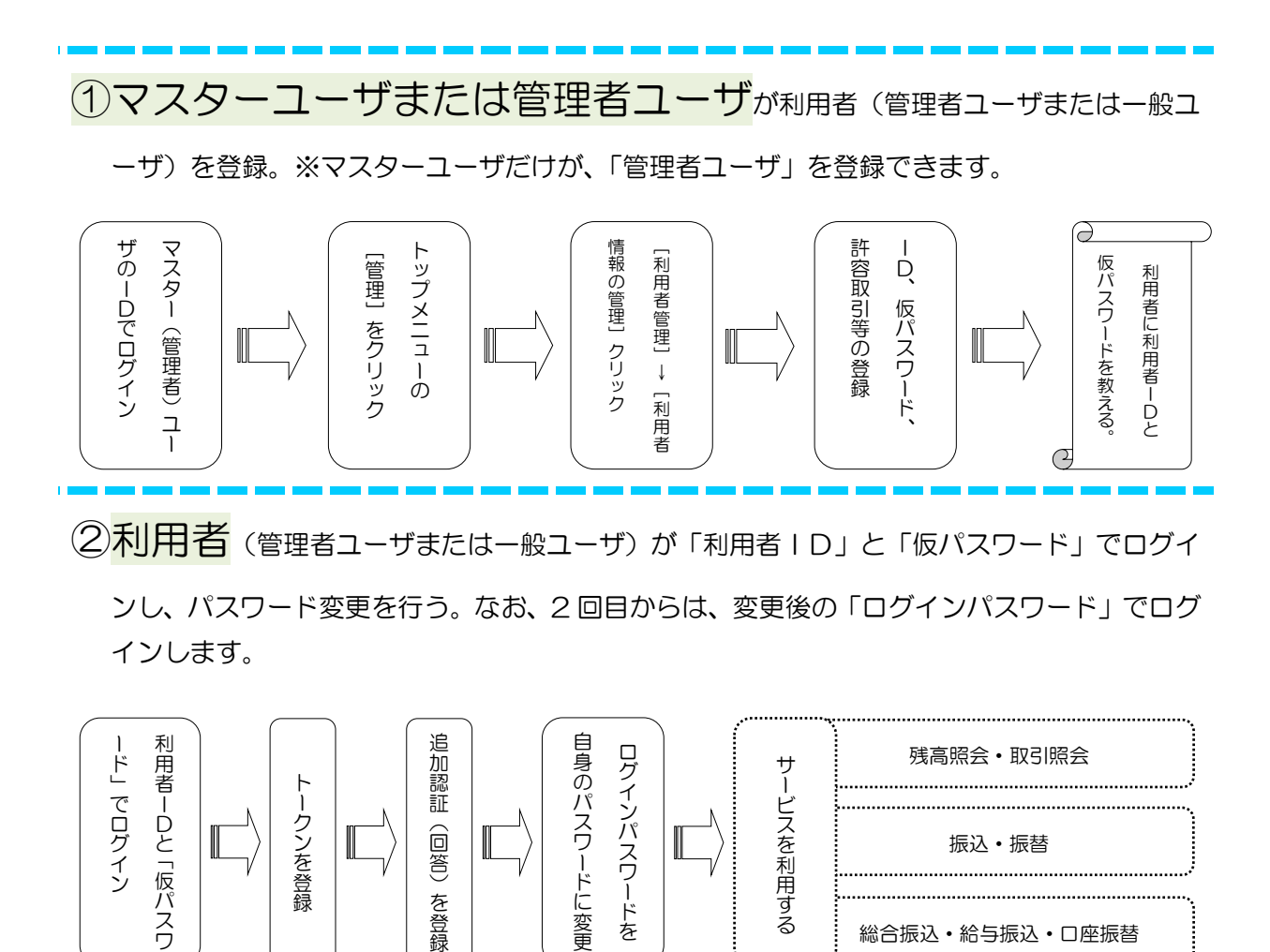

<span id="page-28-0"></span>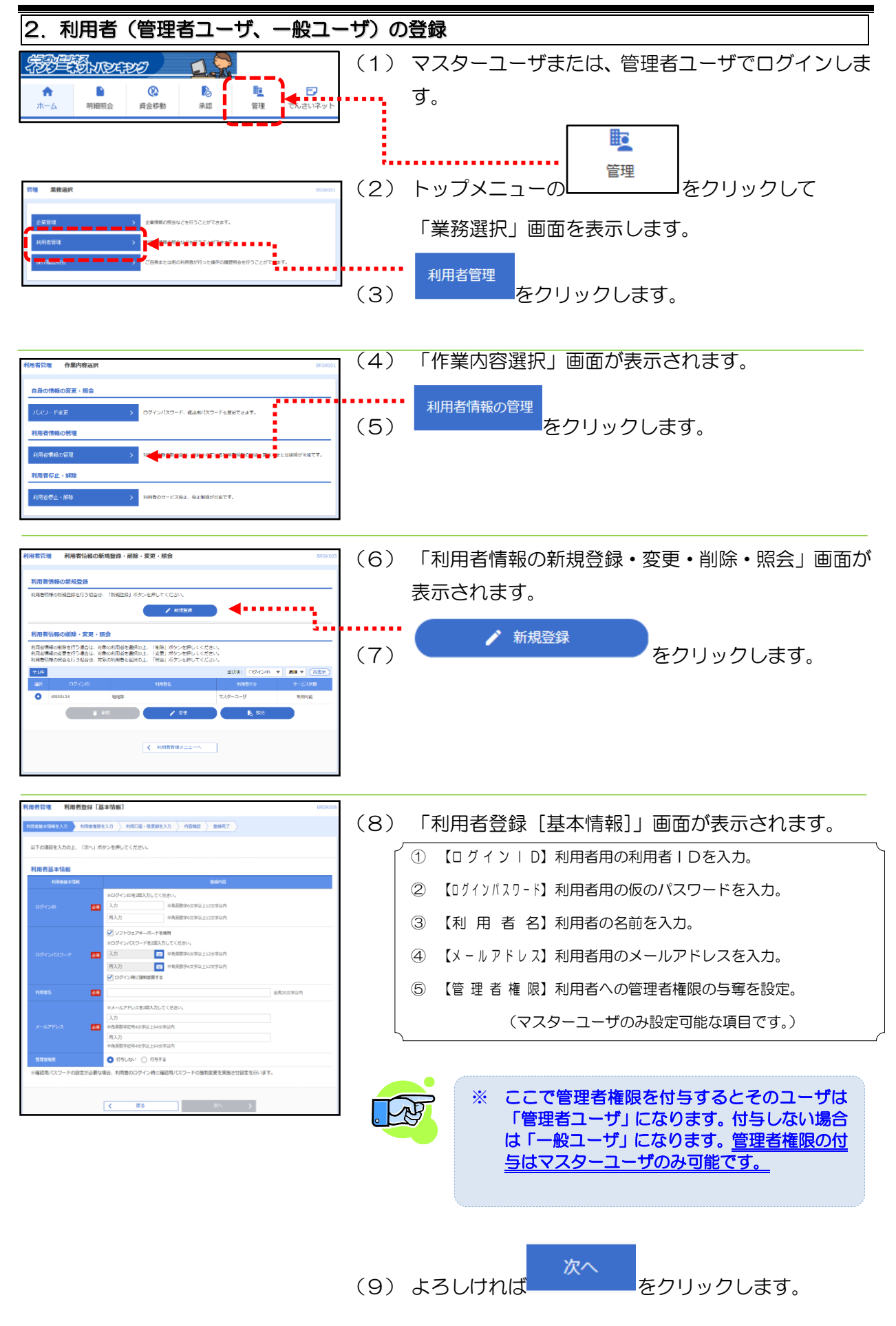

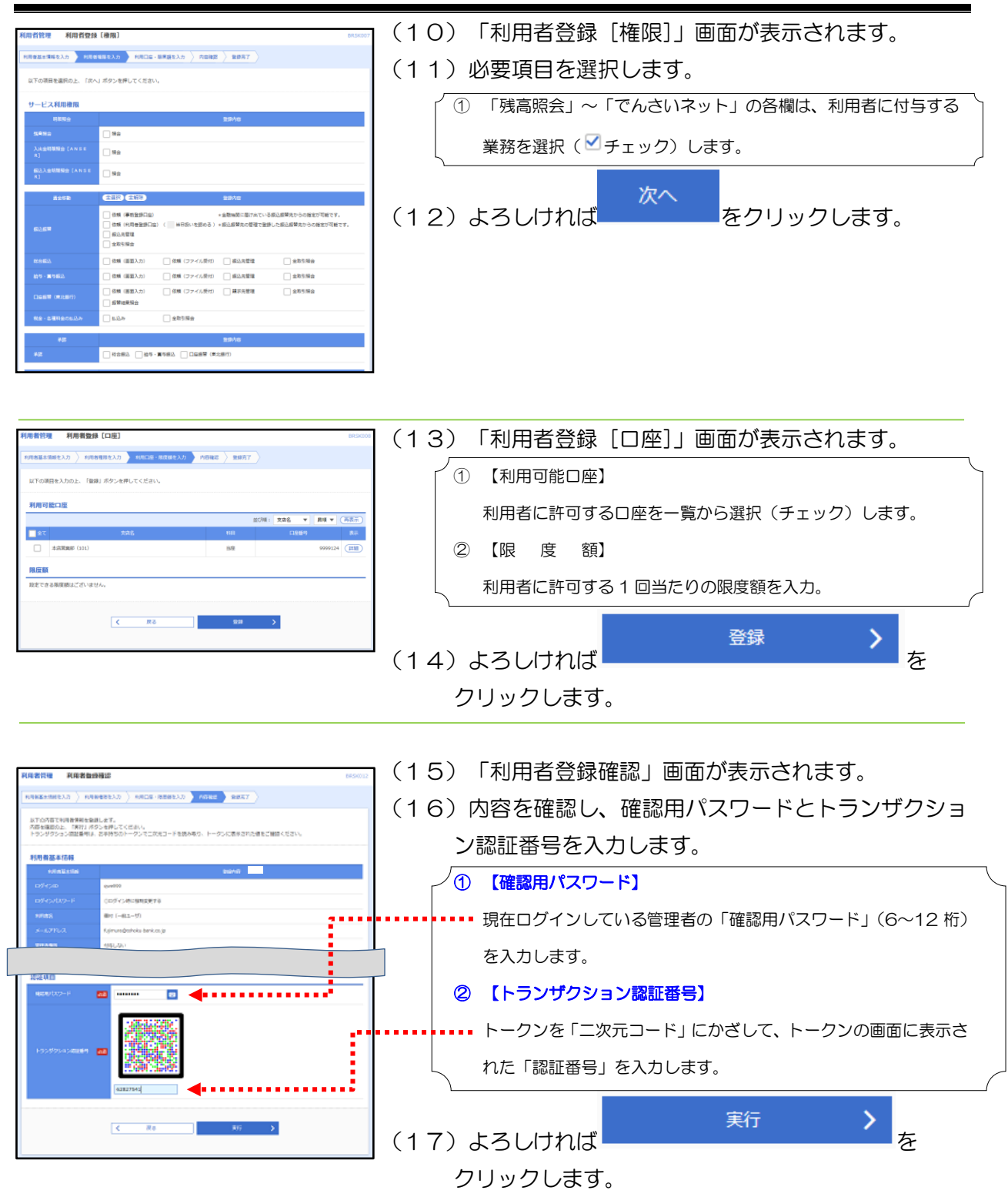

(次頁へ)

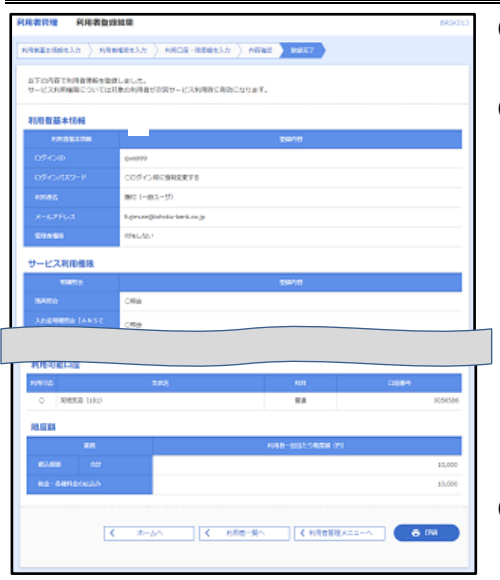

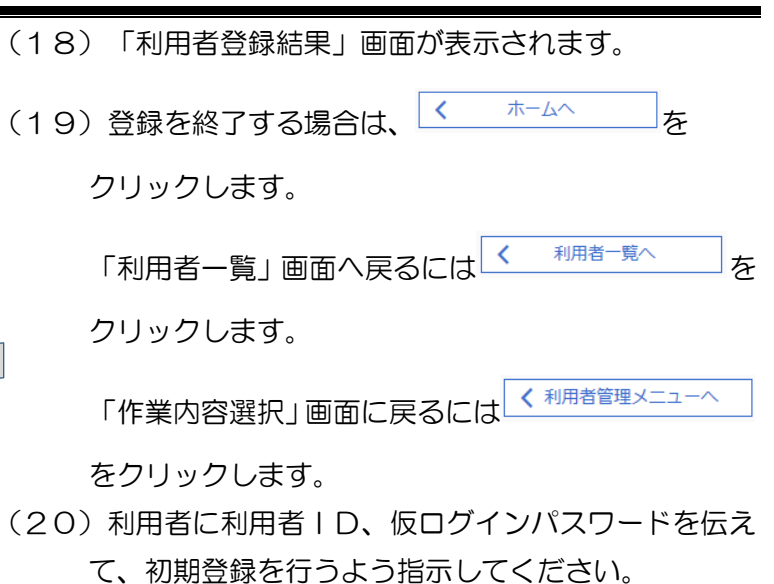

*Copyright©* TOHOKU BANK (April.1.2024) 30

<span id="page-31-0"></span>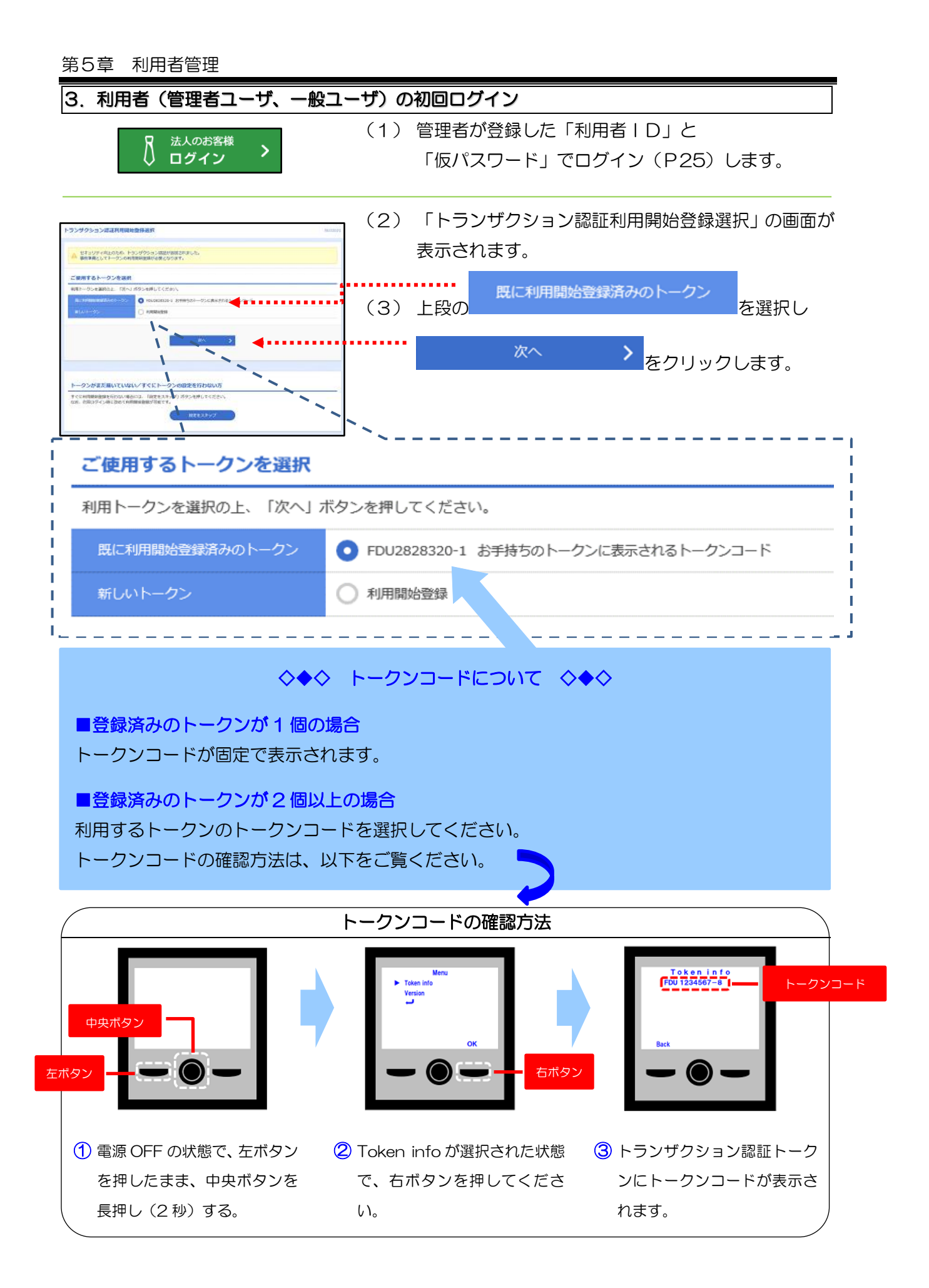

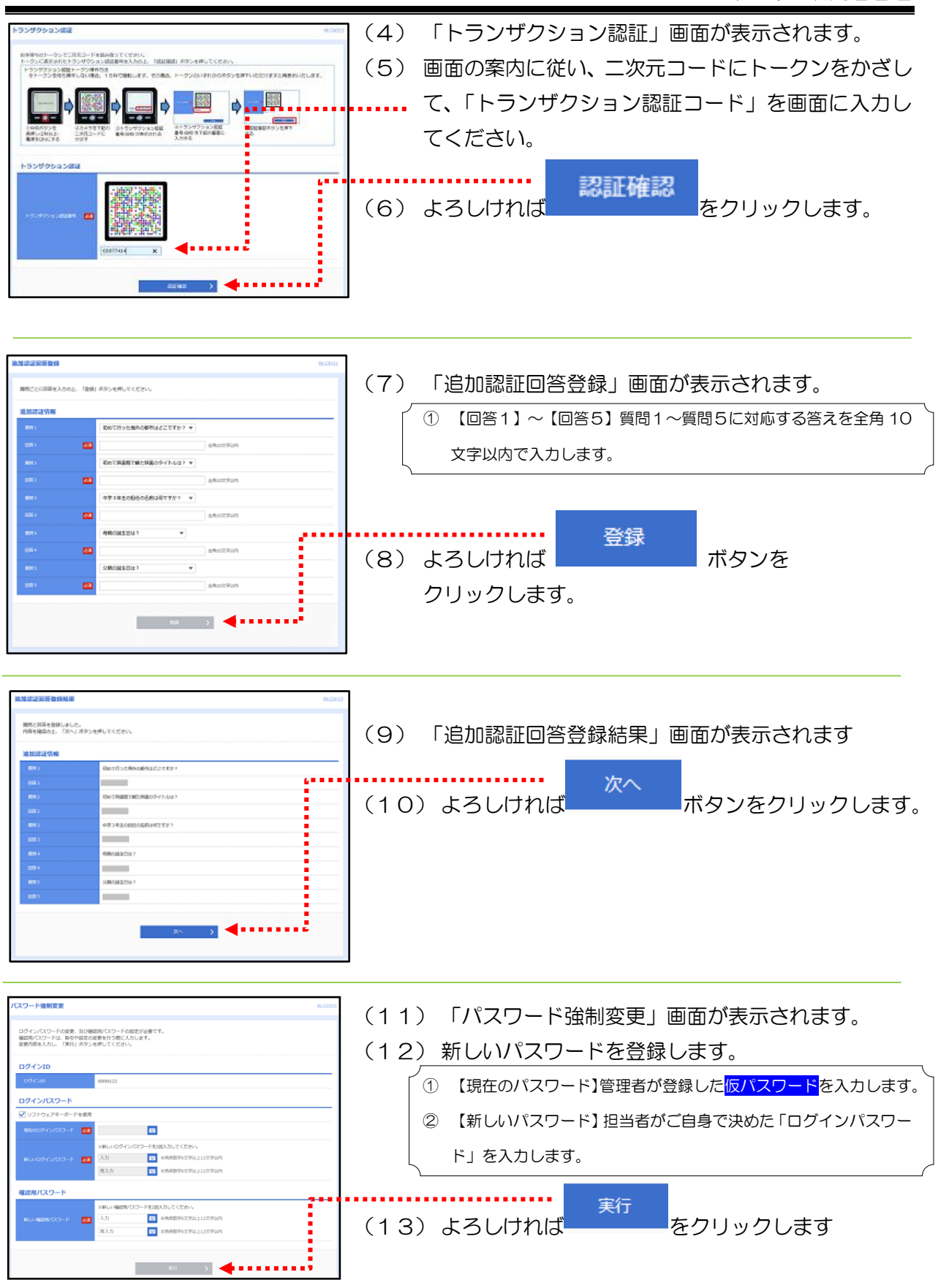

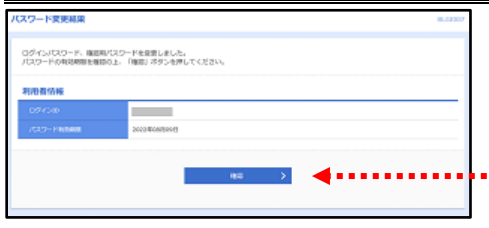

(14) 「パスワード変更結果」画面が表示されます。 (15) 登録された「ログイン ID」と 「パスワードの有効期限」を確認し、 . . . . . . 確認 をクリックします。

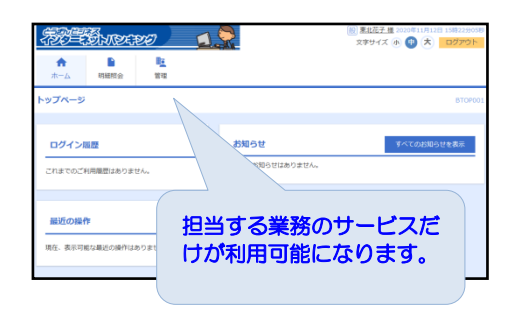

(16) 利用者専用の「トップメニュー」が表示されます。 利用可能なサービスだけが表示され、お取引がご利用 いただけます。

※ 都度指定方式の「当日振込」が、無効になっている場合があります。 利用可否は、お客様ご自身で設定可能です。 (ユーザー単位の設定となります。)

<span id="page-34-0"></span>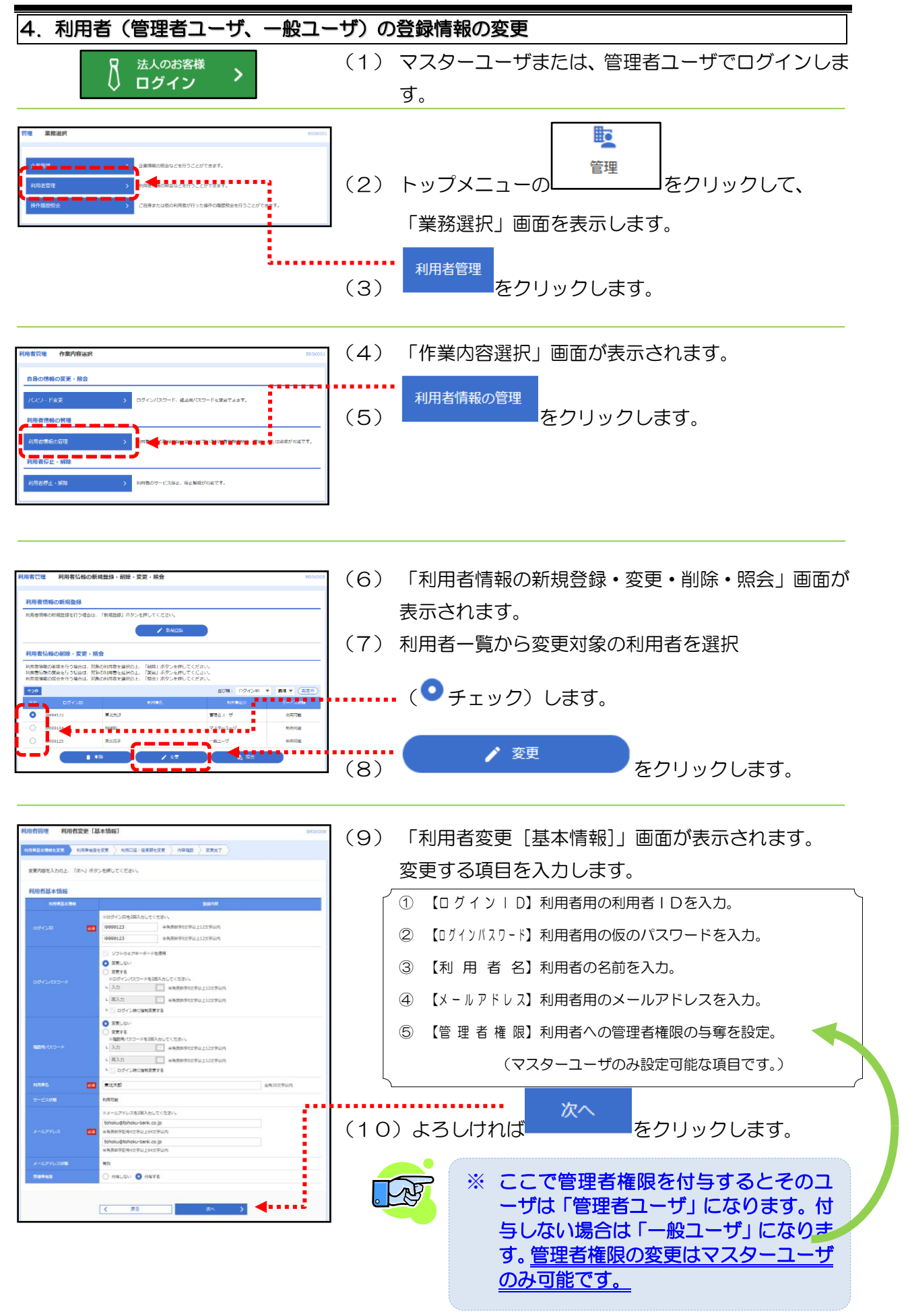

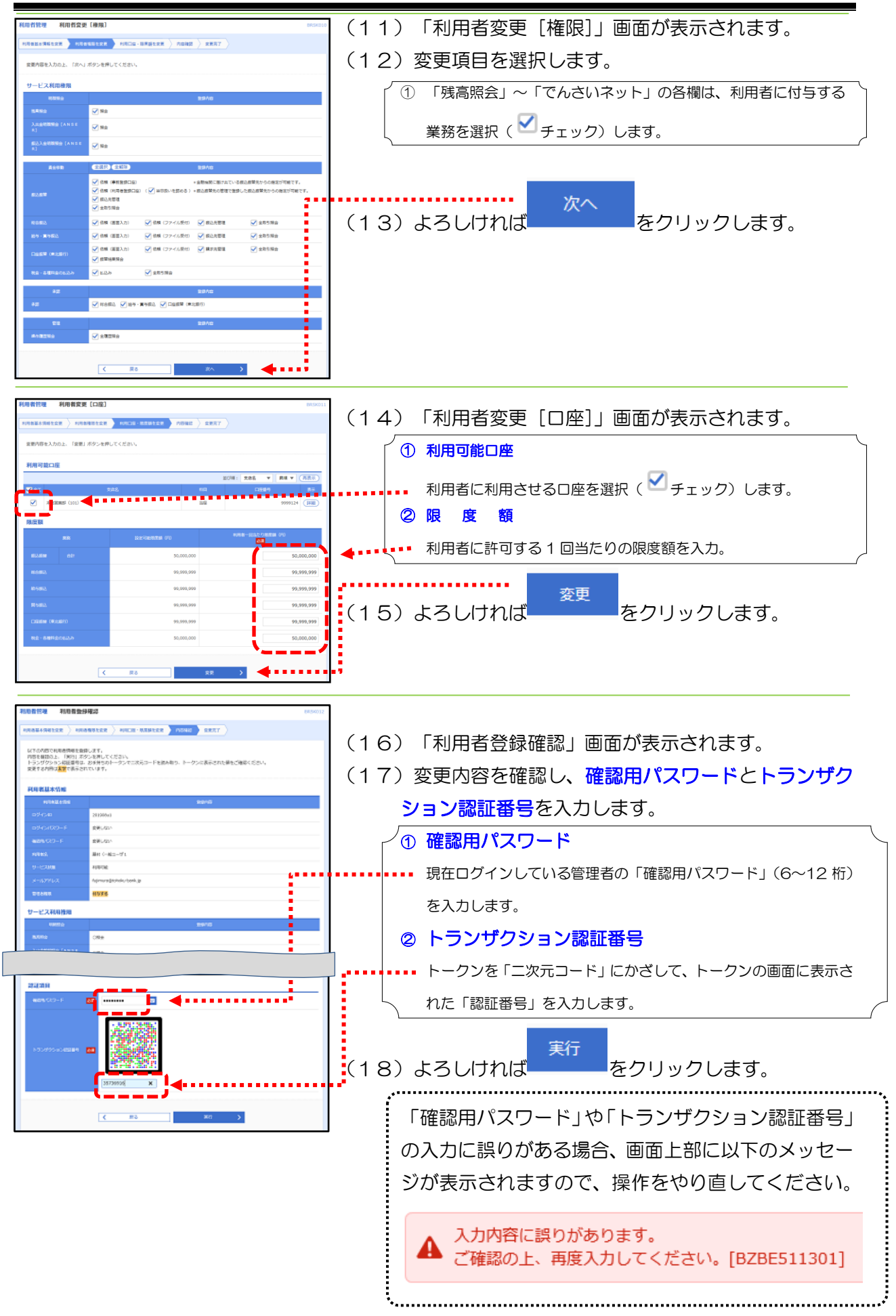
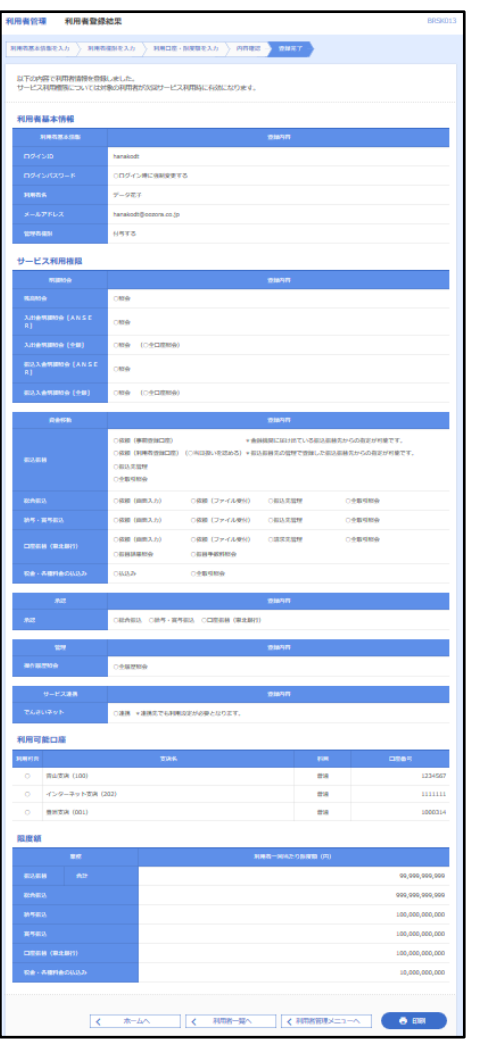

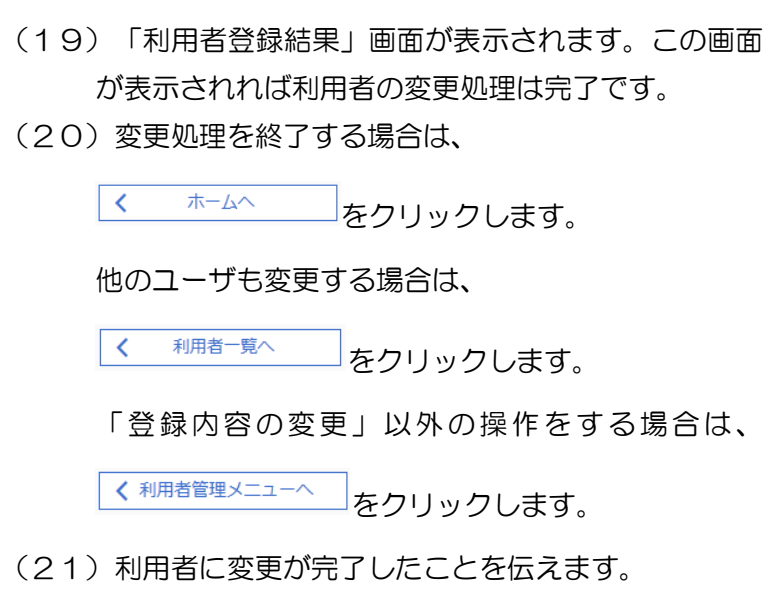

#### 第5章 利用者管理

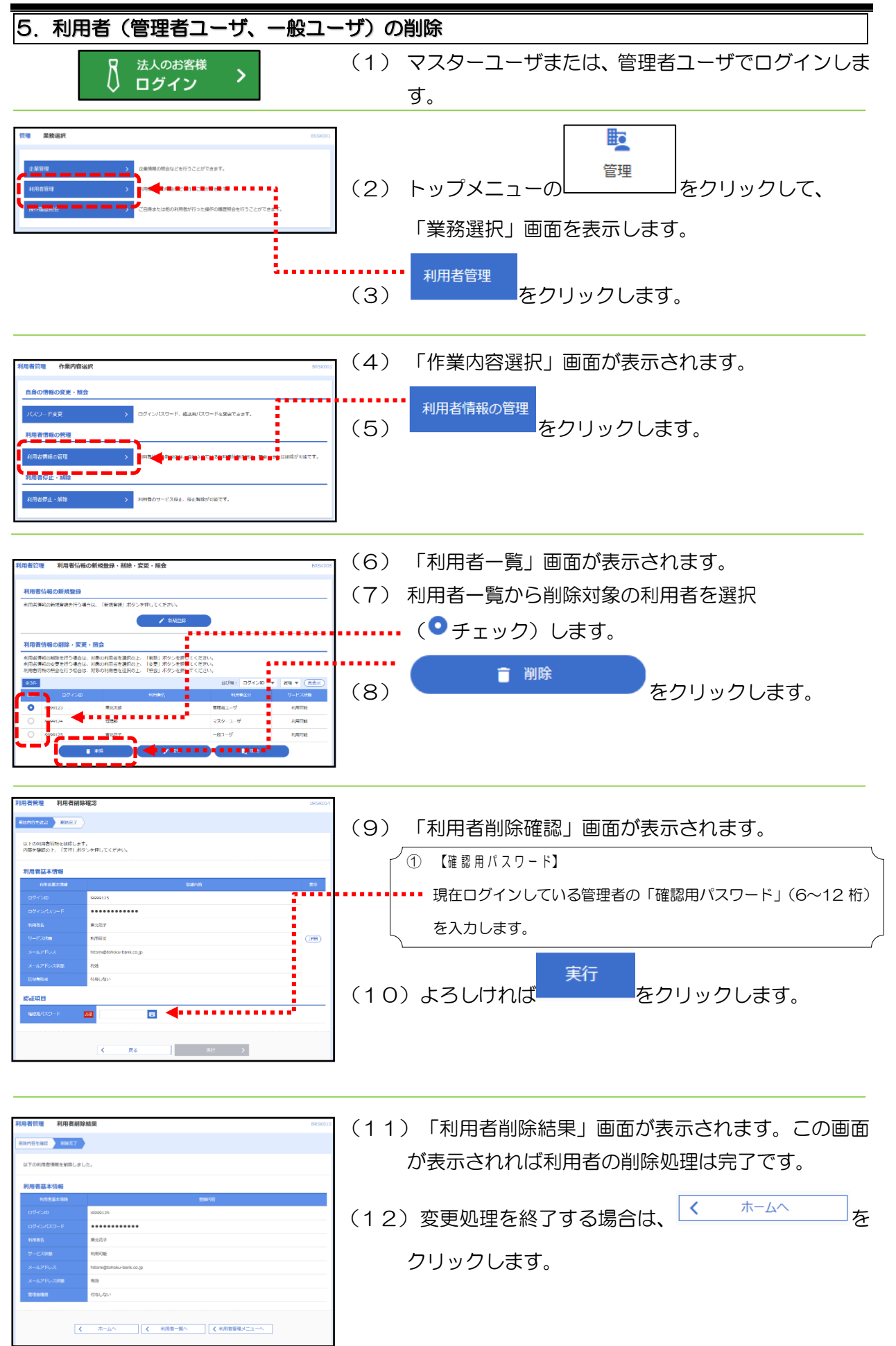

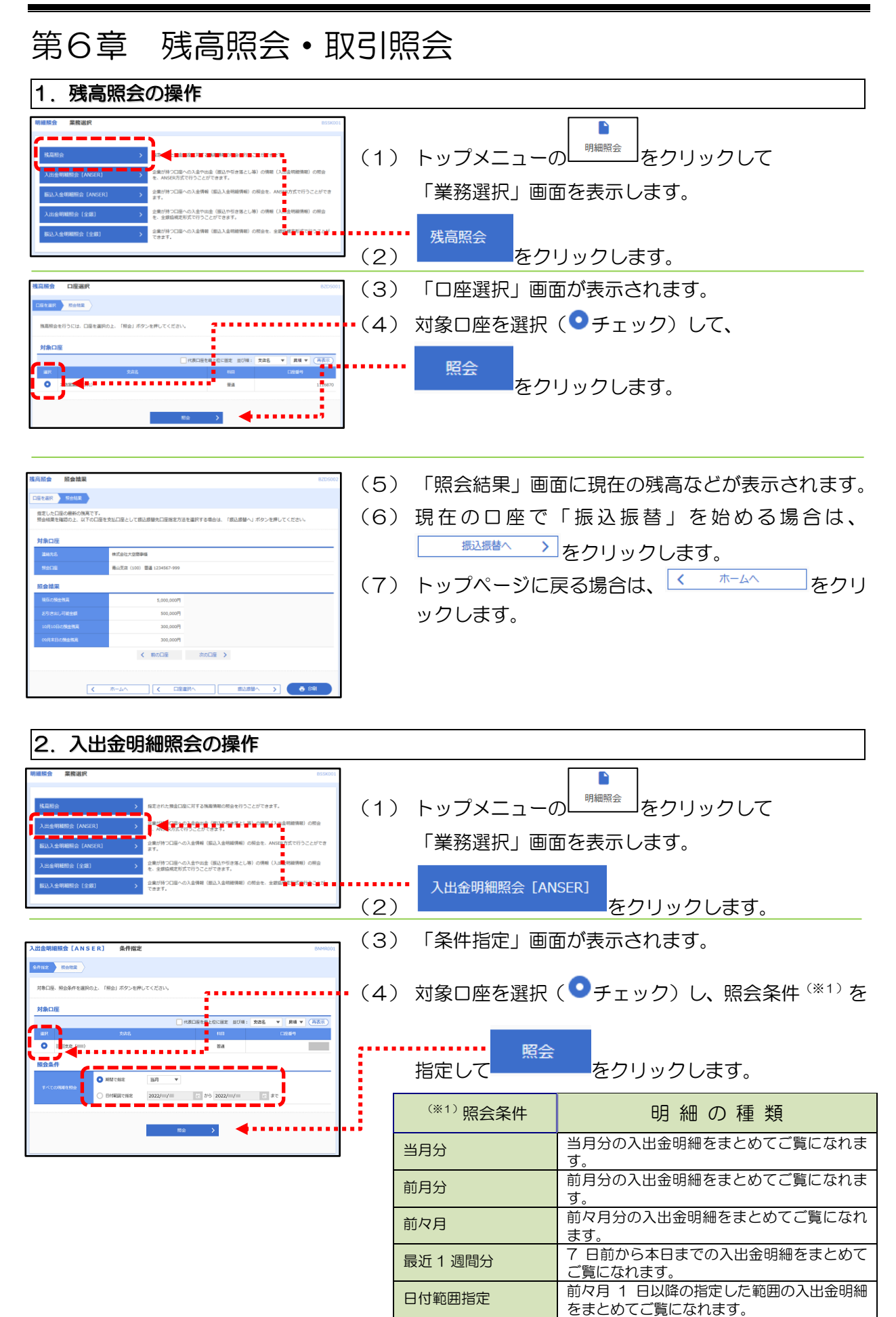

### 第6章 残高照会・取引照会

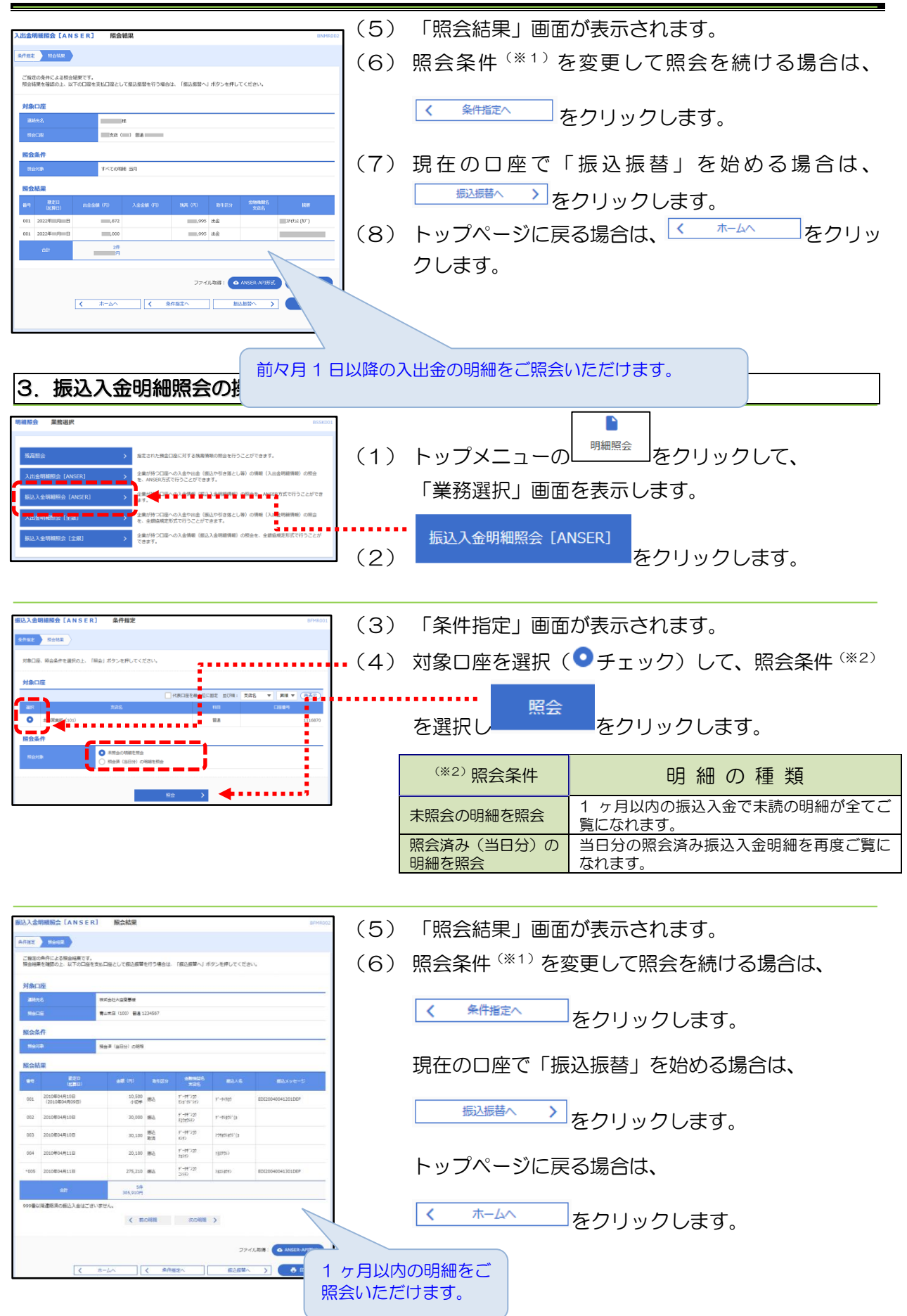

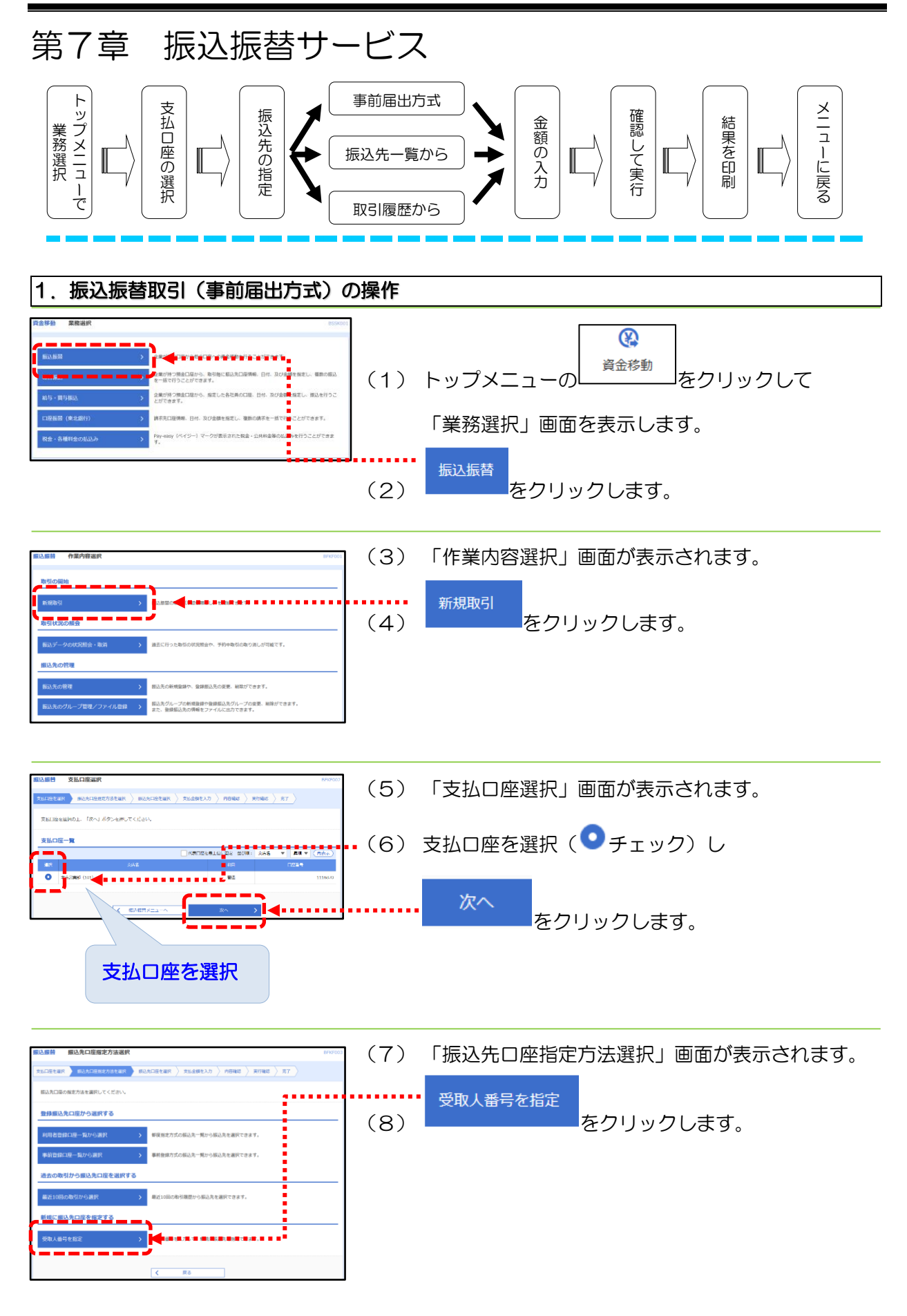

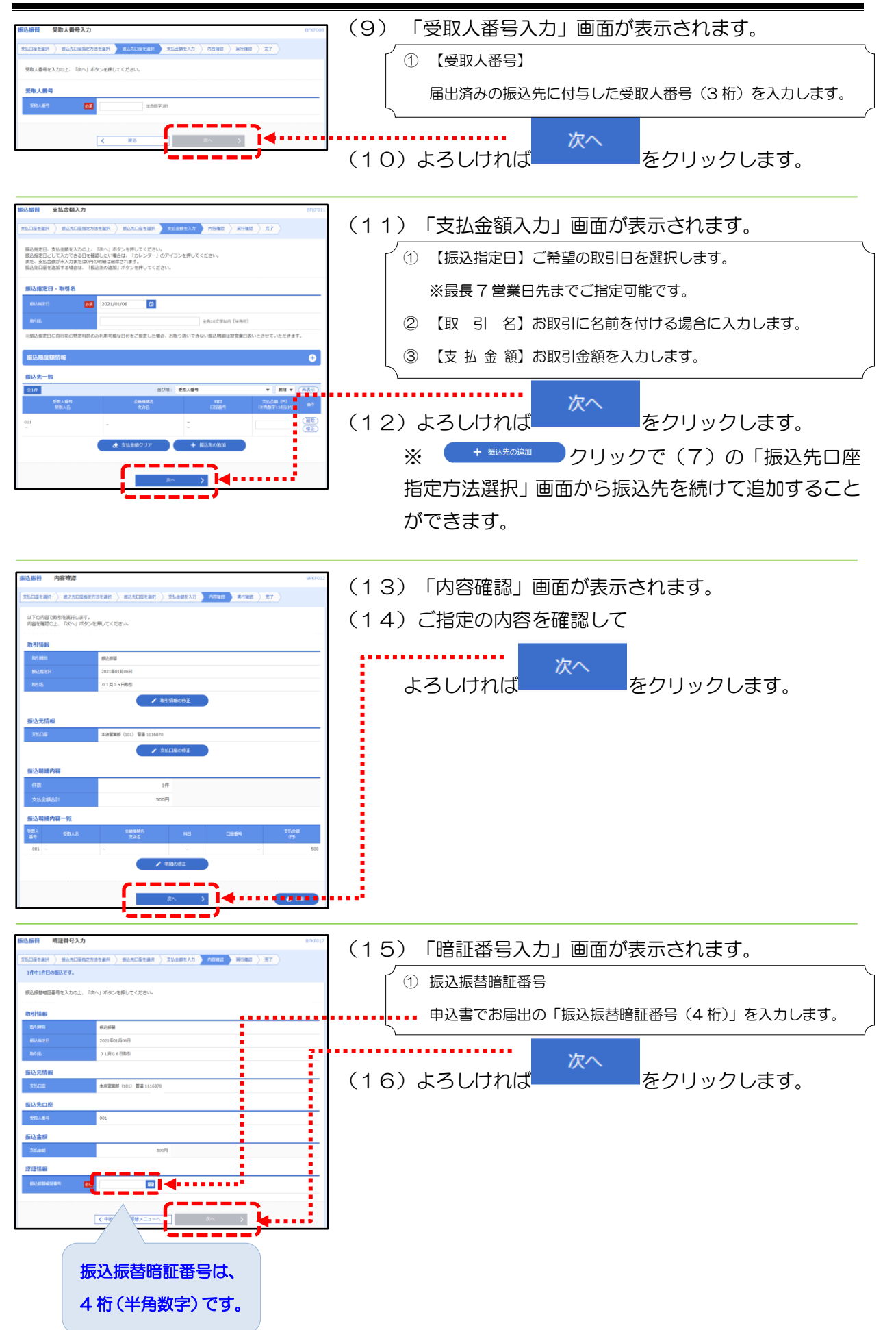

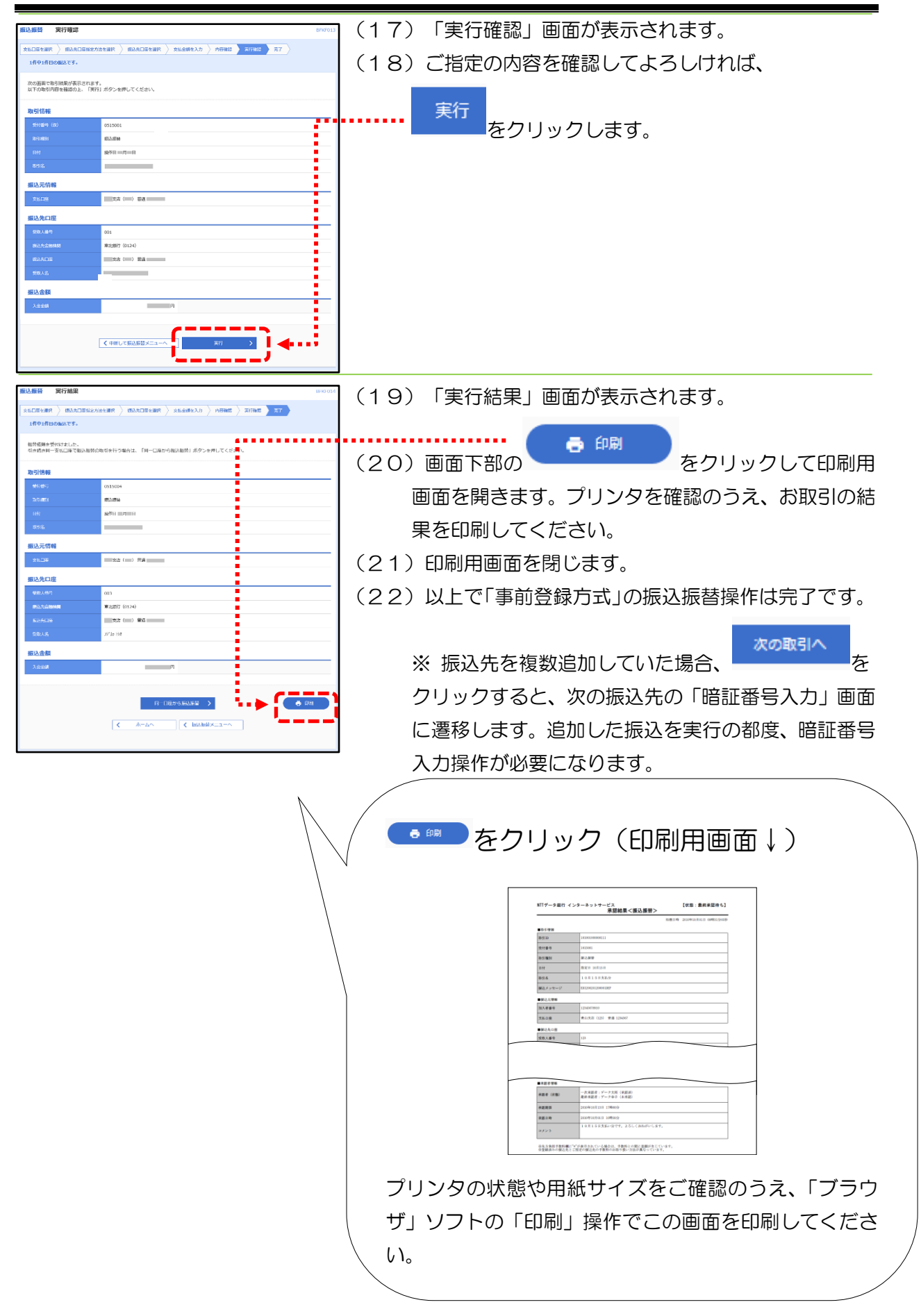

└、乃

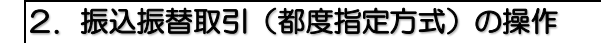

「都度指定方式(銀行へ振込先を事前に届け出せずに振込する方式)」のご利用に は、振込先をお客様自身であらかじめ登録する必要があります。 P49 の「都度指定方式の振込先口座の登録」を参照の上、振込先を登録してご利 用ください。

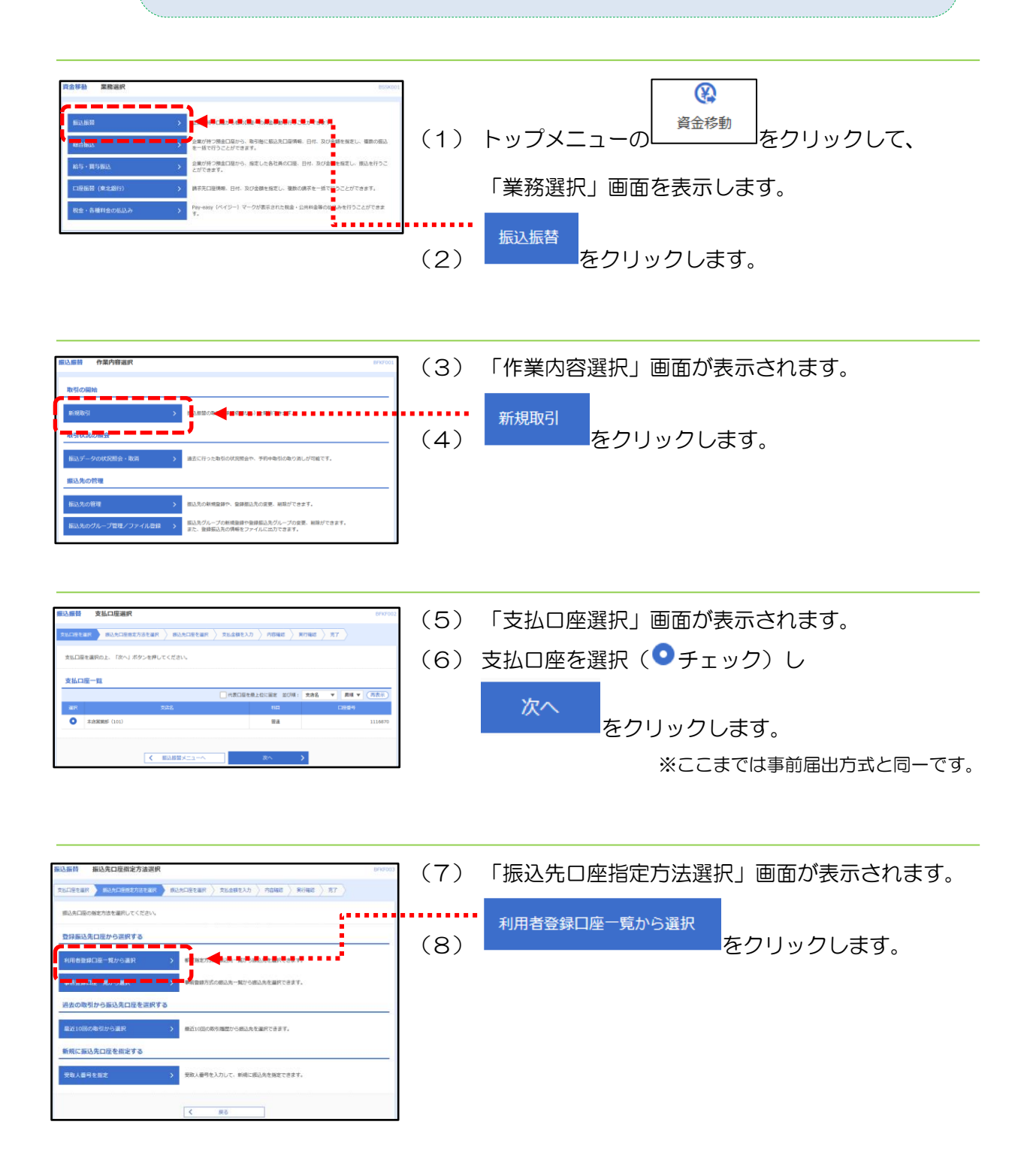

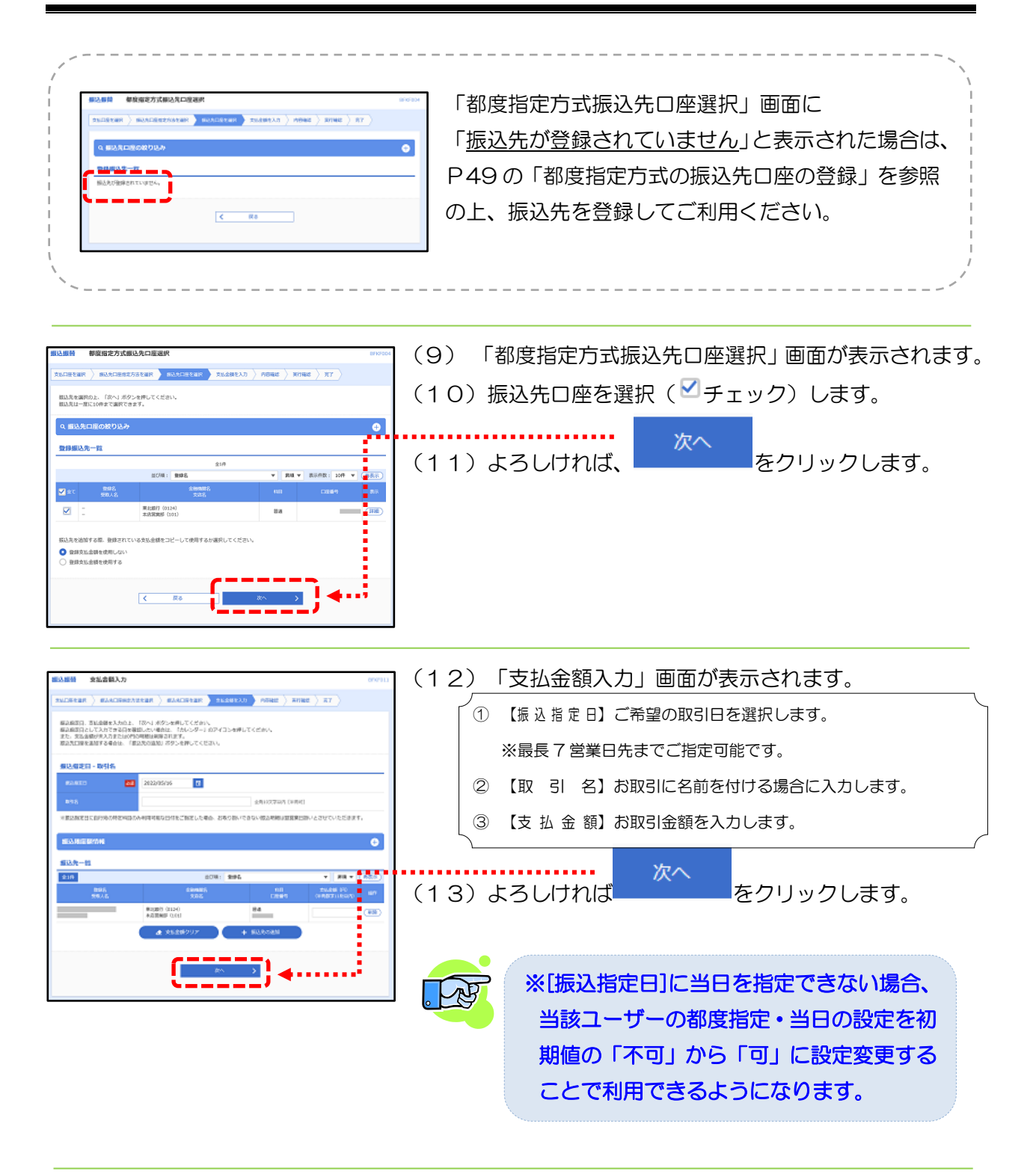

(次頁へ)

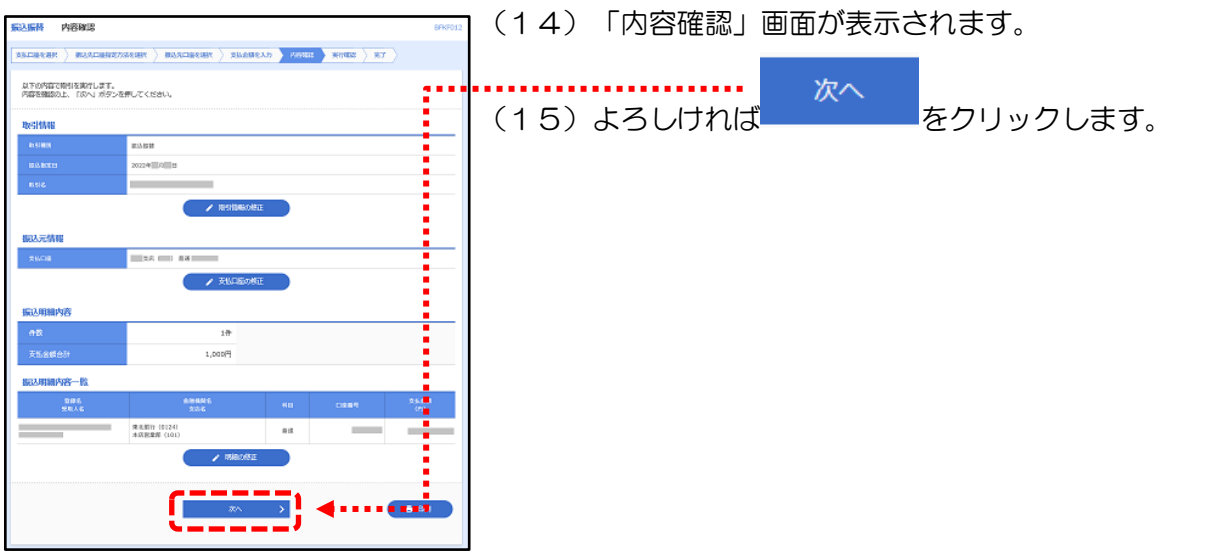

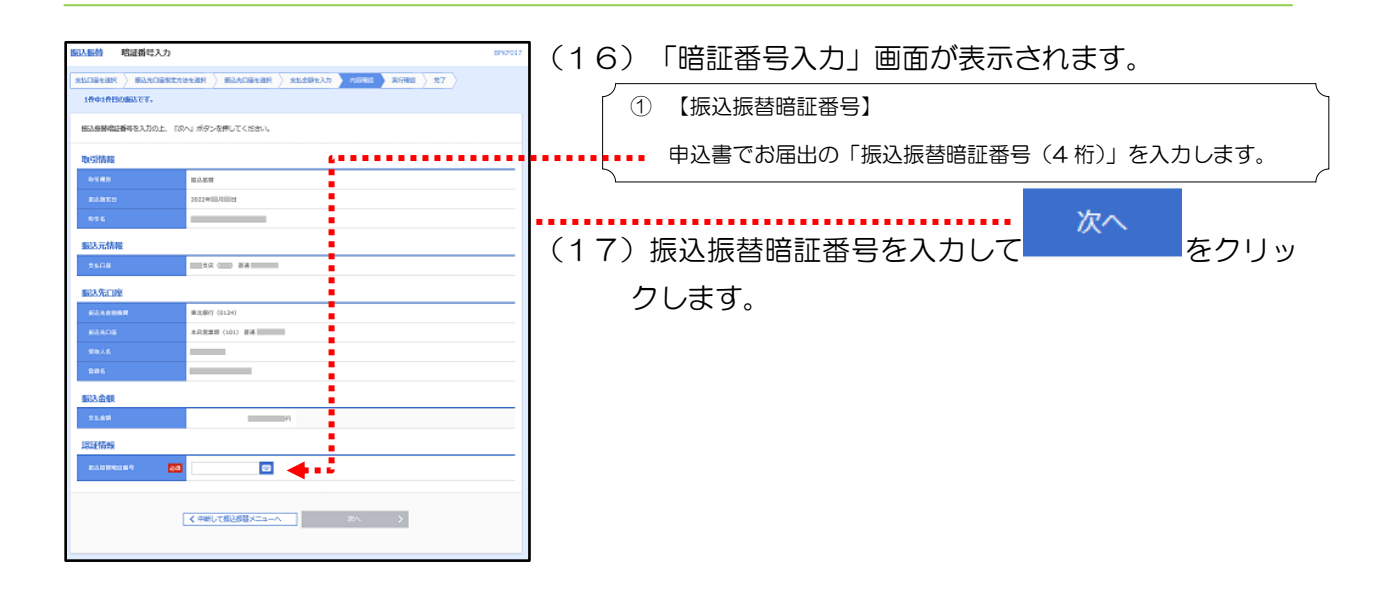

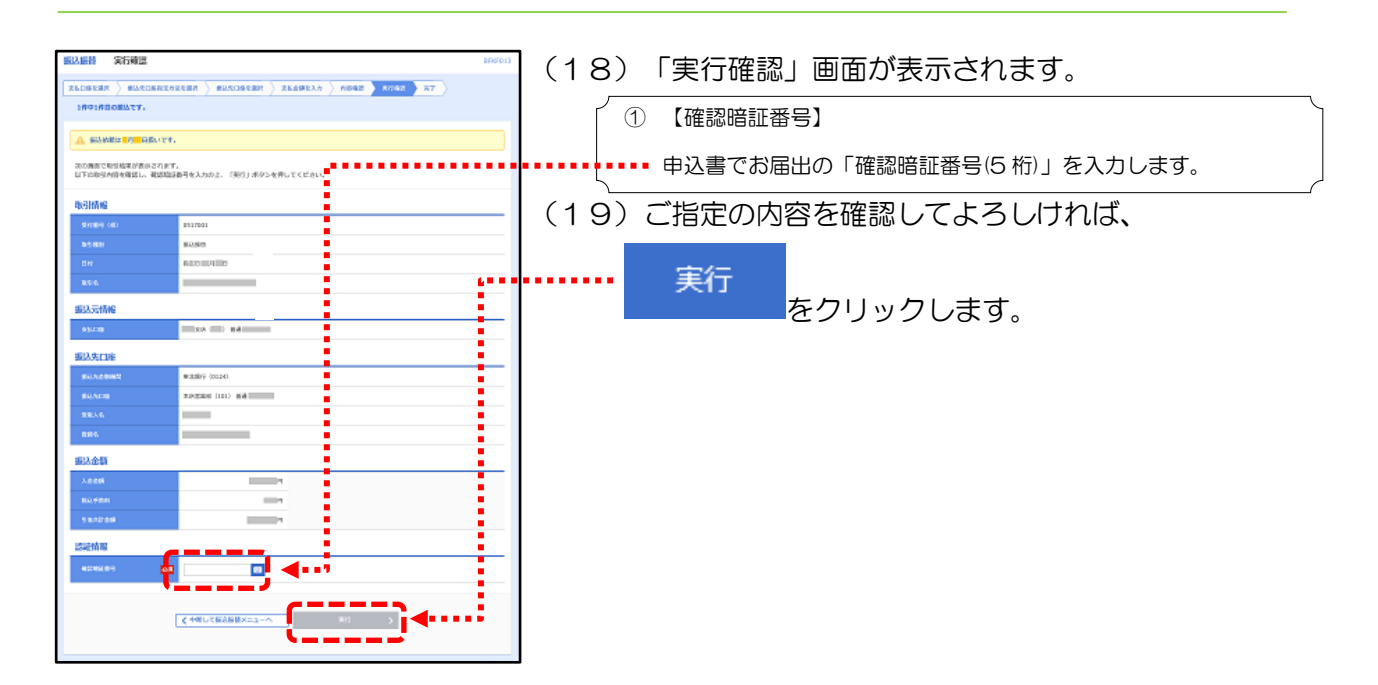

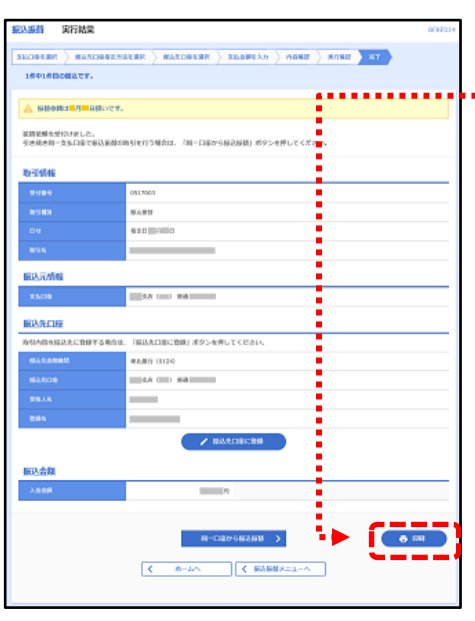

- (20)「実行結果」画面が表示されます。
- (21) 画面下部の <sup>● 印刷</sup> をクリックして印刷用画面を 開きます。プリンタを確認のうえ、お取引の結果を印 刷してください。
	- (22)印刷専用画面を閉じます。
	- (23)以上で「都度指定方式」の振込振替操作は完了です。

※振込先を複数追加していた場合、

次の取引へ

<mark>></mark><br><mark>をクリックすると、次の振込</mark>

先の「暗証番号入力」画面に遷移します。追加した振 込先数分の暗証番号入力操作が必要になります。

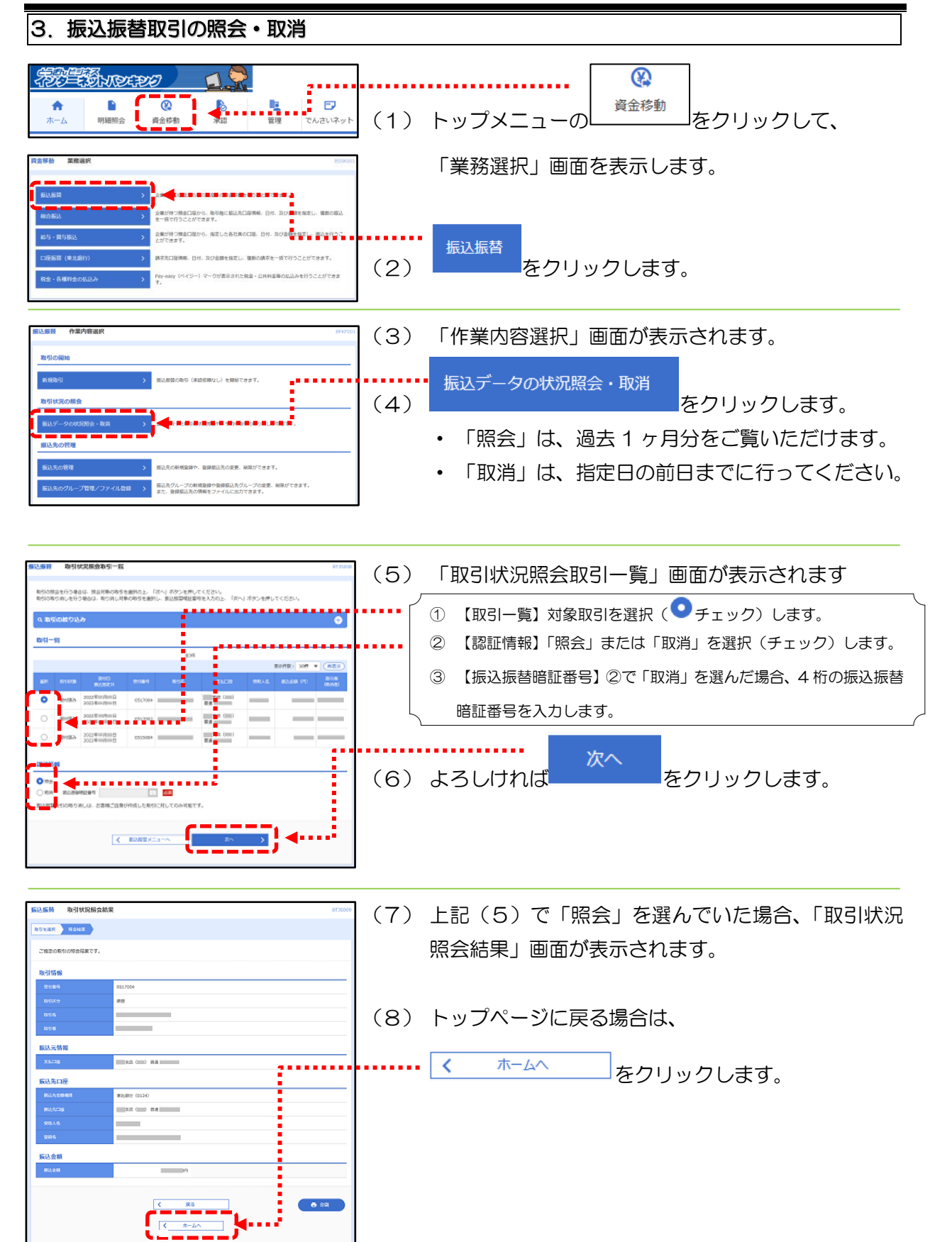

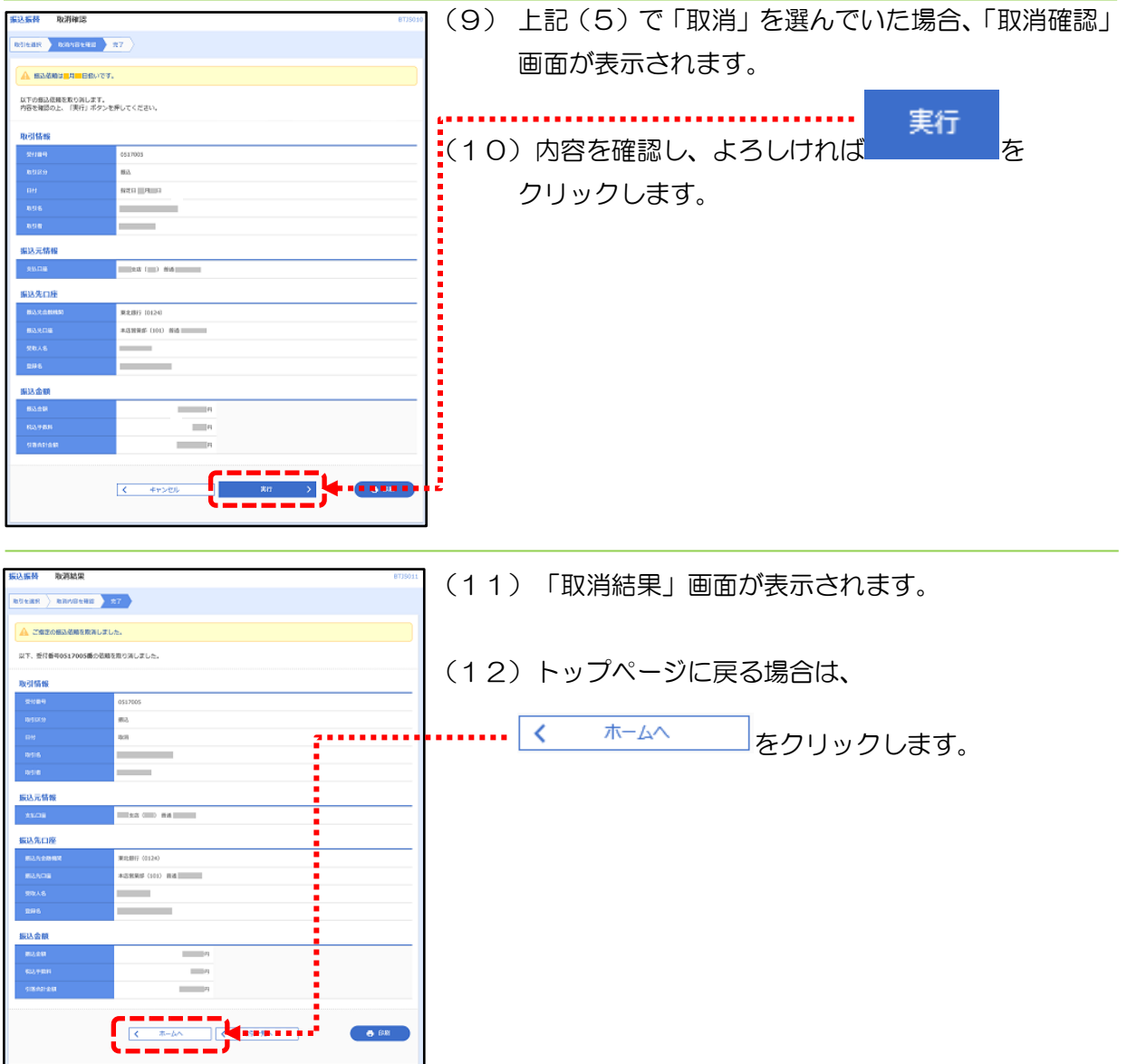

<span id="page-49-0"></span>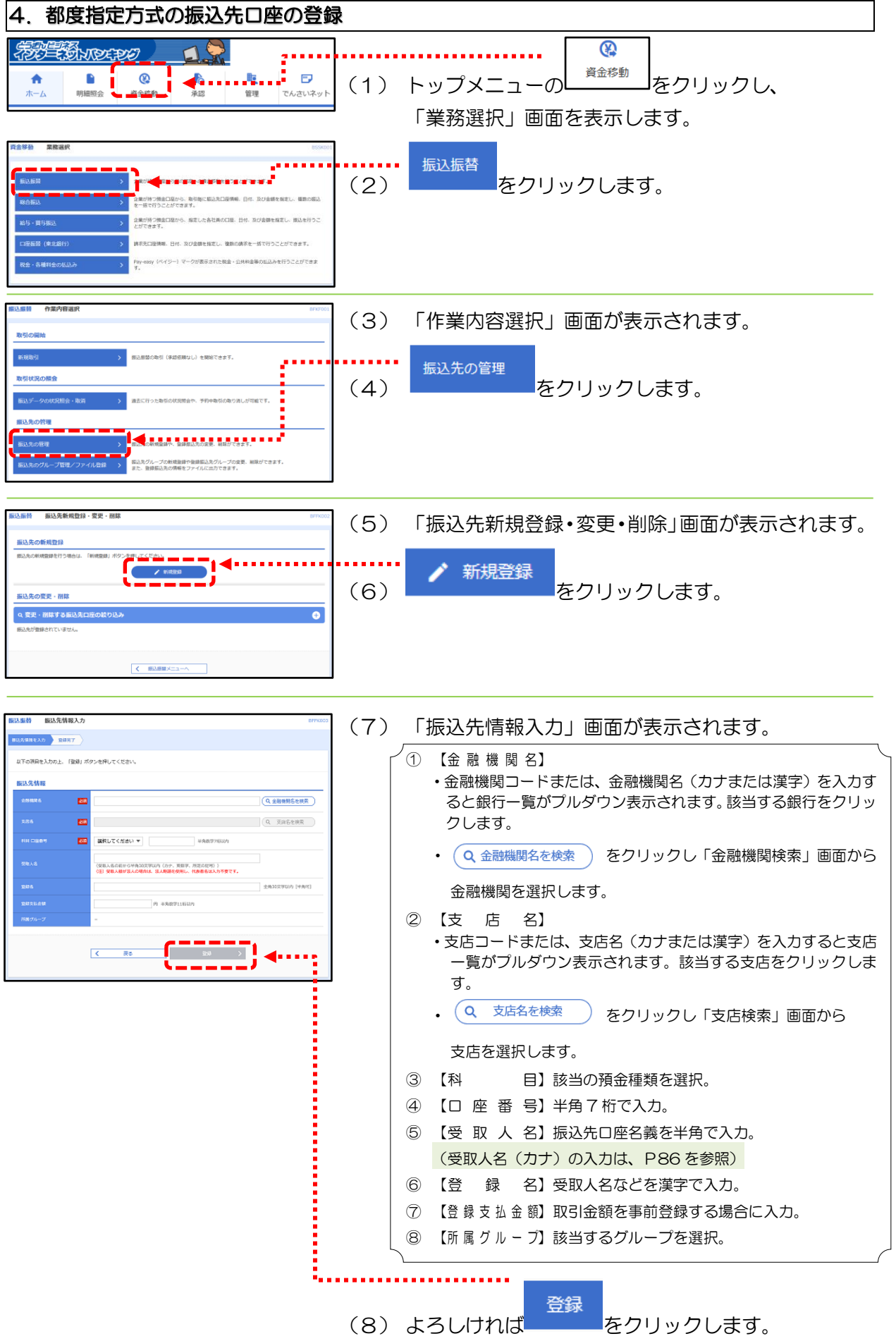

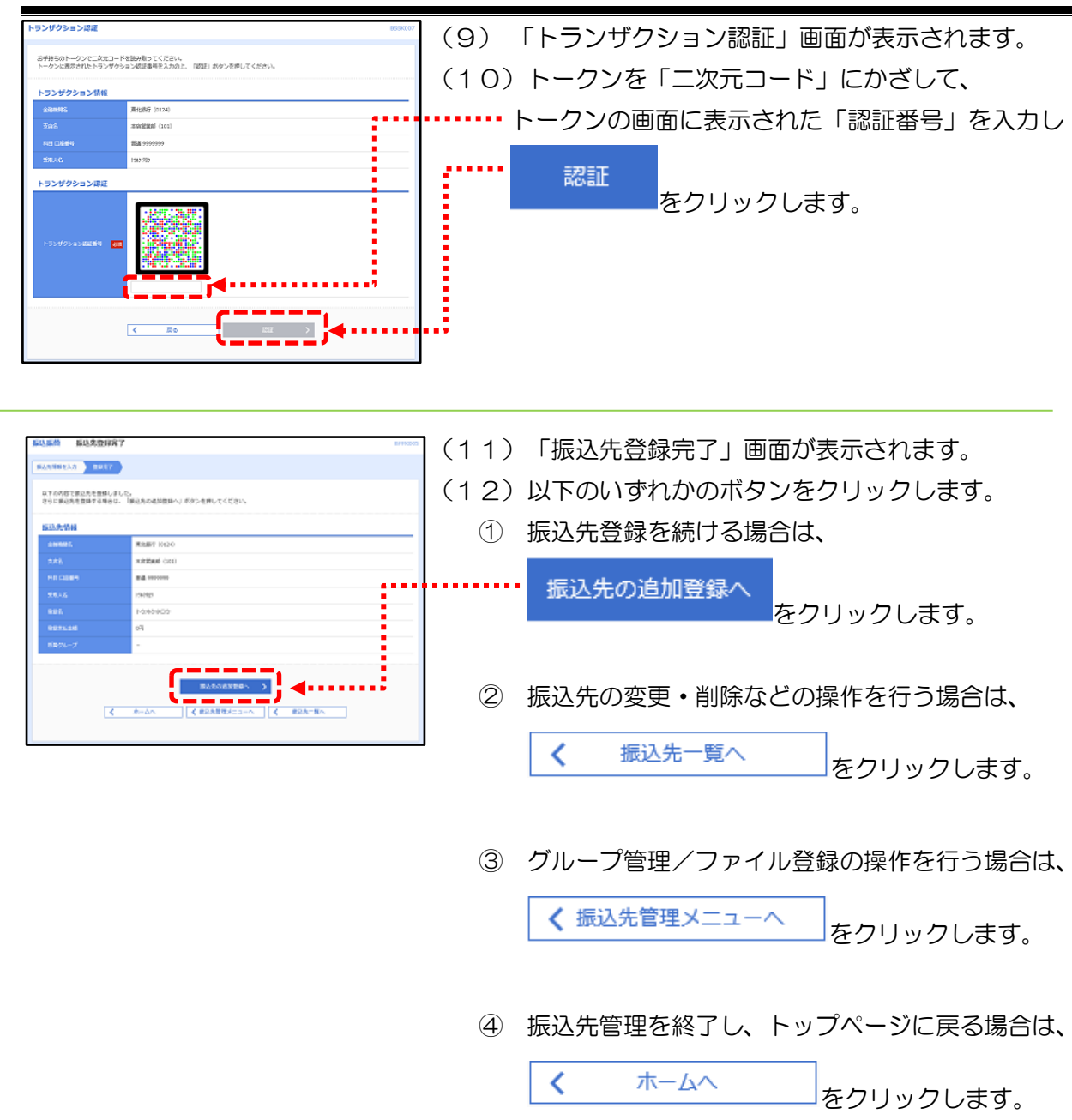

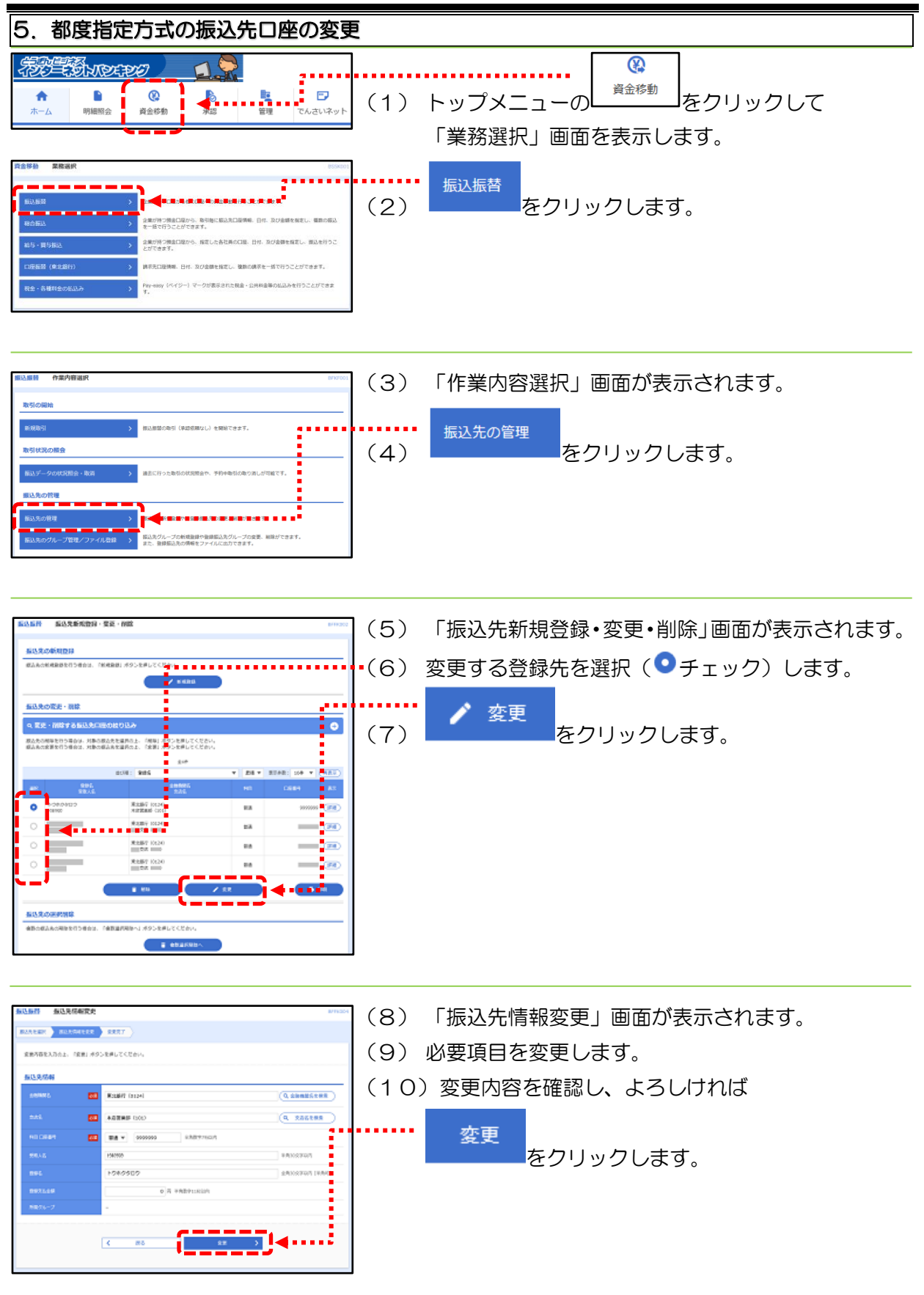

(次頁へ)

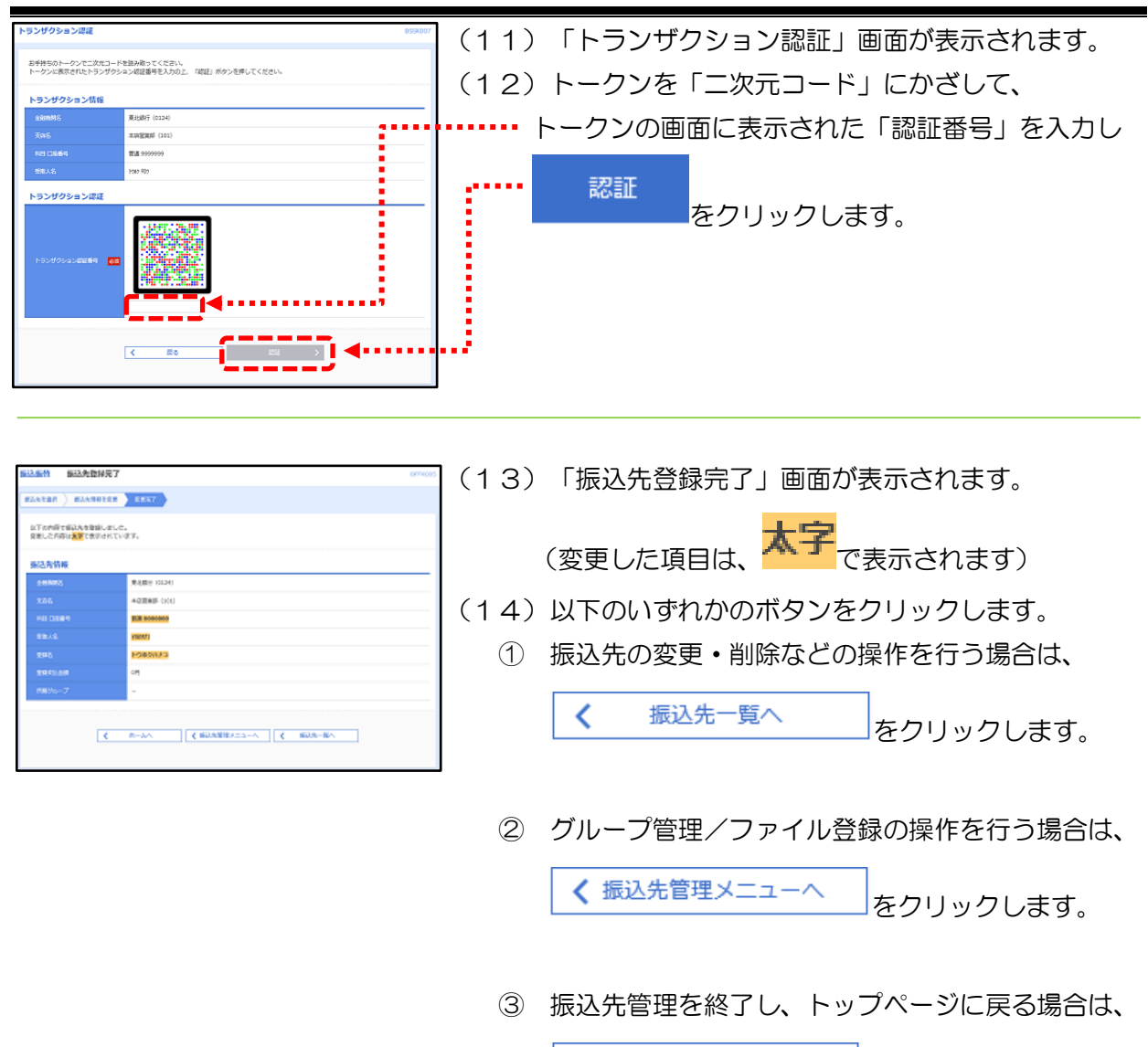

```
\left\langle \right\rangleホームへ
                   をクリックします。
```
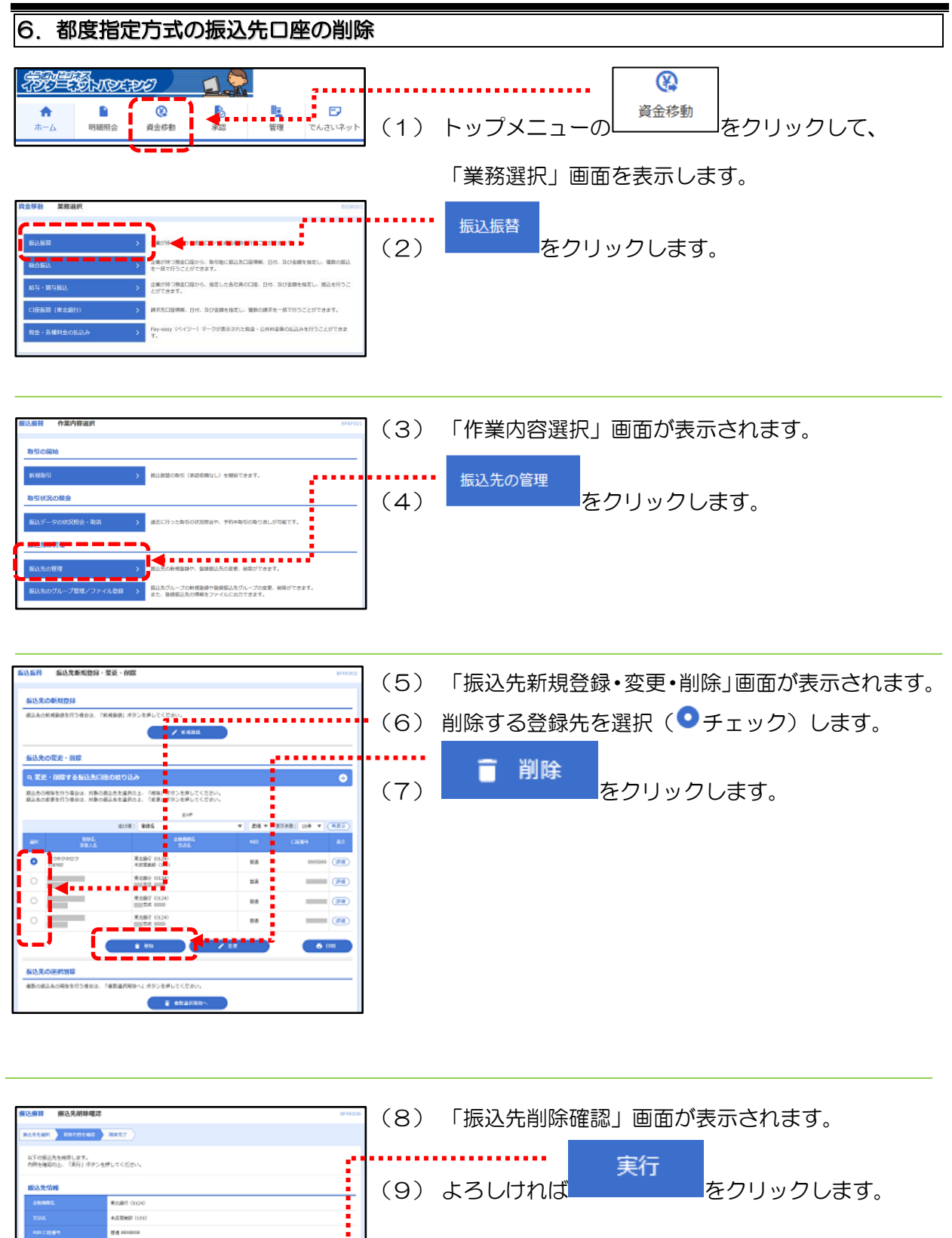

(次頁へ)

essi

 $\overline{\mathbf{R}}$ 

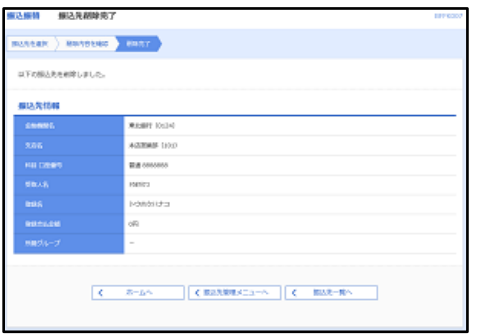

- (10) 「振込先削除完了」画面が表示されます。
- (11) 以下のいずれかのボタンをクリックします。
	- ① 振込先の追加・変更・削除の操作を続ける場合は、

く 振込先一覧へ をクリックします。

② グループ管理/ファイル登録の操作を行う場合は、

く 振込先管理メニューへ をクリックします。

③ 振込先管理を終了し、トップページに戻る場合は、

く ホームへ をクリックします。

# 第8章 総合振込、給与・賞与振込利用開始までの概要

|**1. 初期登録(**第9章 [総合振込、給与・賞与振込の準備\)](#page-56-0)

先方負担手数料を登録します。

2. 事前登録(第10章 [総合振込、給与・賞与振込の受取人登録\)](#page-58-0)

グループの設定、振込先の登録を行います。 振込先やグループ名の追加・変更・削除がある場合、繰り返し行う操作です。

3. 日常処理(第11章 [総合振込、給与・賞与振込の振込処理\)](#page-65-0) 事前に登録した振込先に①「担当者が振込金額を入力(振込データを作成)」して ②「管理者が承認」すると振込データが取引店に送信され、③「指定日に振り込まれます。」

# <span id="page-56-0"></span>第9章 総合振込、給与・賞与振込の準備

# 1. 先方負担手数料の登録(総合振込のみ対象の機能)

総合振込には、振込手数料を先方負担で振込する場合に「支払金額から振込手数料を自動的に差 し引く機能」があります。この機能により金額の入力前に"金額や振込先銀行に応じて支払金額か ら手数料を差し引く計算"が基本的に不要になります(ただし、振込手数料差し引き後の振込金額 が手数料の基準金額以下になった場合は調整が必要です)。

この機能をご利用いただくためには、以下の操作により事前に先方負担手数料の登録が必要です。

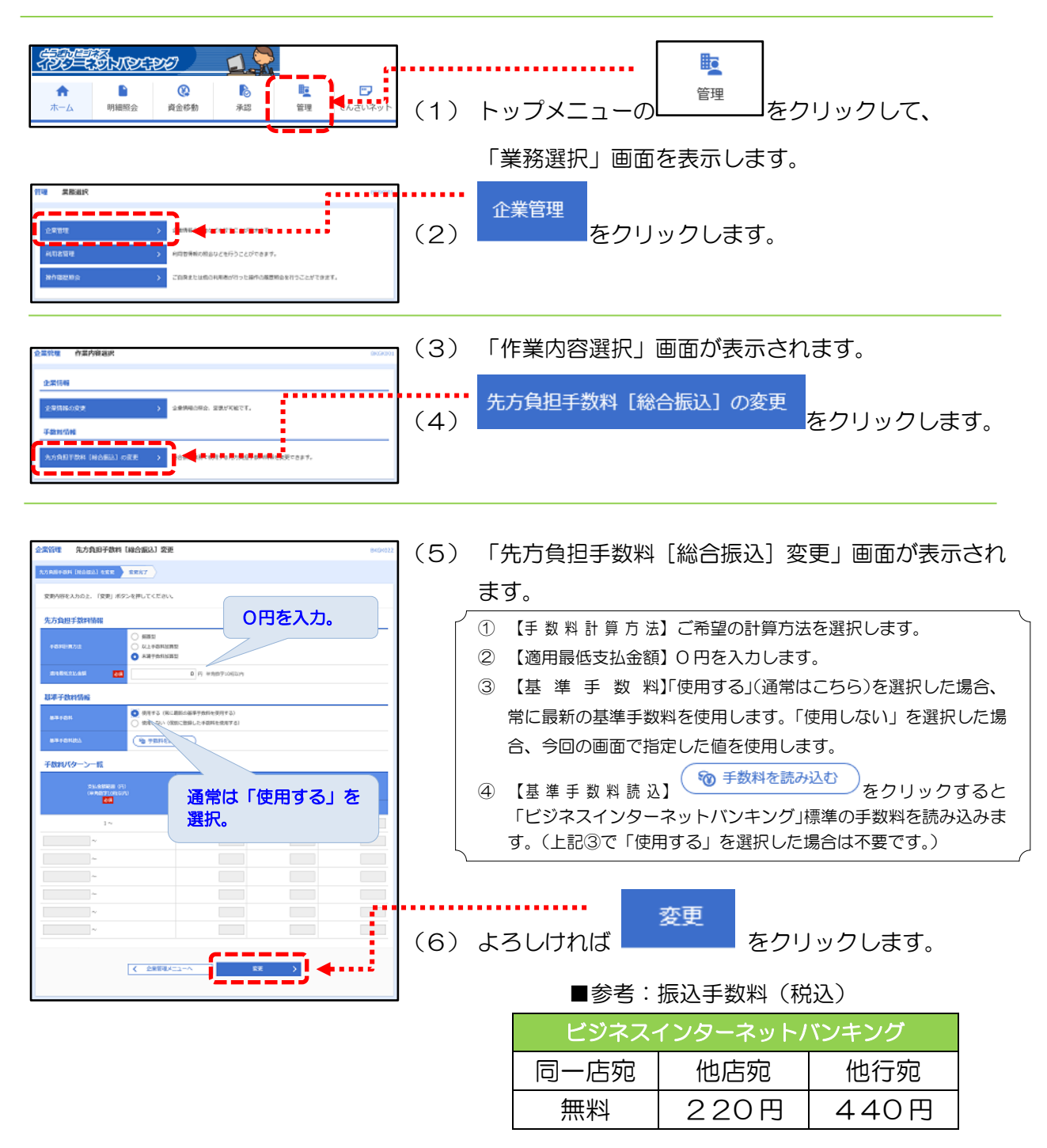

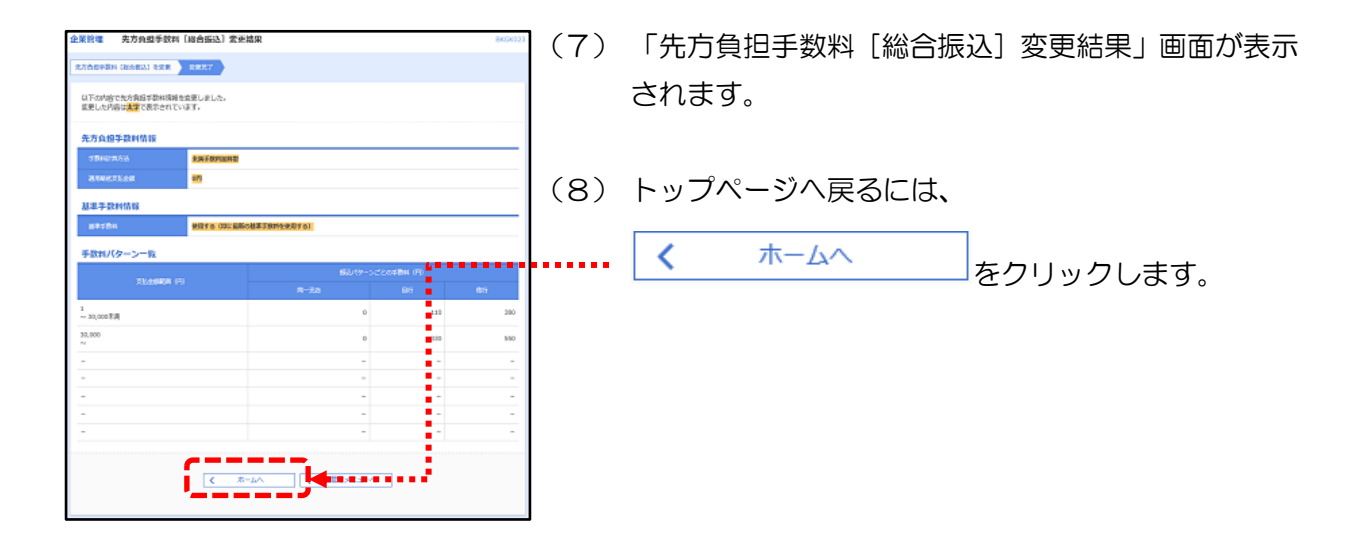

# <span id="page-58-0"></span>第10章 総合振込、給与・賞与振込の受取人登録

# 1. グループの登録(総合振込、給与・賞与振込共通)

総合振込および給与・賞与振込の振込先をお支払の目的に応じて分類するために、「グループ名」 を登録することができます。総合振込と給与・賞与振込でそれぞれ 20 種類まで登録できます。 登録操作は以下の通りです。なお、操作方法は共通です。

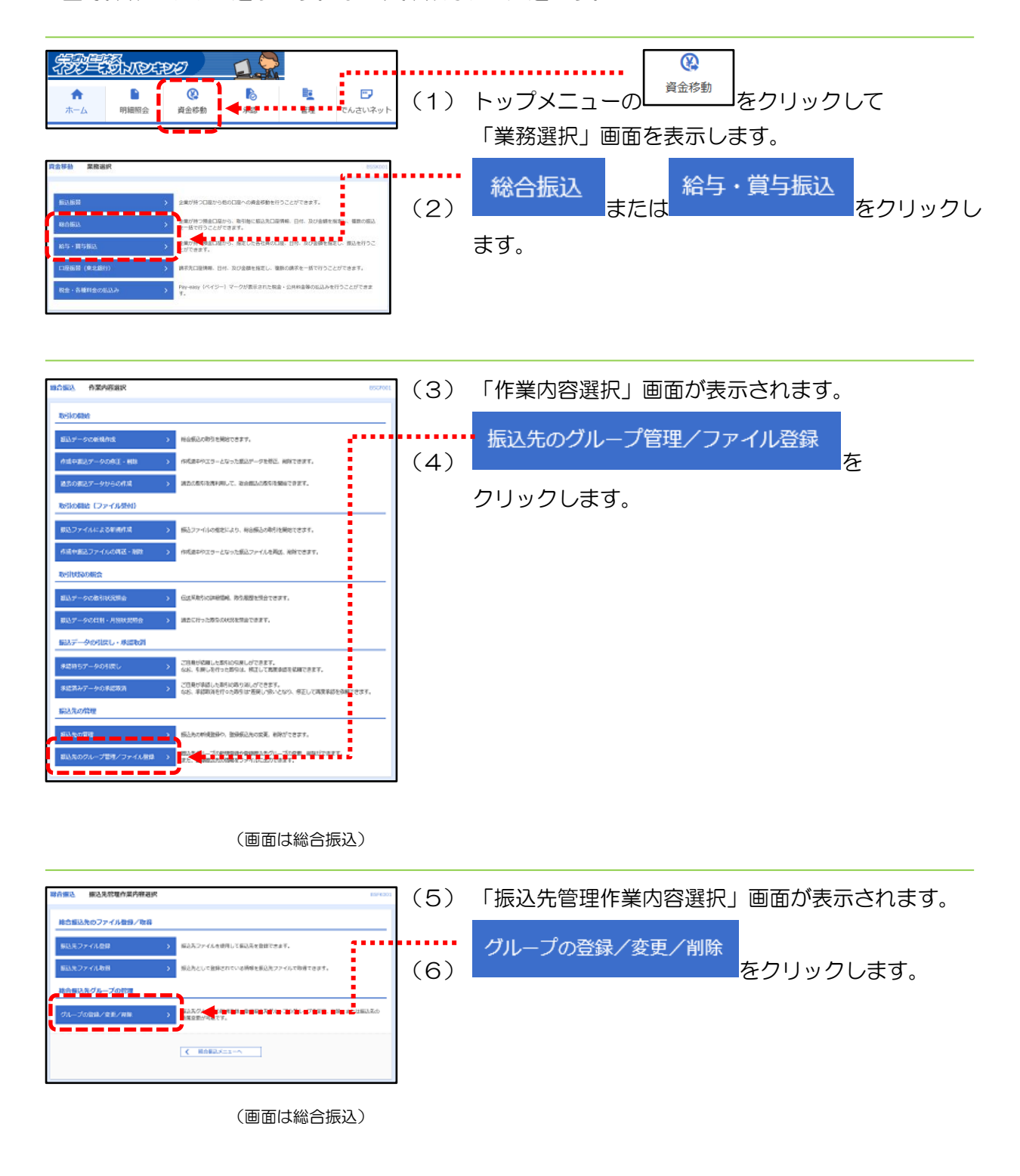

## 第10章 総合振込、給与・賞与振込の受取人登録

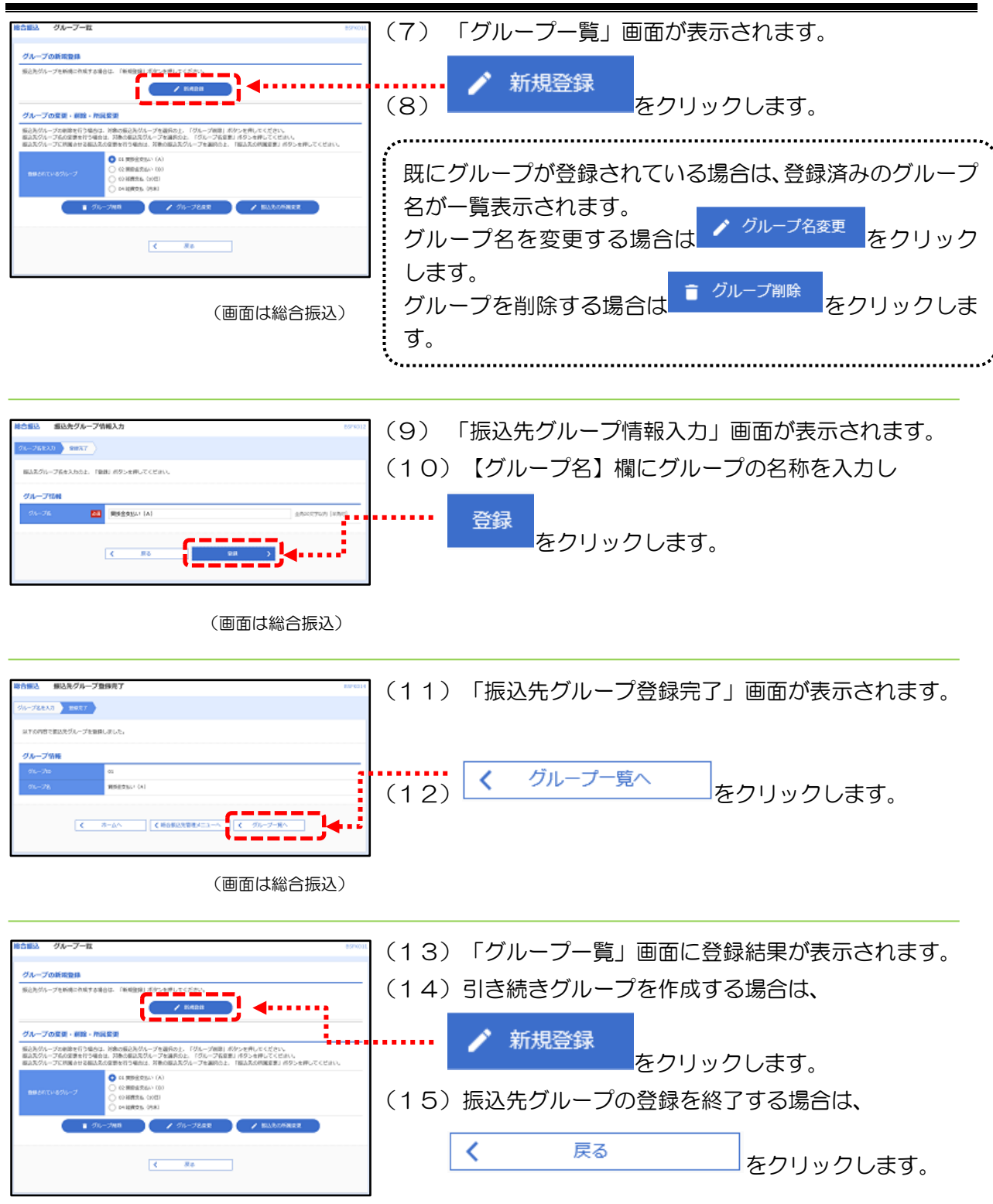

(画面は総合振込)

## 2. 振込先の登録(総合振込、給与・賞与振込共通)

総合振込および給与・賞与振込の振込先は、それぞれ最大 50,000 件まで登録できます。

※ 「全銀協制定フォーマット」や「CSV形式」のデータファイルを取込んで振込先として登 録することも可能です。(P[70](#page-70-0)、P[78](#page-78-0) 参照)

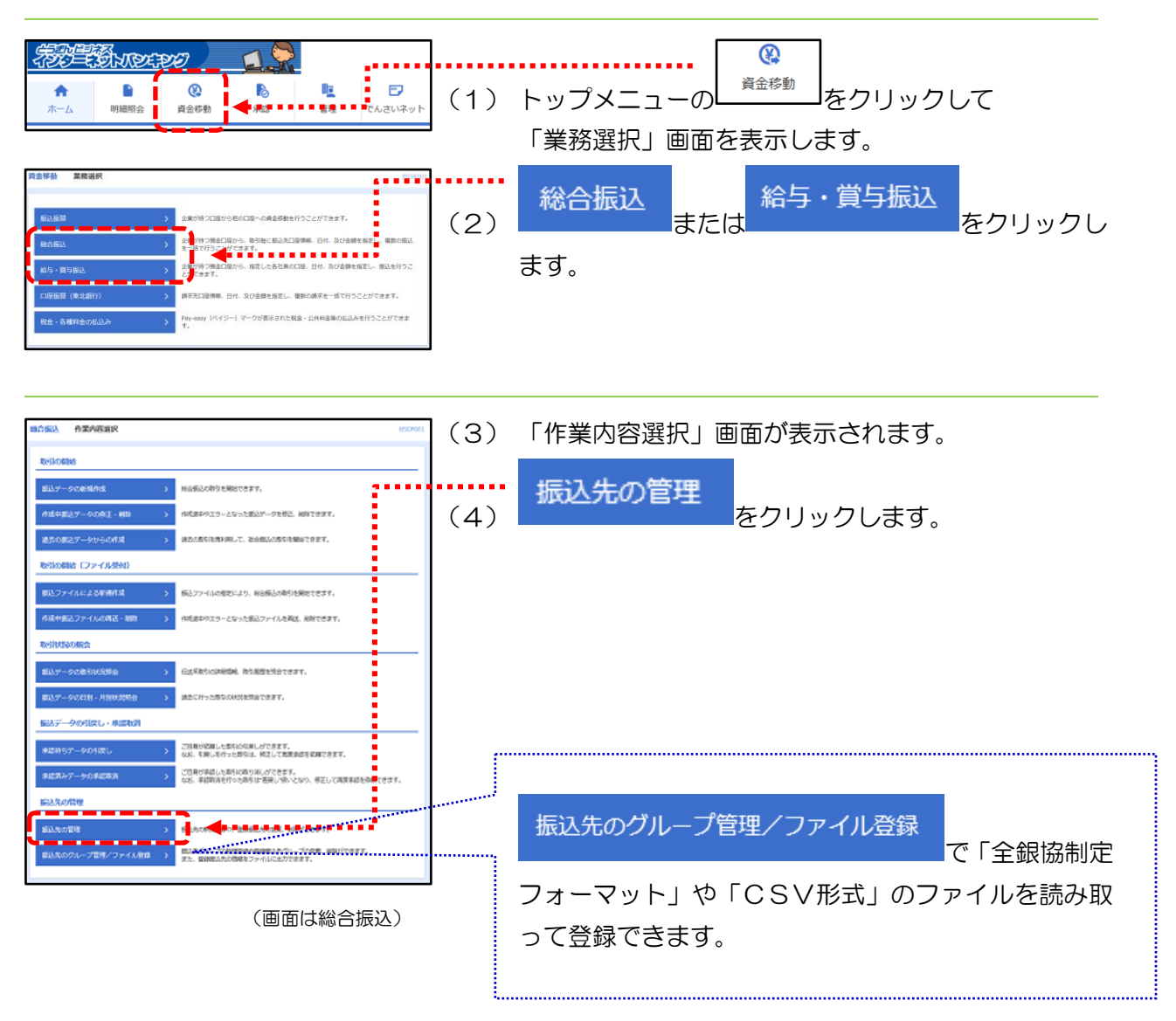

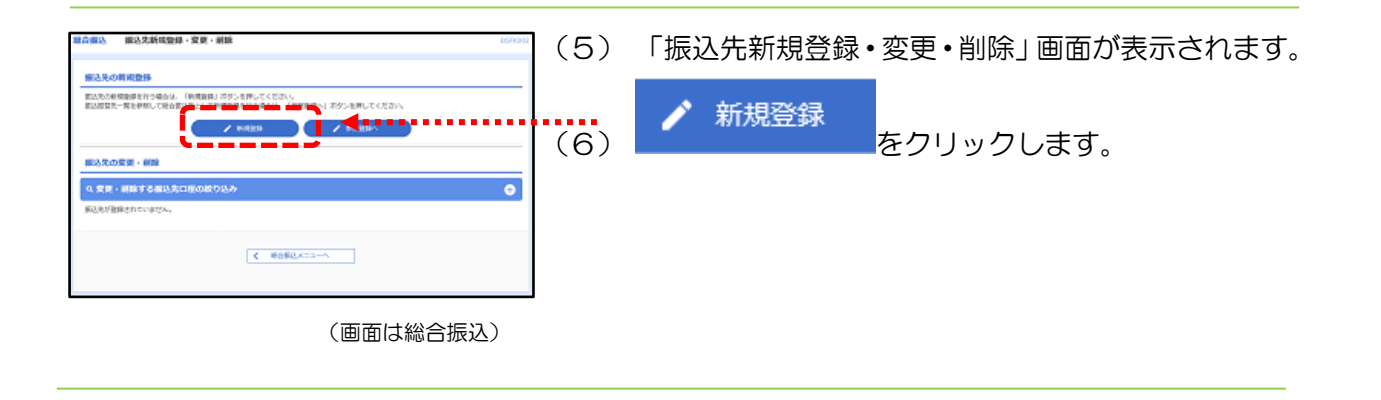

## 第10章 総合振込、給与・賞与振込の受取人登録

(7) 「振込先情報入力」画面が表示されます。

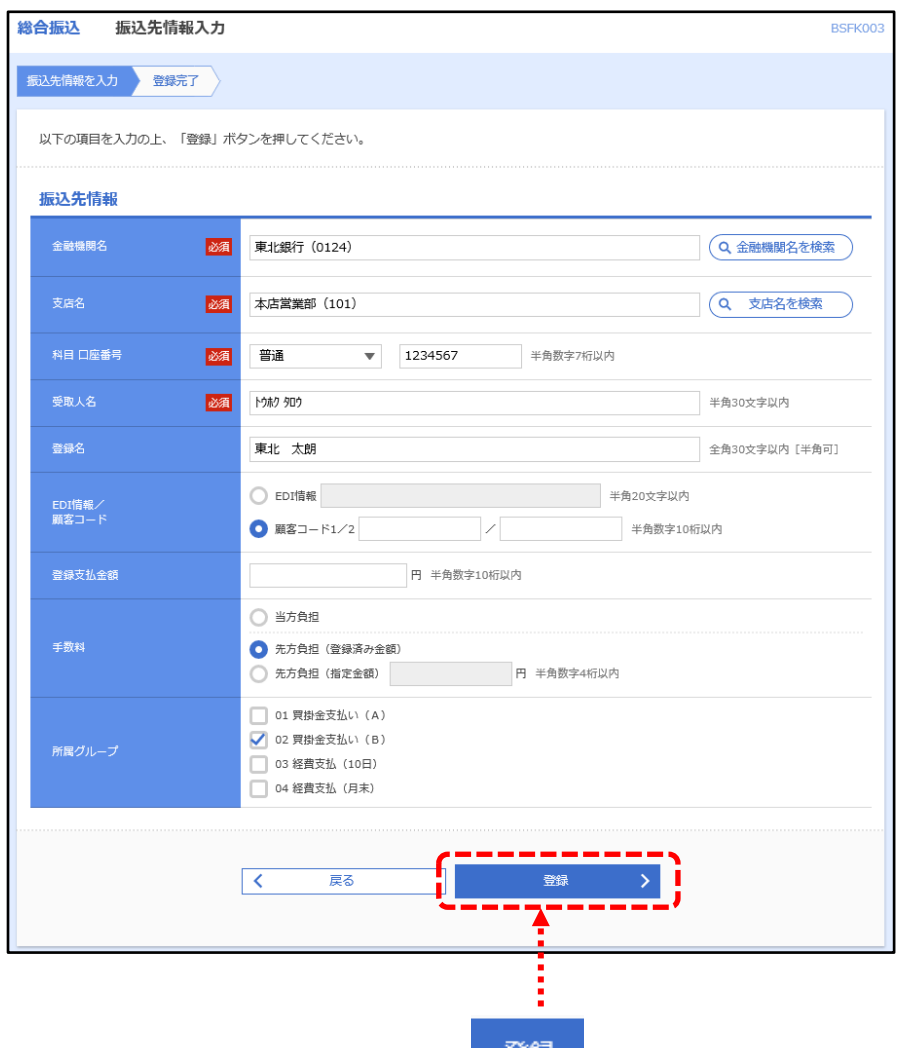

(8) 振込先情報を入力し、よろしければ<mark>る。 登録 しゃ</mark>クリックします。

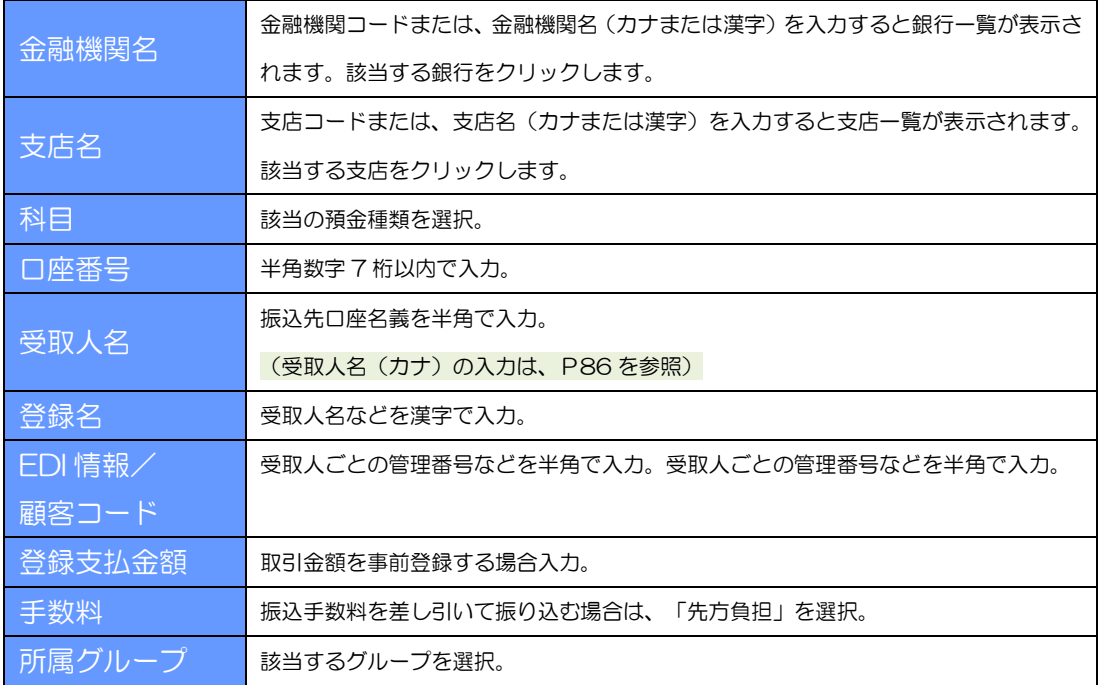

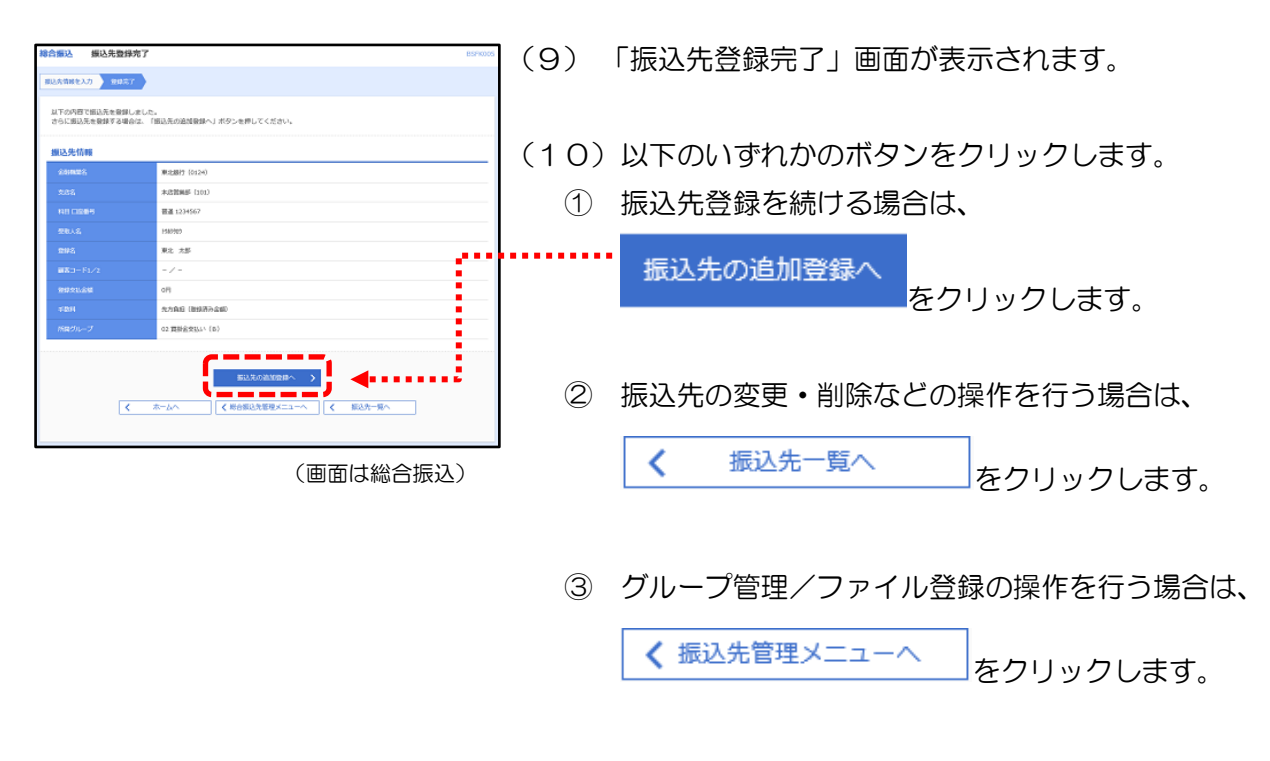

④ 振込先管理を終了し、トップページに戻る場合は、

く ホームへ をクリックします。

### 3. 振込先の変更、削除(総合振込、給与・賞与振込共通)

振込先の銀行名や支店名または、口座番号や口座名義などが変わった場合は、以下の手順で登録内 容を変更してから振込データを作成してください。

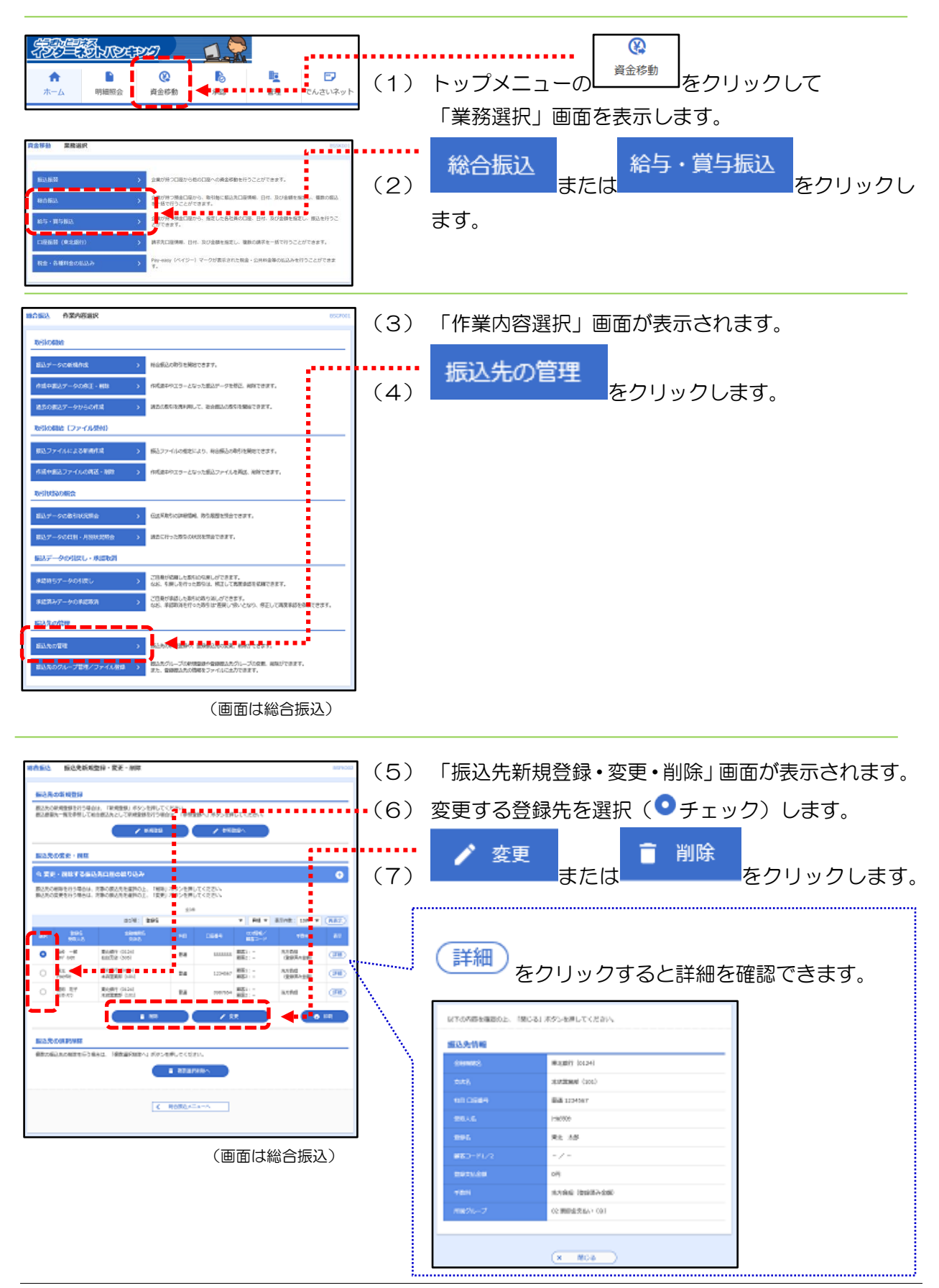

63 *Copyright©* TOHOKU BANK (April.1.2024)

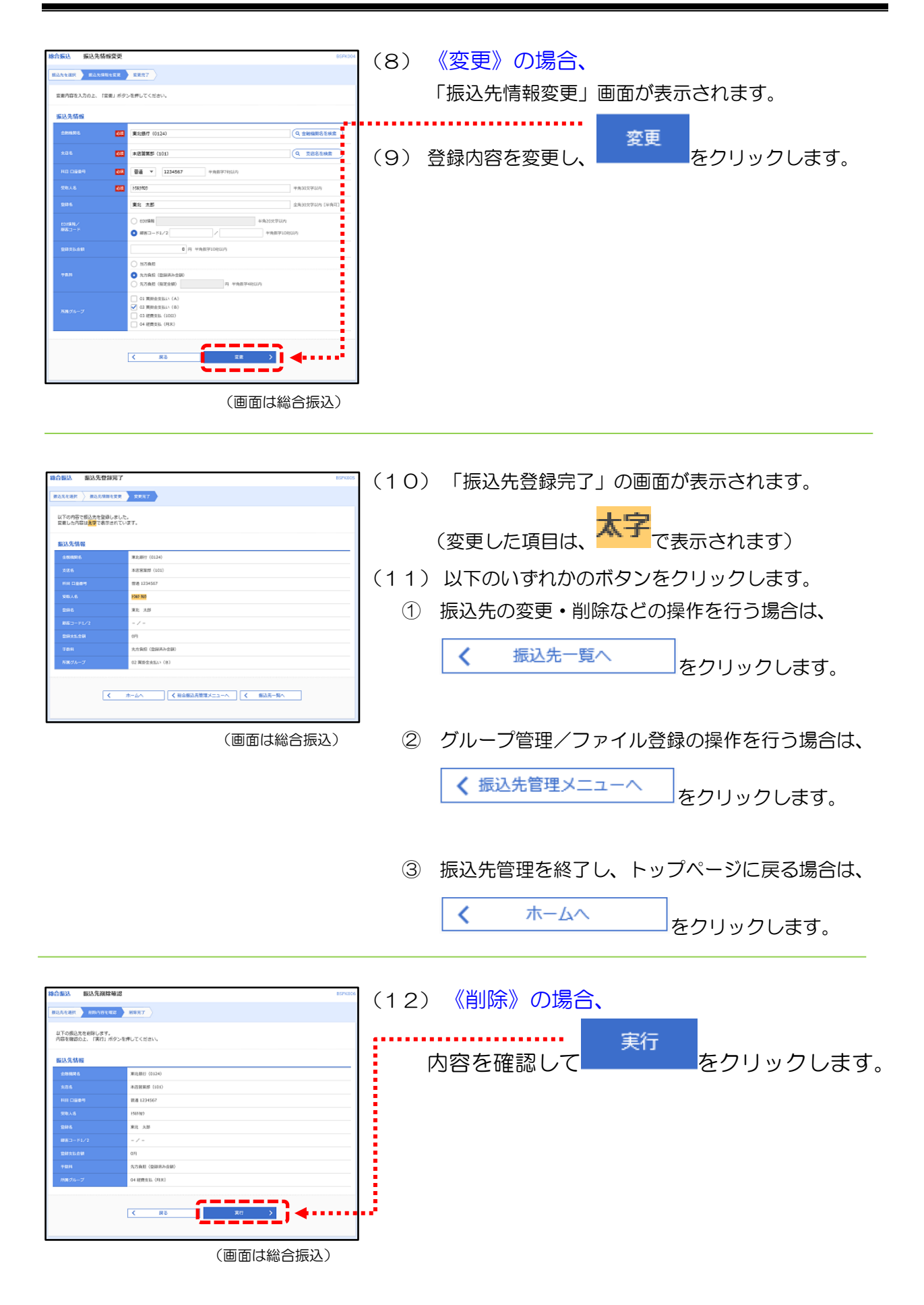

<span id="page-65-0"></span>第11章 総合振込、給与·賞与振込の振込処理

## 1. 振込データ作成から振込依頼が完了するまでの概要

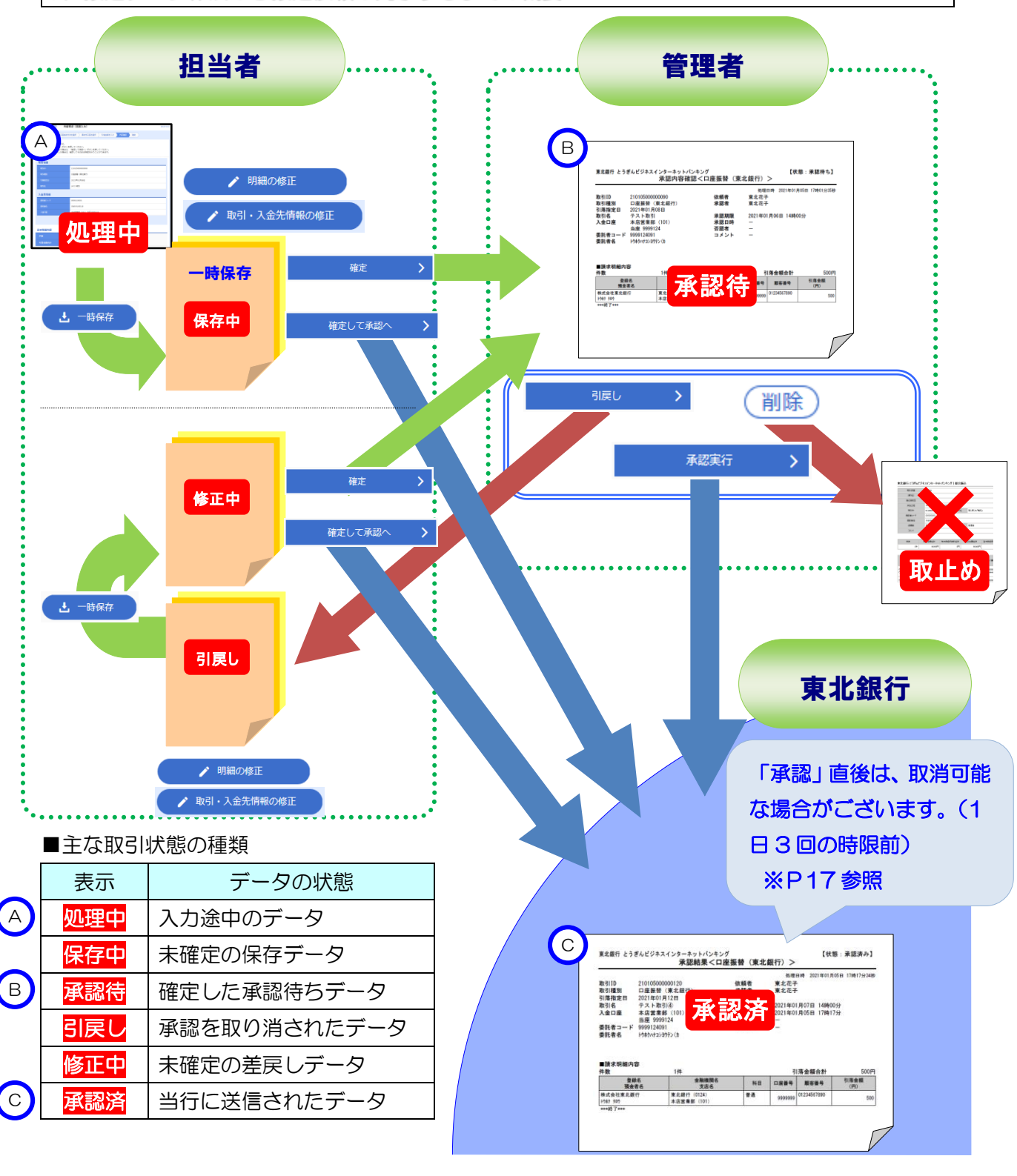

(1) 管理者の方が、全て(振込データの作成から承認まで)の操作を行うこともできます。 (2) 作成したデータは、「承認」するまで何度でも編集できます。 (3) 承認待データの「承認」には、締切時限がありますのでご注意ください。

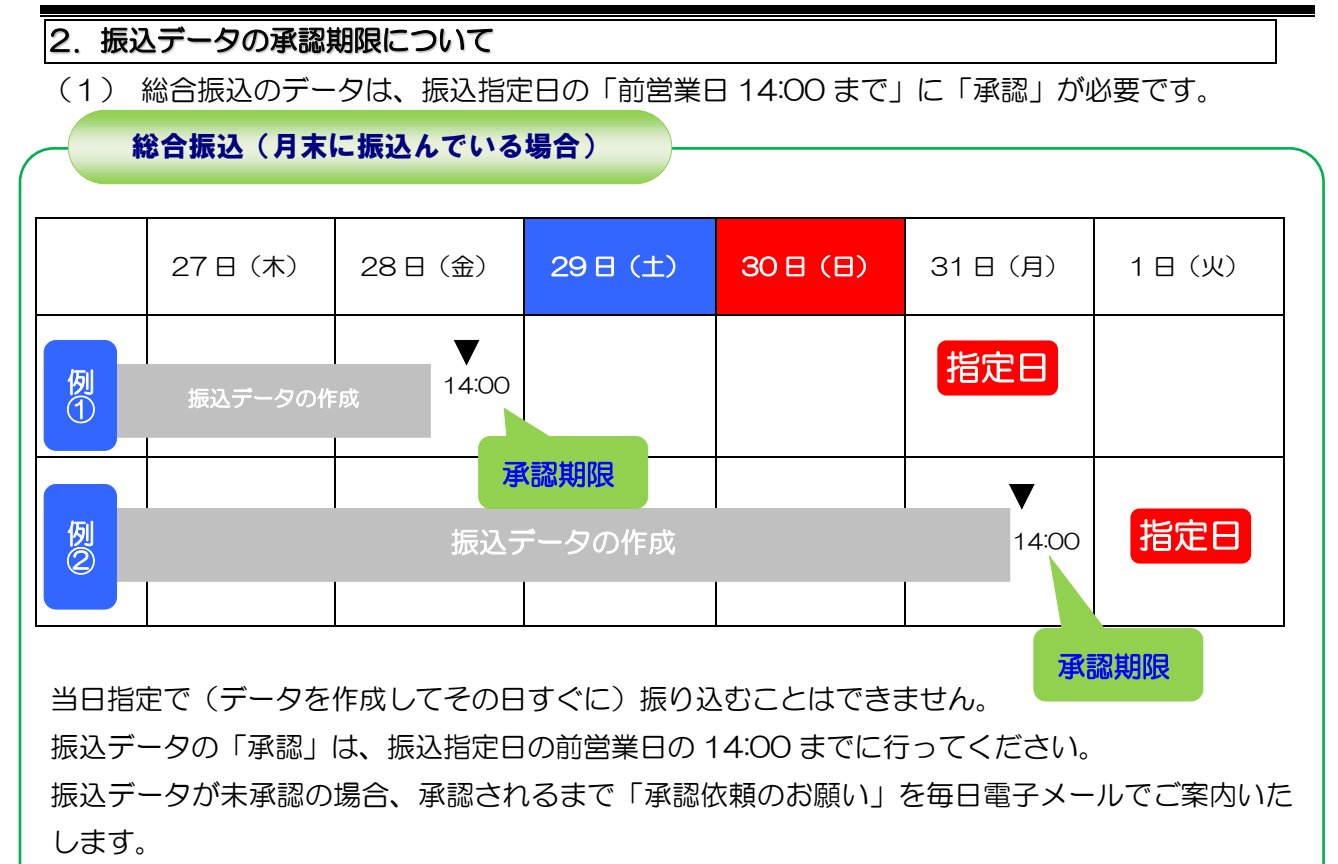

(2) 給与・賞与振込のデータは、振込指定日の「前々営業日 11:00 まで」に「承認」が必要です。

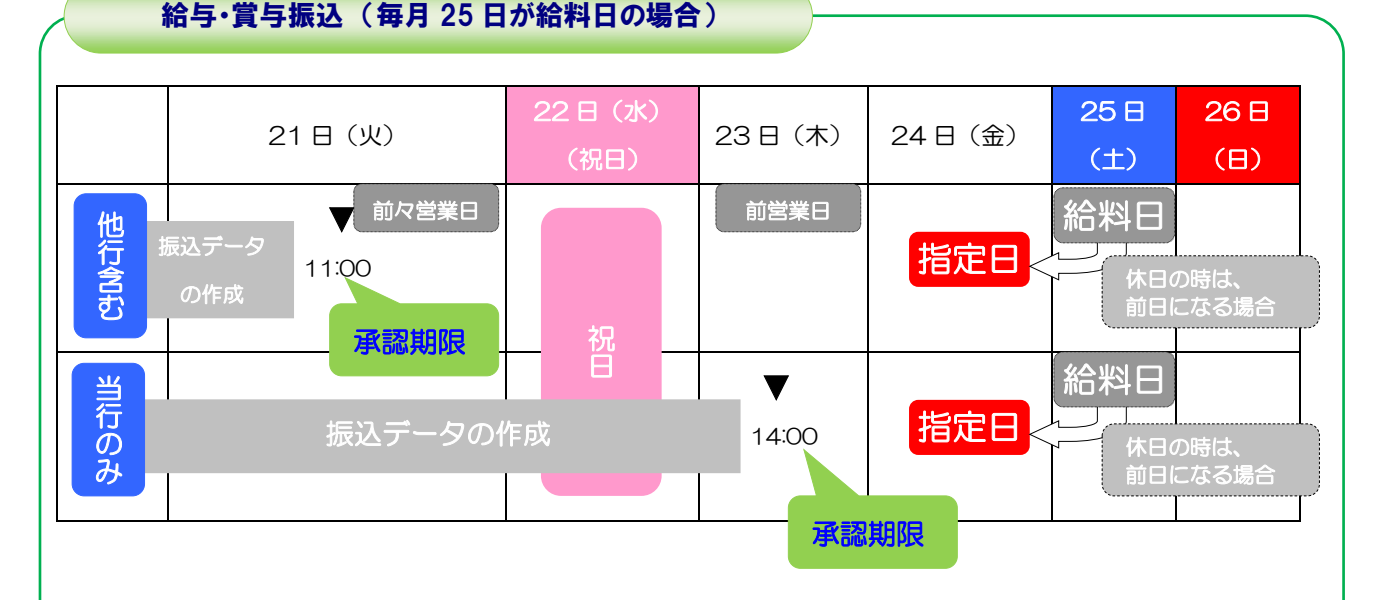

当日指定で(データを作成してその日すぐに)振り込むことはできません。 振込データの「承認」は、「他行宛を含むデータは、振込指定日の前々営業日の 11:00 までに」ま た、「全て当行宛のデータは、振込指定日の前営業日の 14:00 までに」行ってください。 振込データが未承認の場合、承認されるまで「承認依頼のお願い」を毎日電子メールでご案内いた します。

#### 第11章 総合振込、給与・賞与振込の振込処理

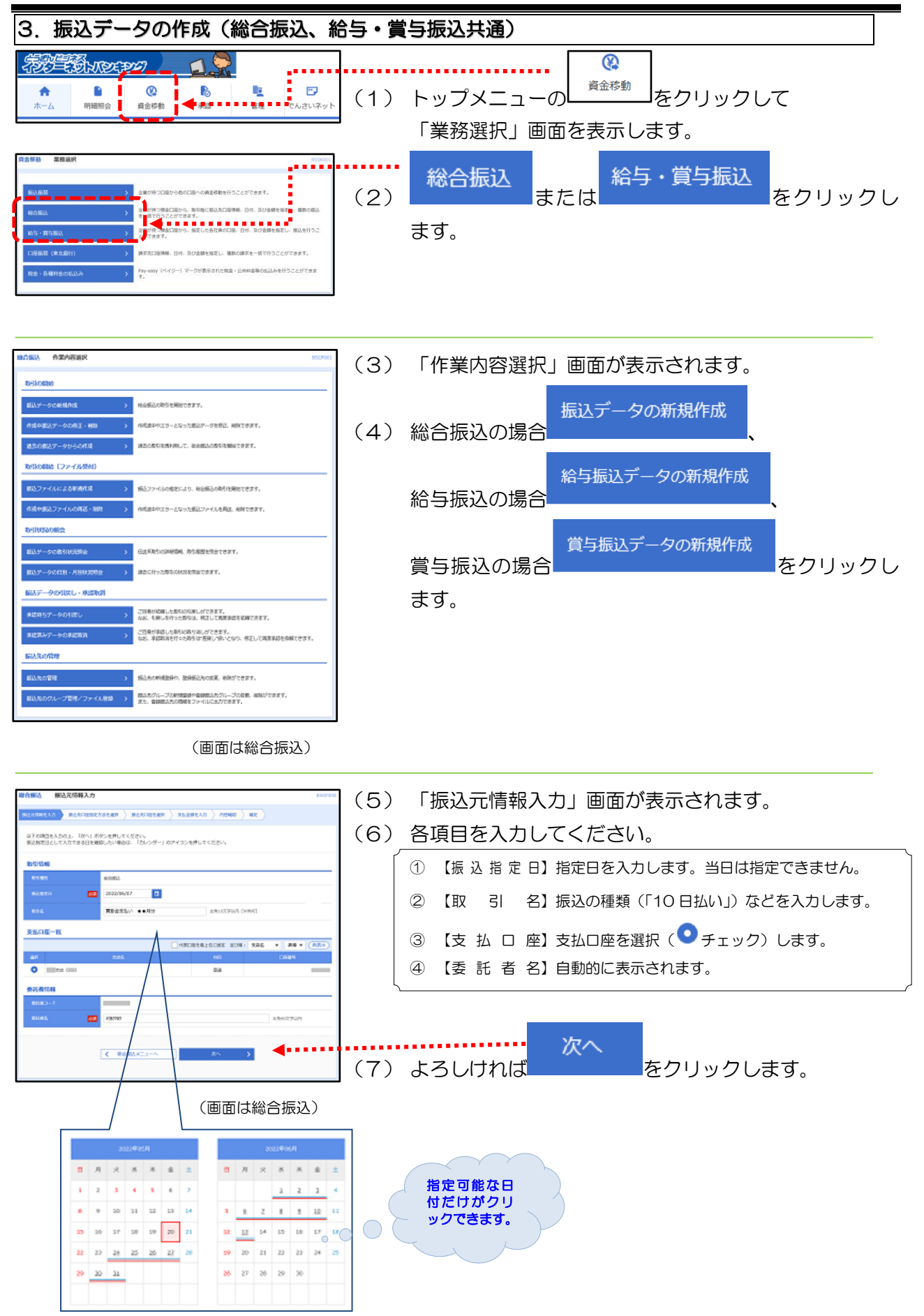

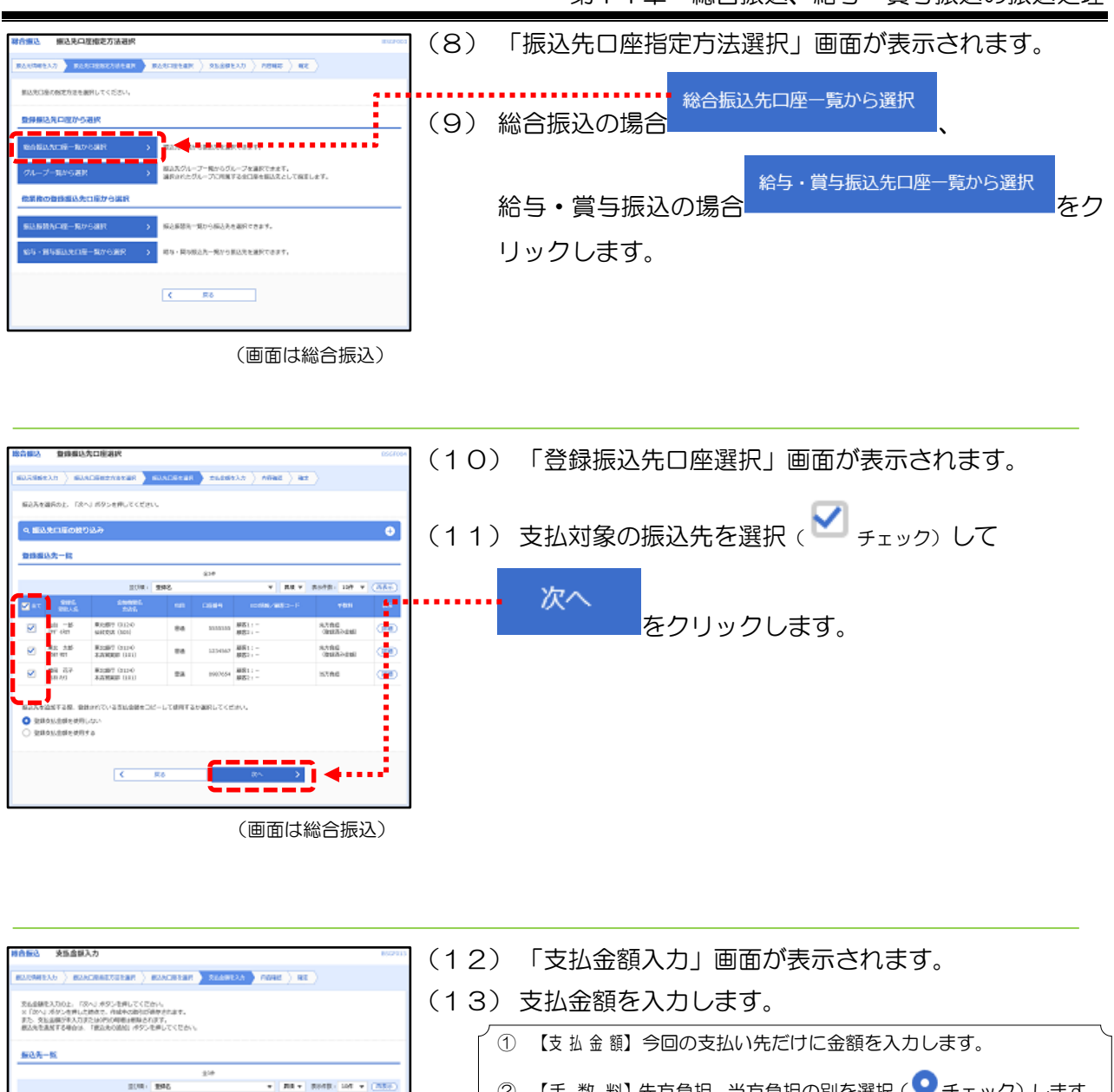

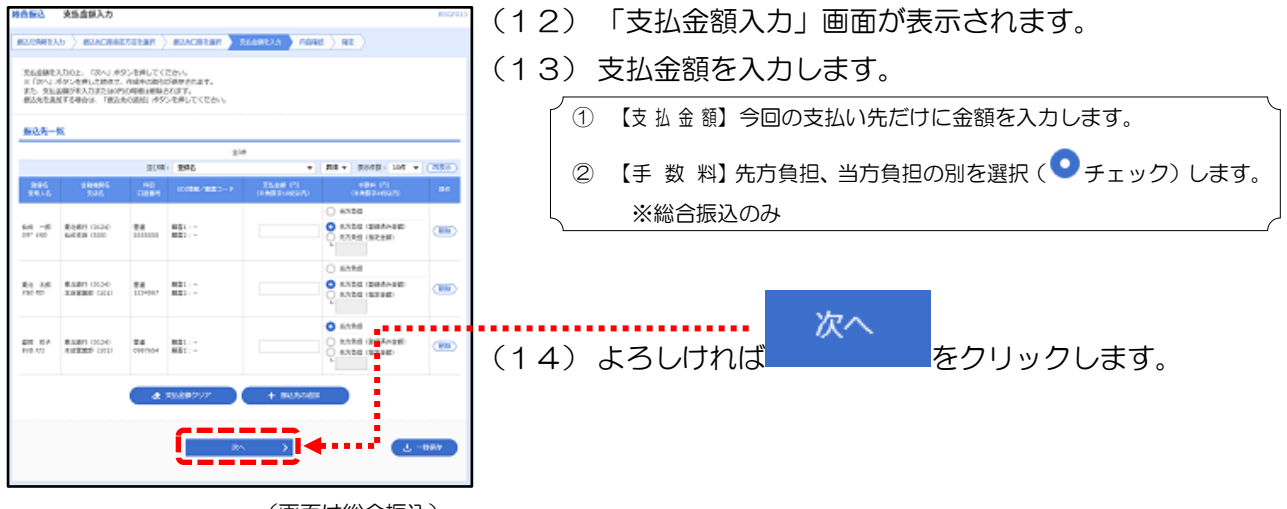

(画面は総合振込)

## 第11章 総合振込、給与・賞与振込の振込処理

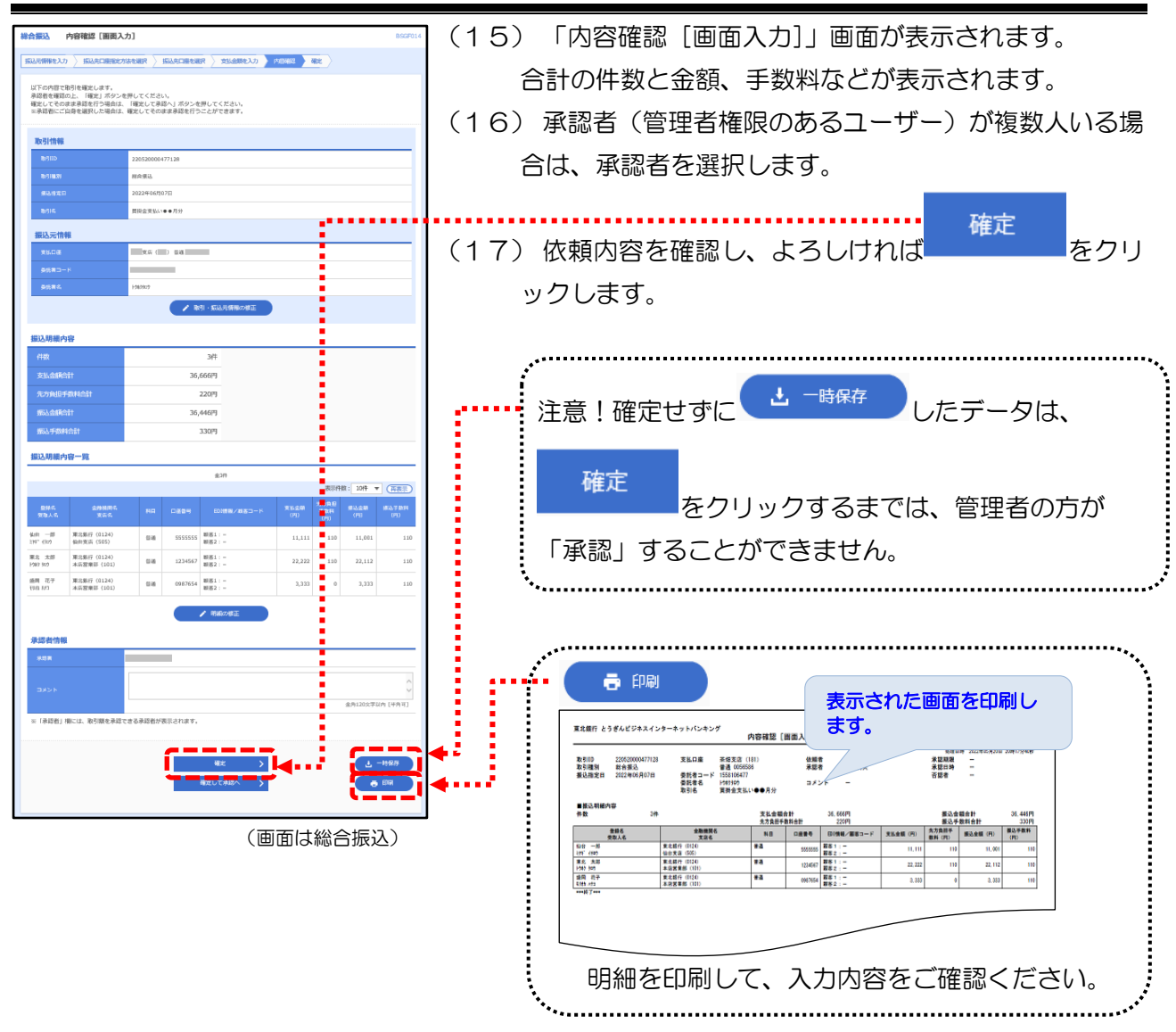

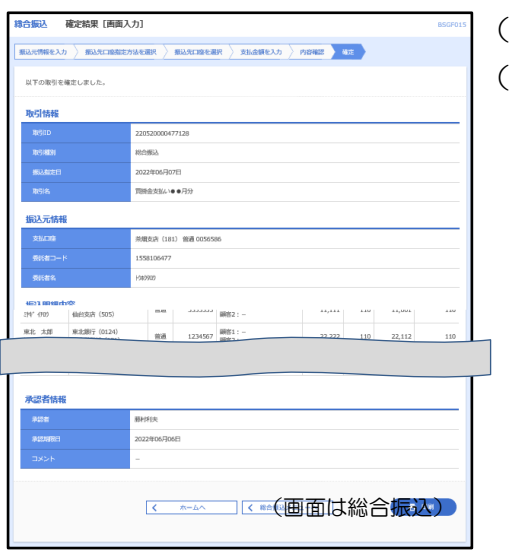

18) 「確定結果 [画面入力]」画面が表示されます。 19) 管理者へ「承認」の依頼をしてください。

<span id="page-70-0"></span>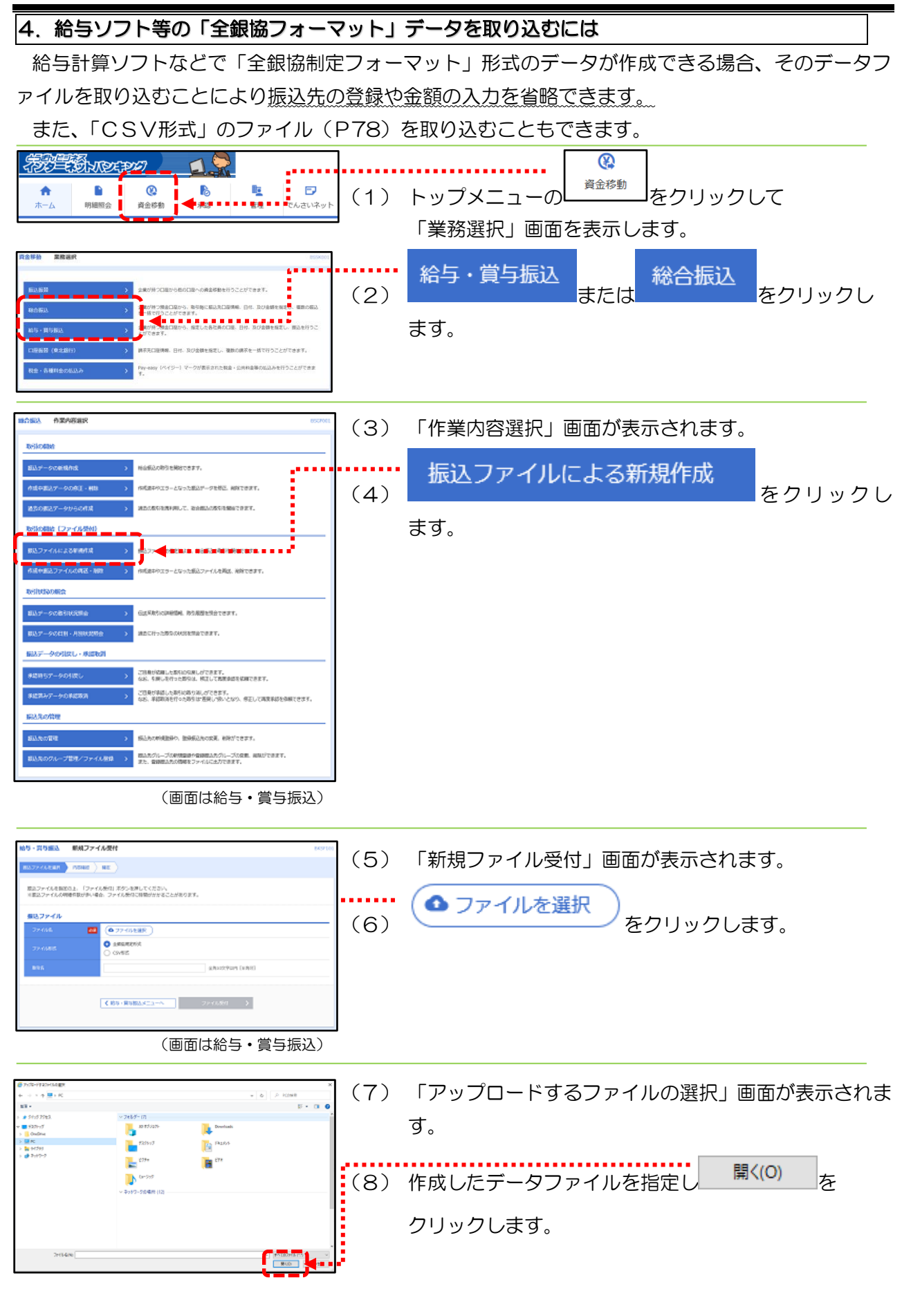

## 第11章 総合振込、給与・賞与振込の振込処理

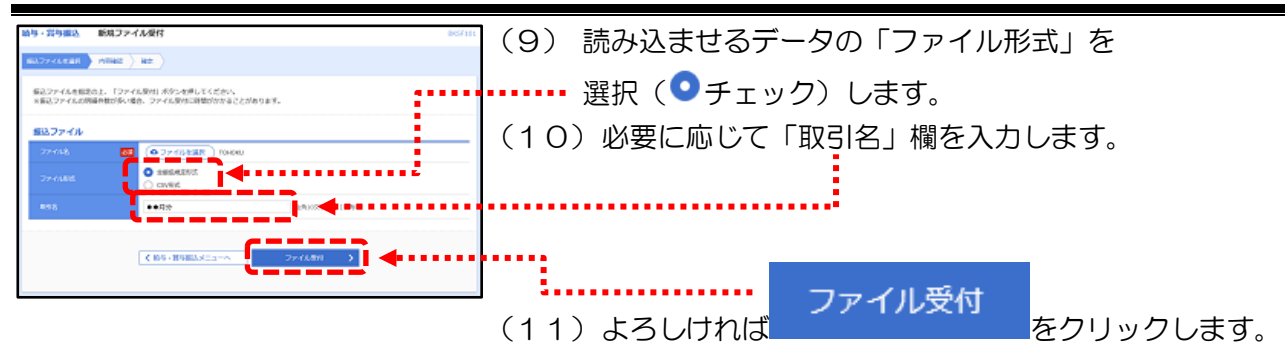

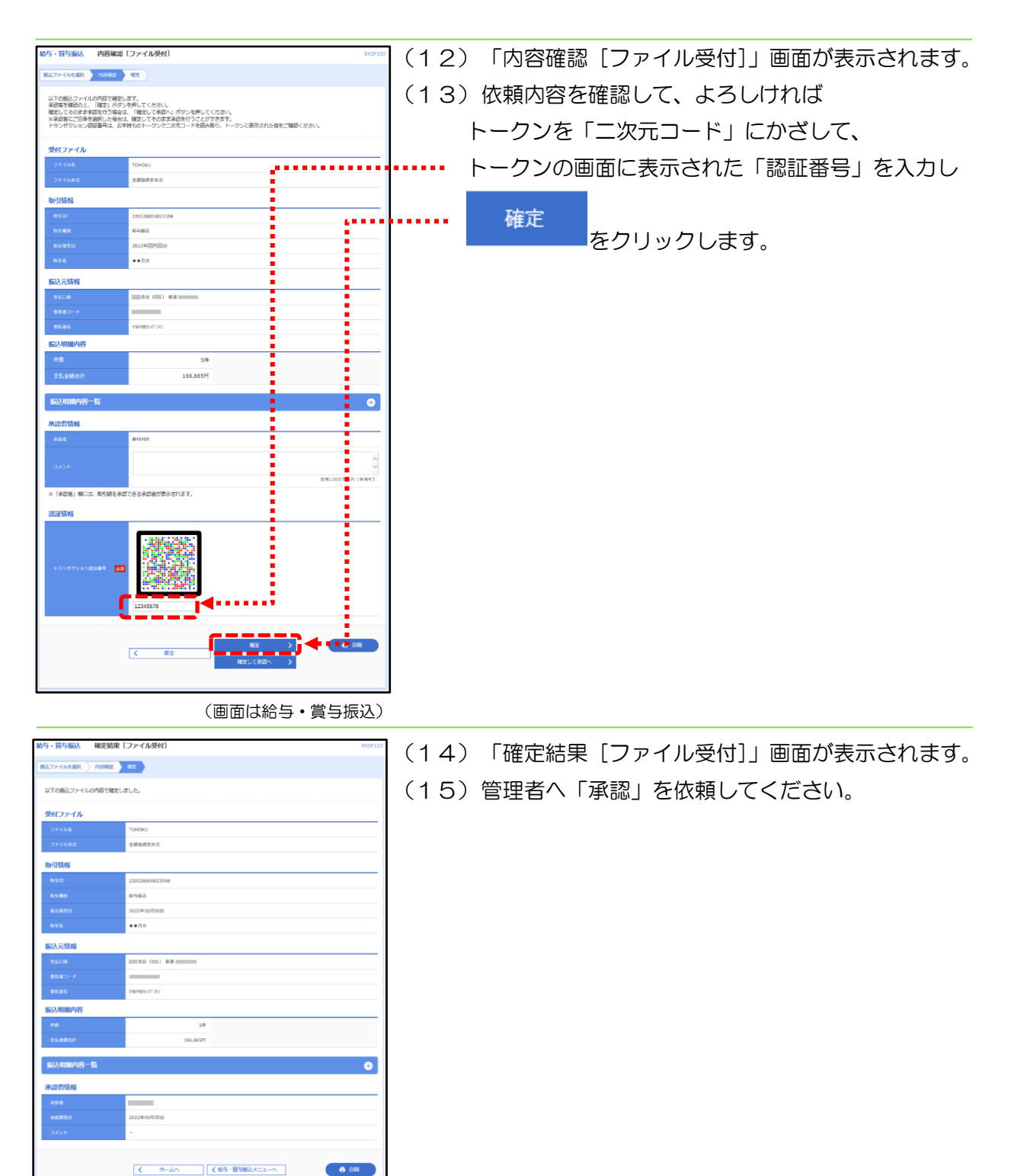
#### 5. 承認操作

作成された「承認待」の振込データを管理者の方が「承認」操作を行うと振込データが当行に送信 され、指定日に振込が行われます。

振込データの「承認」には、締切時限がありますのでご注意ください。(P[66](#page-66-0) 参照)

「承認済」の振込データは、取消時限(1 日 3 回)を過ぎると取消できません。(P[17](#page-16-0) 参照)

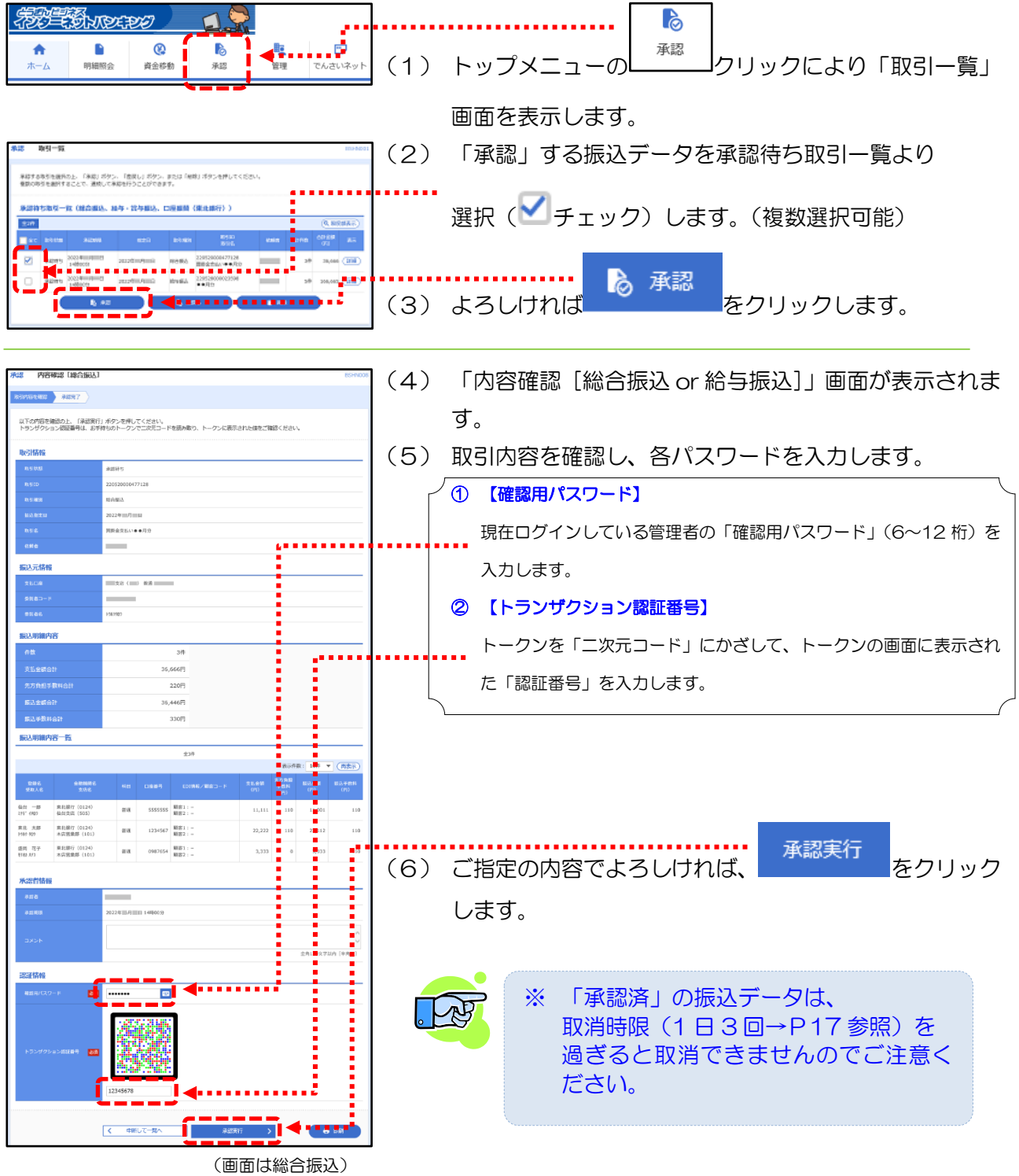

#### 第11章 総合振込、給与・賞与振込の振込処理

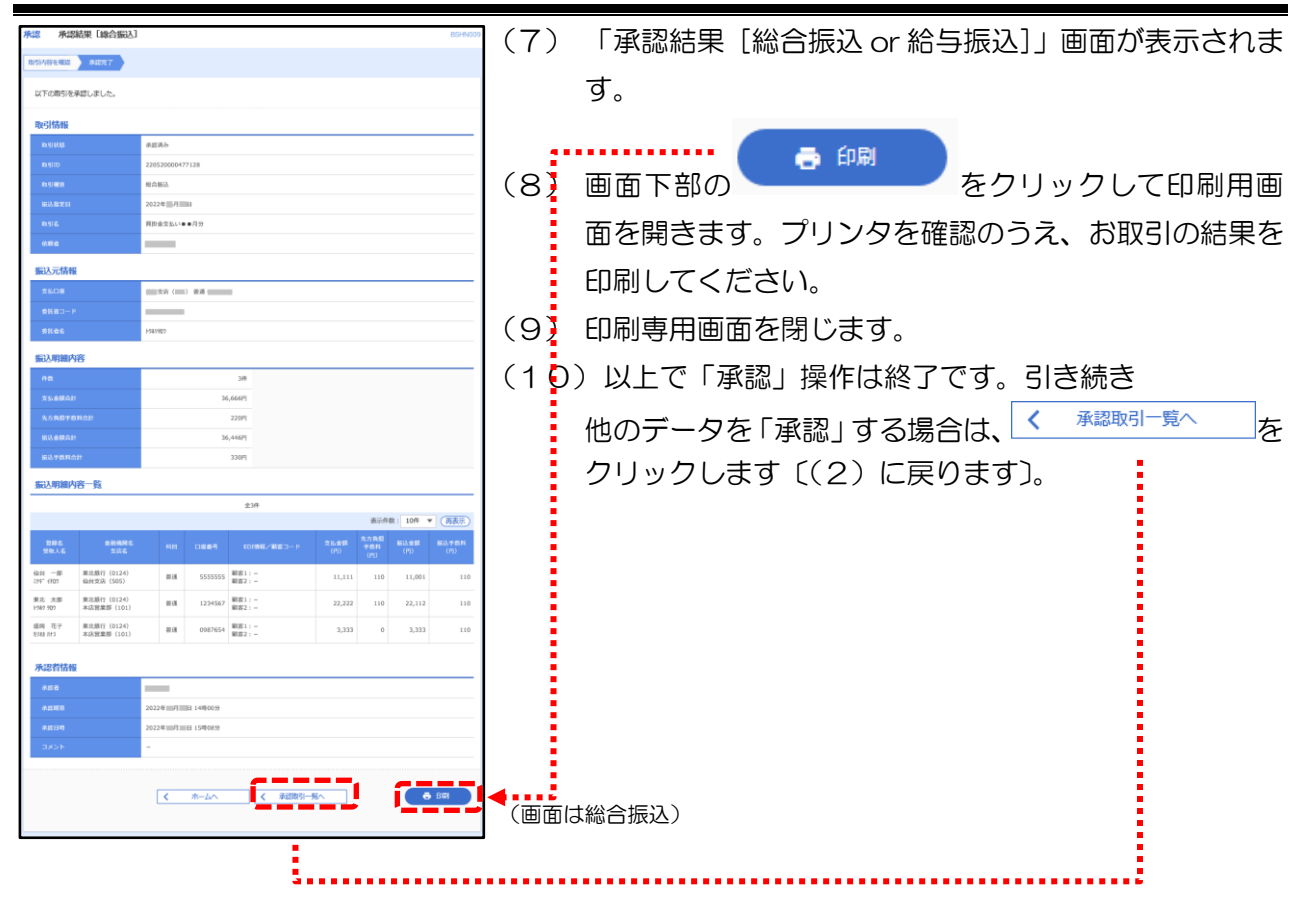

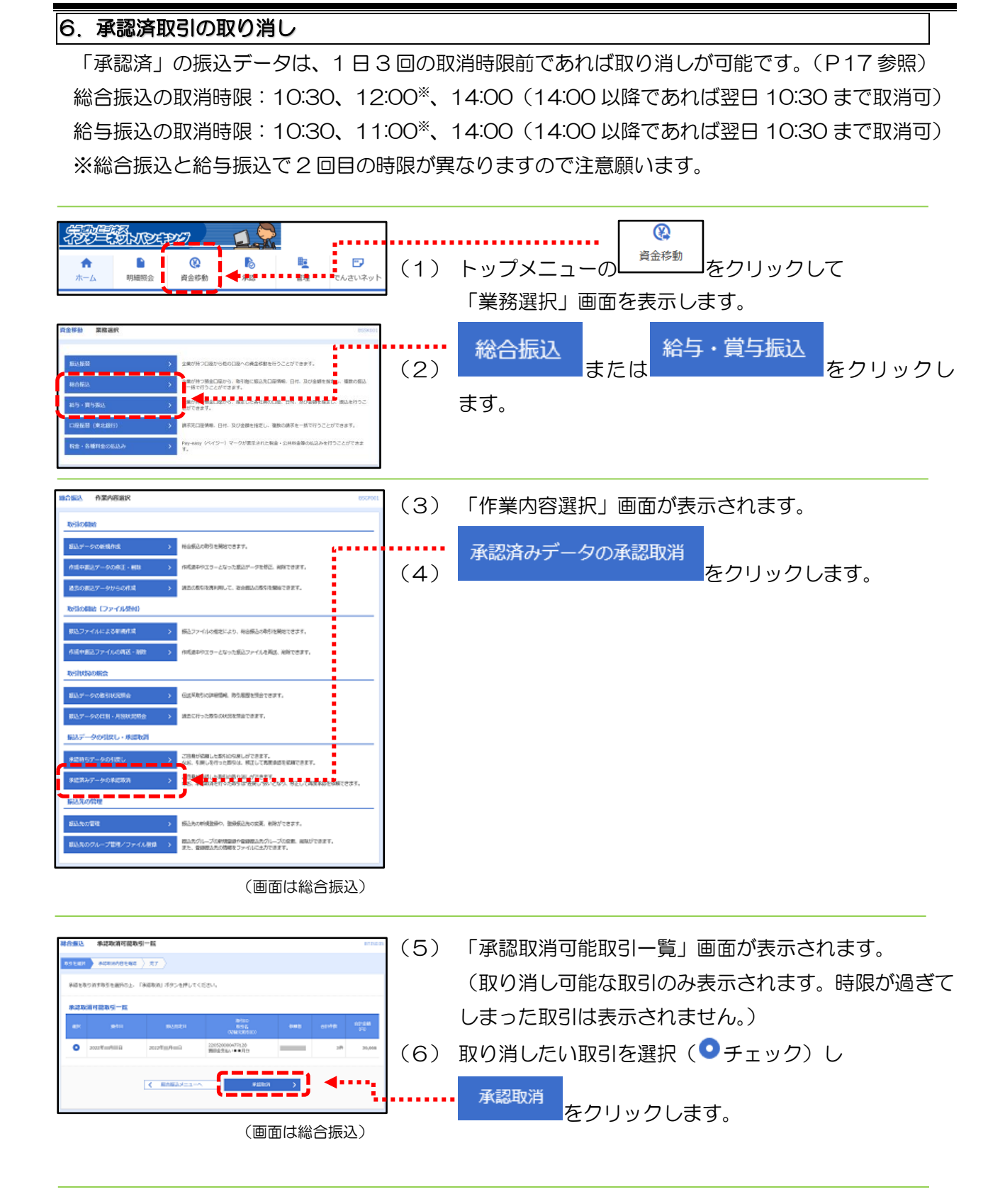

(次頁へ)

#### 第11章 総合振込、給与・賞与振込の振込処理

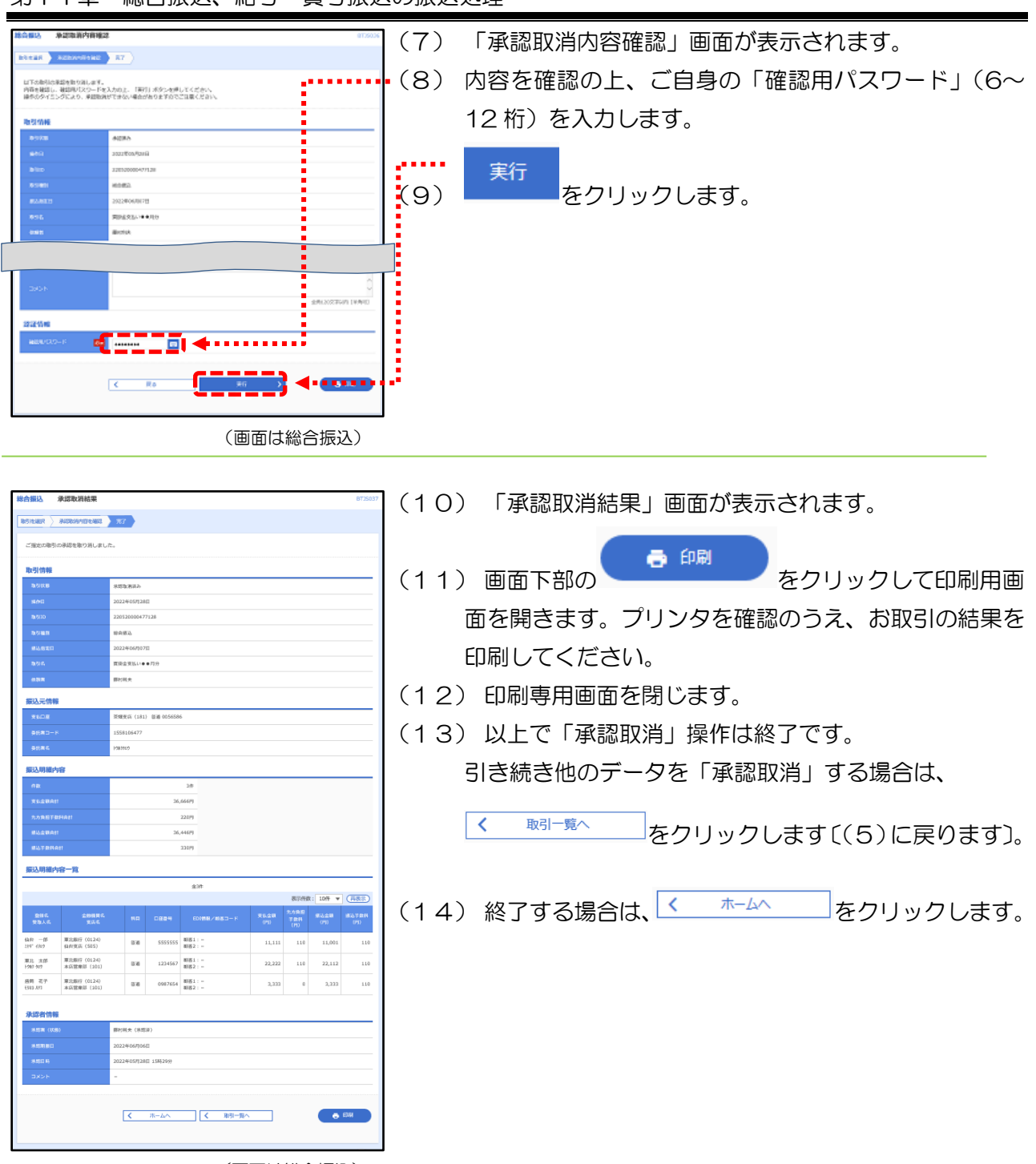

(画面は総合振込)

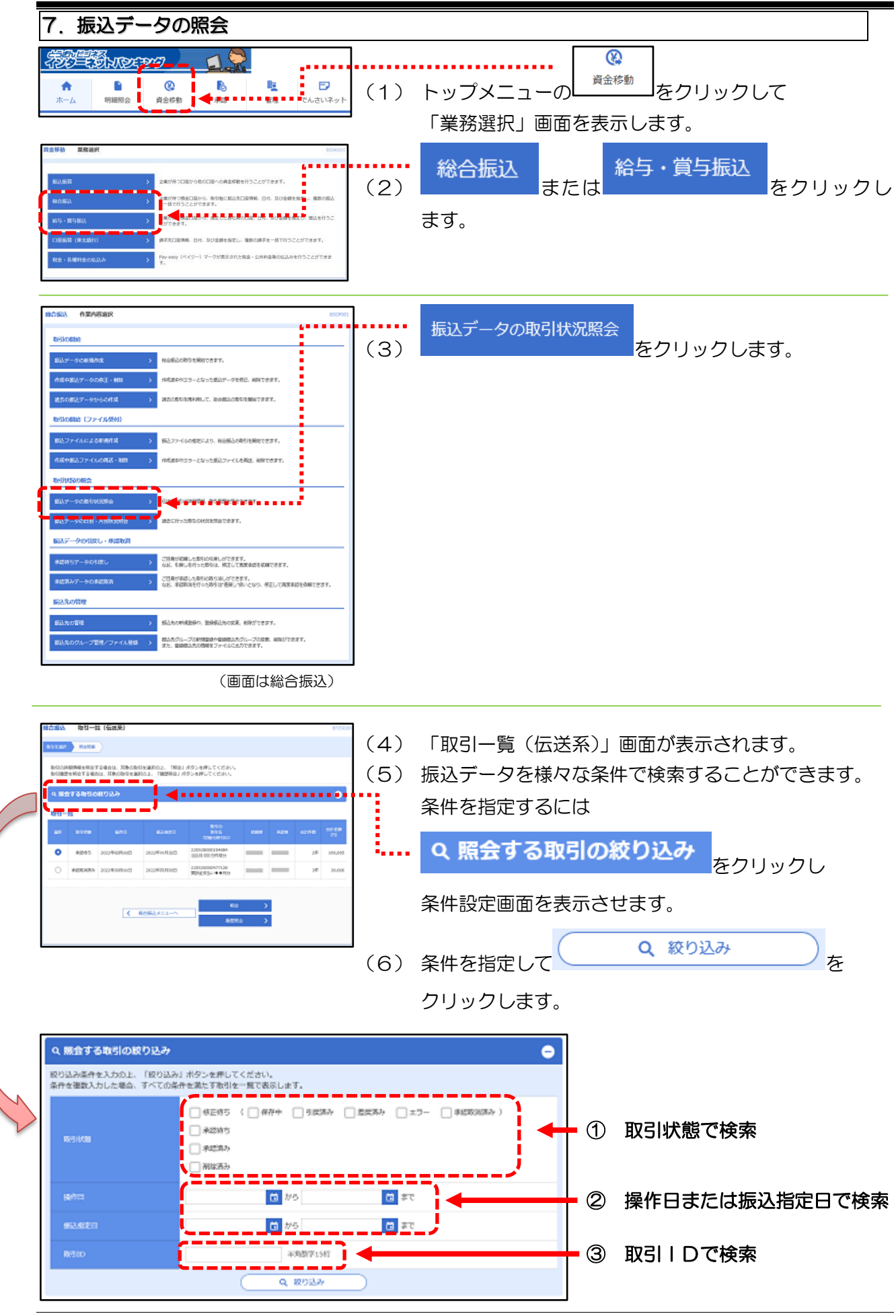

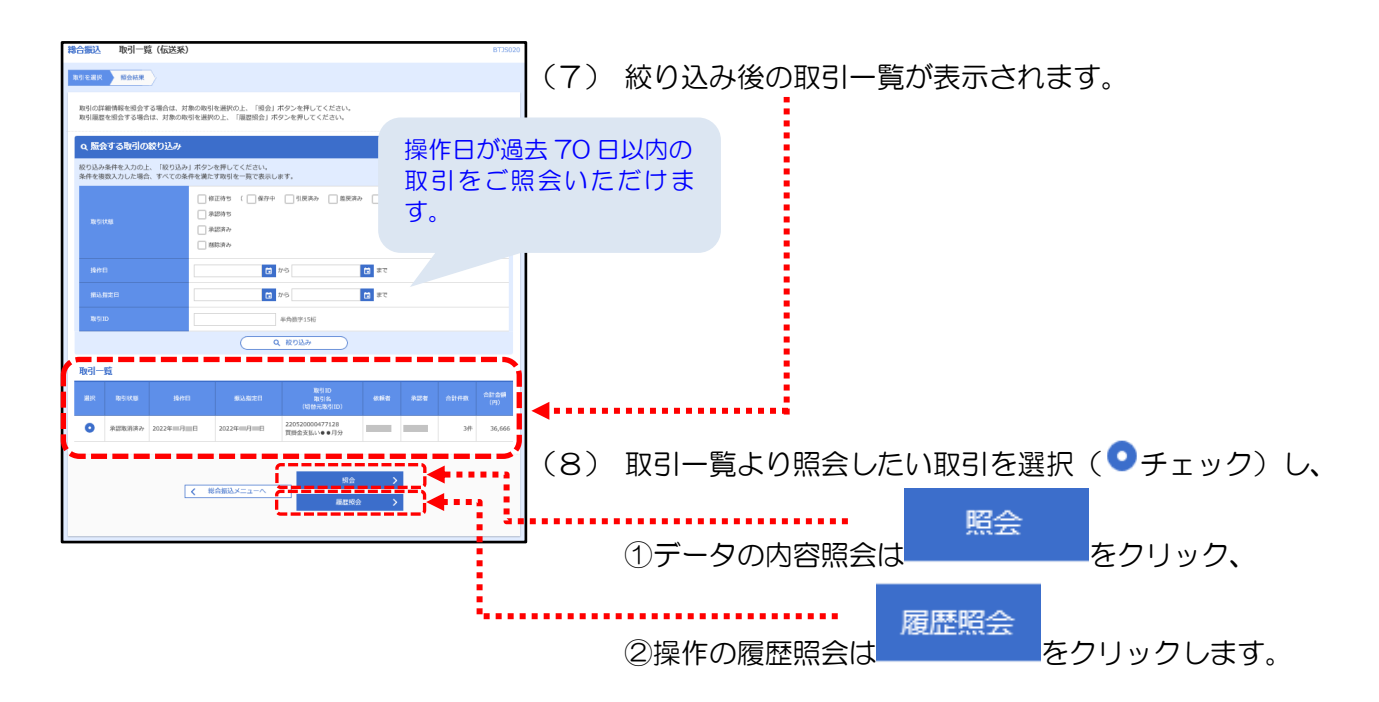

①データの内容 ろんじゃ おおし アンチン のころ のっぽ の履歴

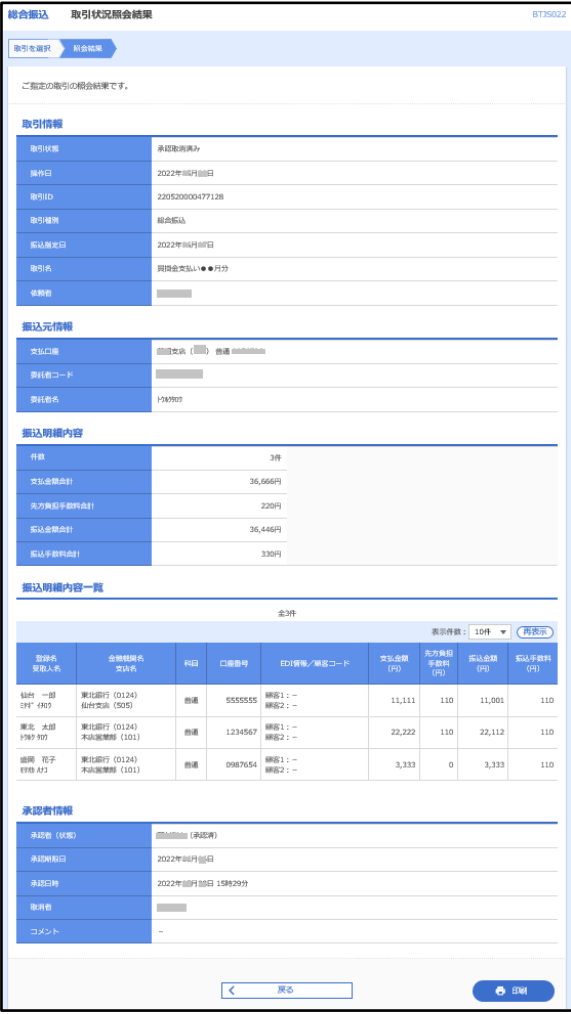

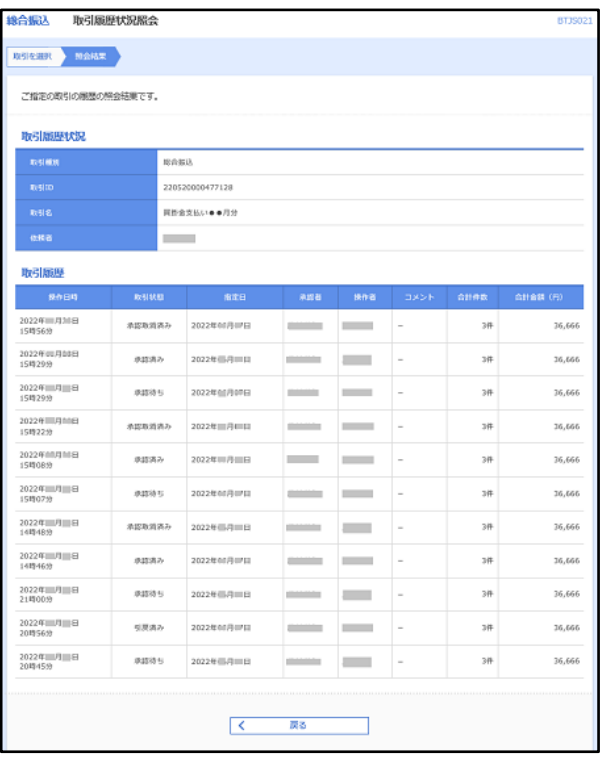

# 第12章 振込用CSV形式ファイルの仕様

総合振込や給与振込の手続きを「CSV形式」のファイルで依頼することができます。 表計算ソフトで作成する場合の手順は、次の通りです。

#### 1. レコードの構成

CSV形式のファイルは 4 種類のレコードで構成されています。表計算ソフトで以下の通り作 成し、基になるデータとして任意のファイル名で保存します。

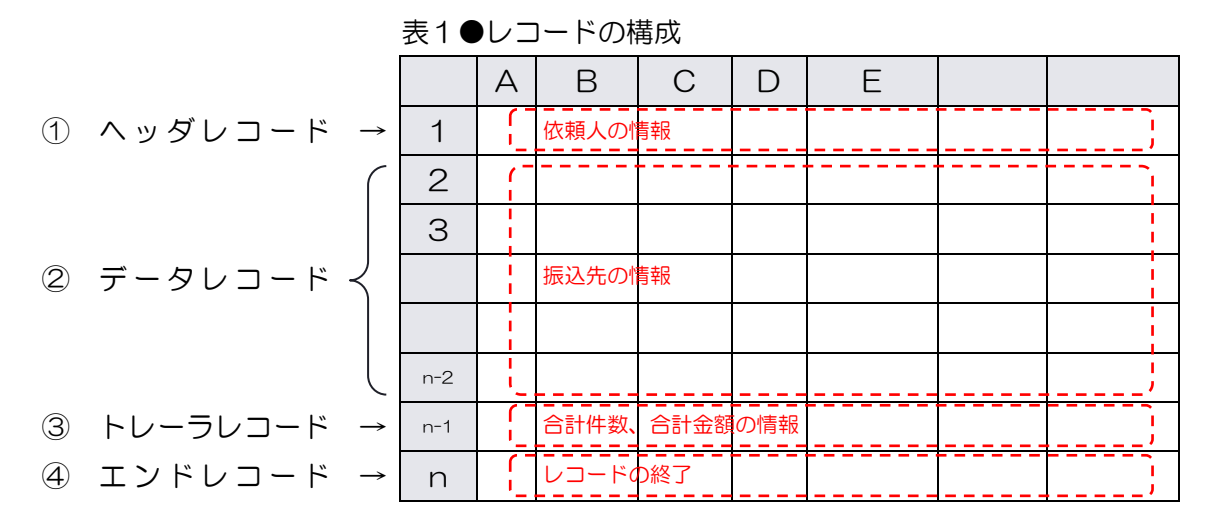

#### 2. CSV形式のデータを出力するには

CSV形式のファイルは、表計算ソフトで以下のとおり操作して出力します。

- (1) 「1.レコードの構成」に沿って作成した、CSV形式の基になるデータを表計算ソフト で開きます。
- (2) 表計算ソフトで「ファイル(F)」→「名前を付けて保存」の順で以下の画面を開き、CS V形式でファイルを出力します。

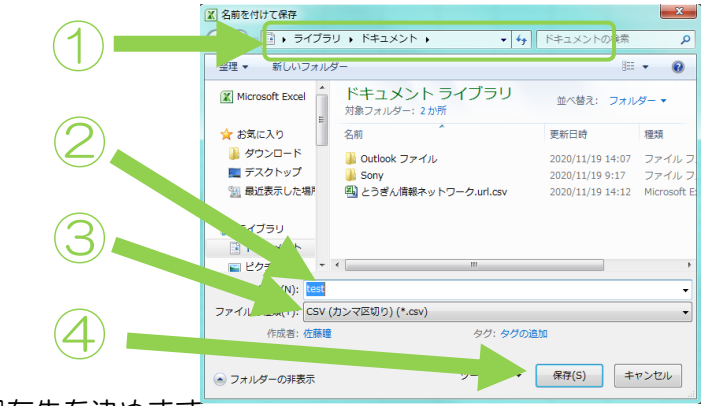

- ① 保存先を決めます。
- ② ファイル名を入力します。
- ③ CSV(カンマ区切り)に変更します。
- ④ [保存]をクリックします。

................................ 出力したCSV形式のファイルを本サービスの「ファイル受付(P[70](#page-70-0))」の画面で取り込んで、「承 認操作(P[72](#page-71-0))」を行うことにより、振込手続きが完了します。 

## 3. 表計算ソフトで作成するデータの入力イメージ

表計算ソフトで作成するデータの主な入力項目は、以下の通りです。各項目の詳細は次項4.で 解説しています。

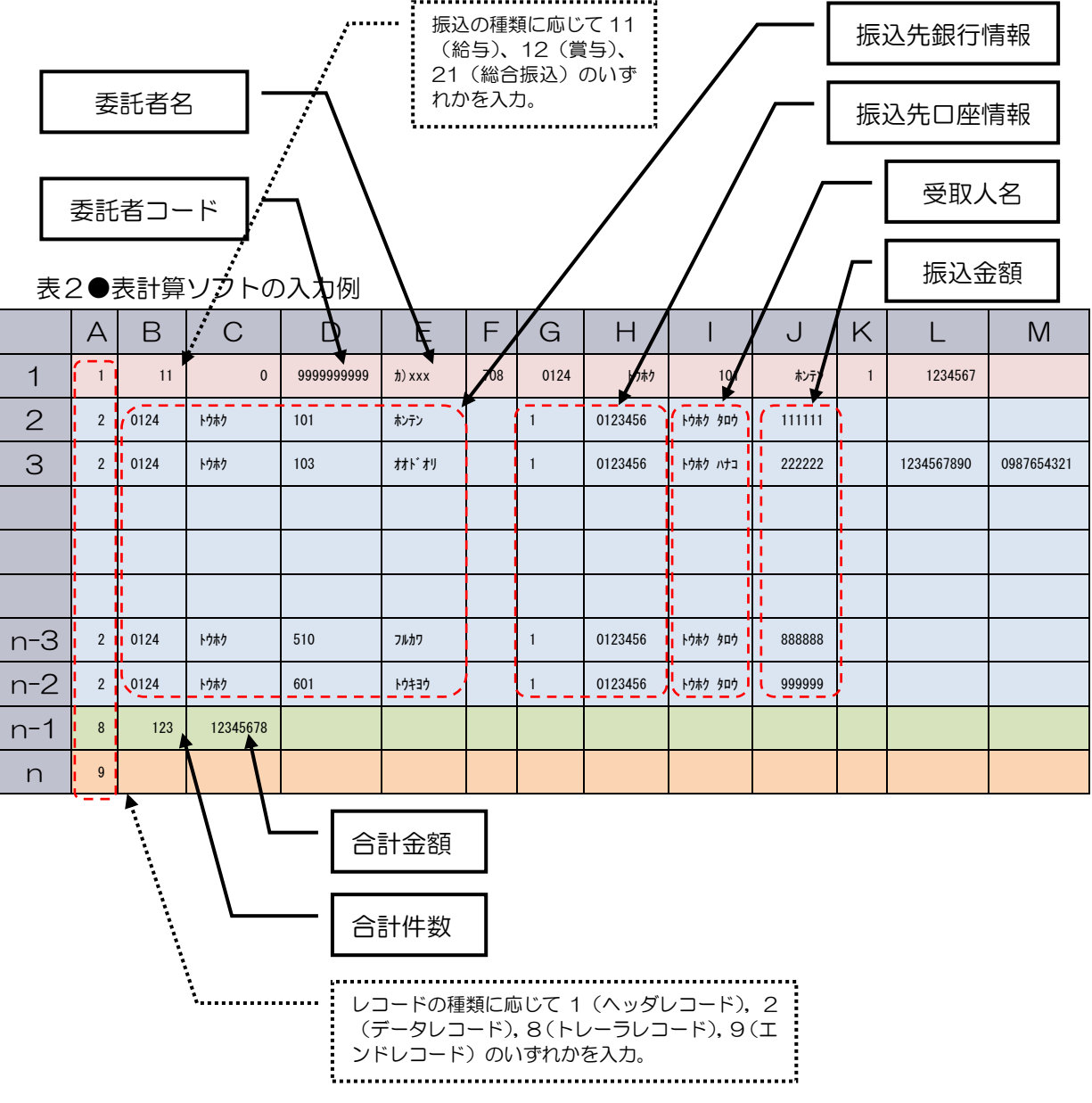

## 4. レコードフォーマット

CSV形式のレコードフォーマットは、以下の通りです。

(1) ヘッダレコード

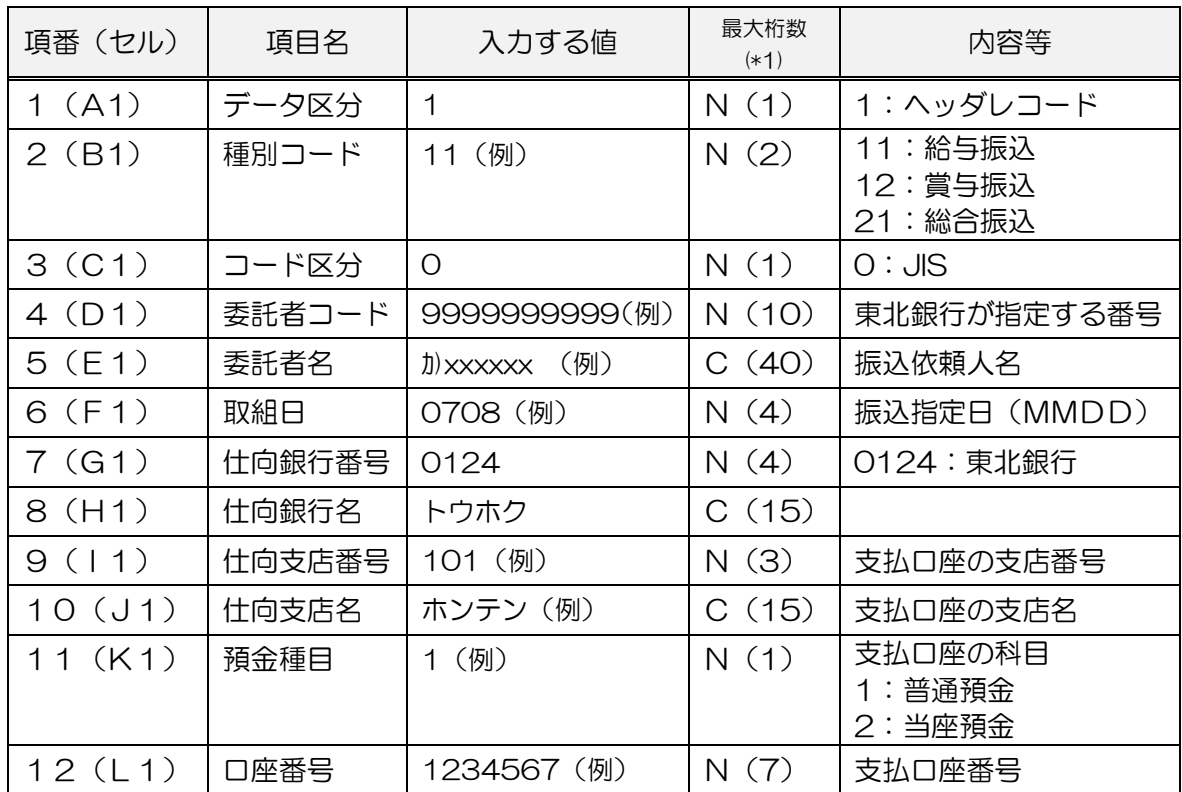

## (2) データレコード

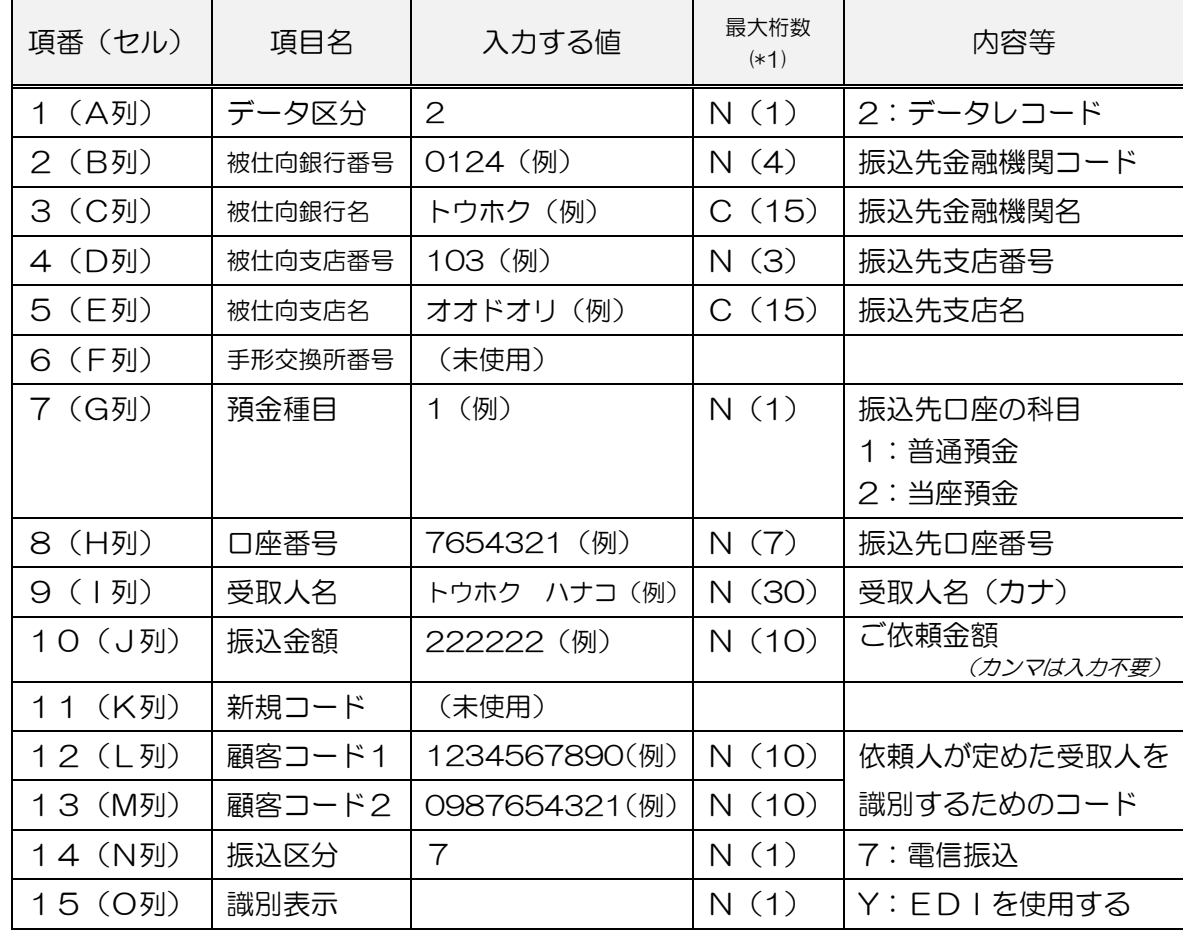

### (3) トレーラレコード

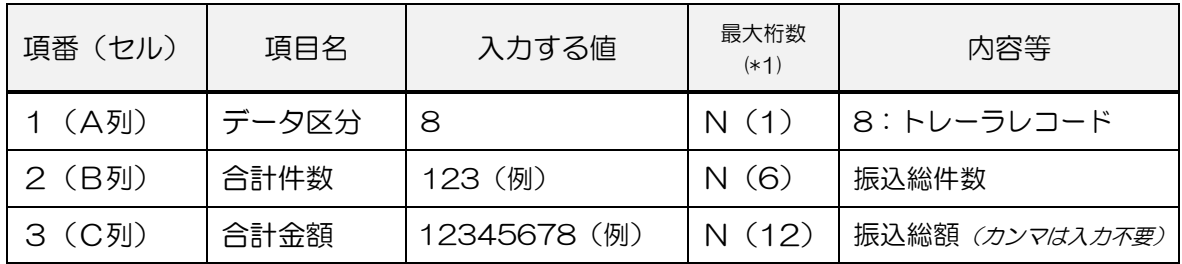

### (4) エンドレコード

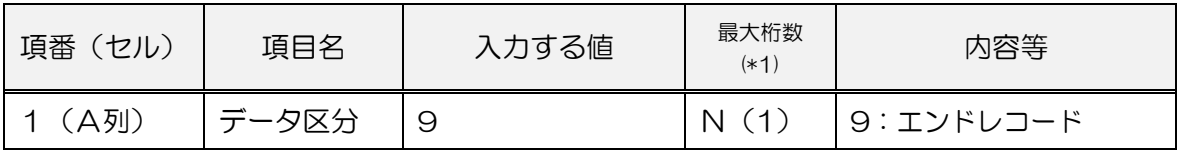

(\*1)最大桁数:N は半角数字、Cは半角数字および半角カタカナ。括弧内の数字は、最大桁数を表す。

# 第13章 こんな時は

とうぎんビジネスインターネットバンキングをご利用の際に注意メッセージ等が表示され、画面 が進まない場合は、お問い合わせの前に本章でご確認のうえ操作をお願いします。

#### 1. お問い合わせの前に

| Dやパスワードの入力の際は、漢字/英字の入力モードやキーボードの大文字/小 文字の切り替えにご注意ください。英字の大文字(ABC・・・)と小文字(abc・・・)は区 別されます。特に、電子メールにてご案内いたしました仮パスワード(ログイン用仮パスワード、 確認用仮パスワード)の英字は、大文字(ABC・・・)で登録されていますのでご注意ください。 「ログインID」、「ログインパスワード」、「確認用パスワード」は、いずれも英字のみまたは、数 字のみでは登録できません。必ず英字と数字を混ぜて登録する必要があります。詳しくは、「第1章 ご利用にあたって/2.用語の説明」(P[8](#page-8-0))でご確認ください。

当日指定の総合振込はできません。 遅くとも振込指定日の 1 営業日前 の 14 時までに「承認」の操作が必要です。万が一「承認」が行われずに所定の時間を経過した場 合は、そのデータはお取り扱いできなくなりますので注意が必要です。

# 当日指定の給与・賞与振込はできません。遅くとも振込指定日の 2

営業日前の 11 時までに「承認」の操作が必要です。万が一「承認」が行われずに所定の時間を経 過した場合は、そのデータはお取り扱いできなくなりますので注意が必要です。 なお、振込先(従業員様の口座)に他行宛の振込が無い(当行の本支店だけの)場合は、振込指定 日の 1 営業日前の 14 時までが「承認」の締め切りになります。

# 「承認済」データの取消および変更はできません。

(※)至急お取引店までご連絡のうえ、「組戻し」等のお手続きをお願いします。但し、承認直後で あれば取消可能な場合がございますが、締切時限(1 日 3 回)を過ぎると取消できませんのでご注 意ください。(締切時限はP[17](#page-16-0) を参照)

# 振込データ作成後に内容の変更が必要になった場合、

「承認(P[72](#page-71-0))」されていなければ変更可能です。但し、振込先登録で内容を変更しても作成済み の振込データは変更されません。今回だけは、作成済振込データに含まれている振り込みたくない データの金額をクリアし、「新規振込先追加」で振り込みたい内容で振込先を追加して作成してくだ さい。

また、次回以降のために振込先の登録内容を変更してください(P[63](#page-63-0))。

なお、取引状態が「承認済」の場合は、変更できませんので、指定日にその内容で振り込まれま す。振込みを止める必要がある場合は、窓口での「組戻し手続き(有料)」が必要ですので、至急お 取引店までご連絡ください。

# 登録した追加認証の秘密の質問を忘れてしまった場合、

失念した利用者とは別な管理者ユーザまたはマスターユーザが「追加認証の回答リセット」(P[85](#page-85-0)) を行うか、お取引店の窓口で申込書による「追加認証初期化」のお手続きが必要です。

> <お問い合わせ先> ネットバンキング共同受付センター(ヘルプデスク) 0120-27-0124 (受付時間: 全日 9:00~21:00) https://www.tohoku-bank.co.jp/

#### 2. 「利用停止」を解除するには

「ログインパスワード利用停止」等の停止状態は、停止になった利用者とは別な管理者ユーザまた はマスターユーザが以下の操作をすることにより解除できます。

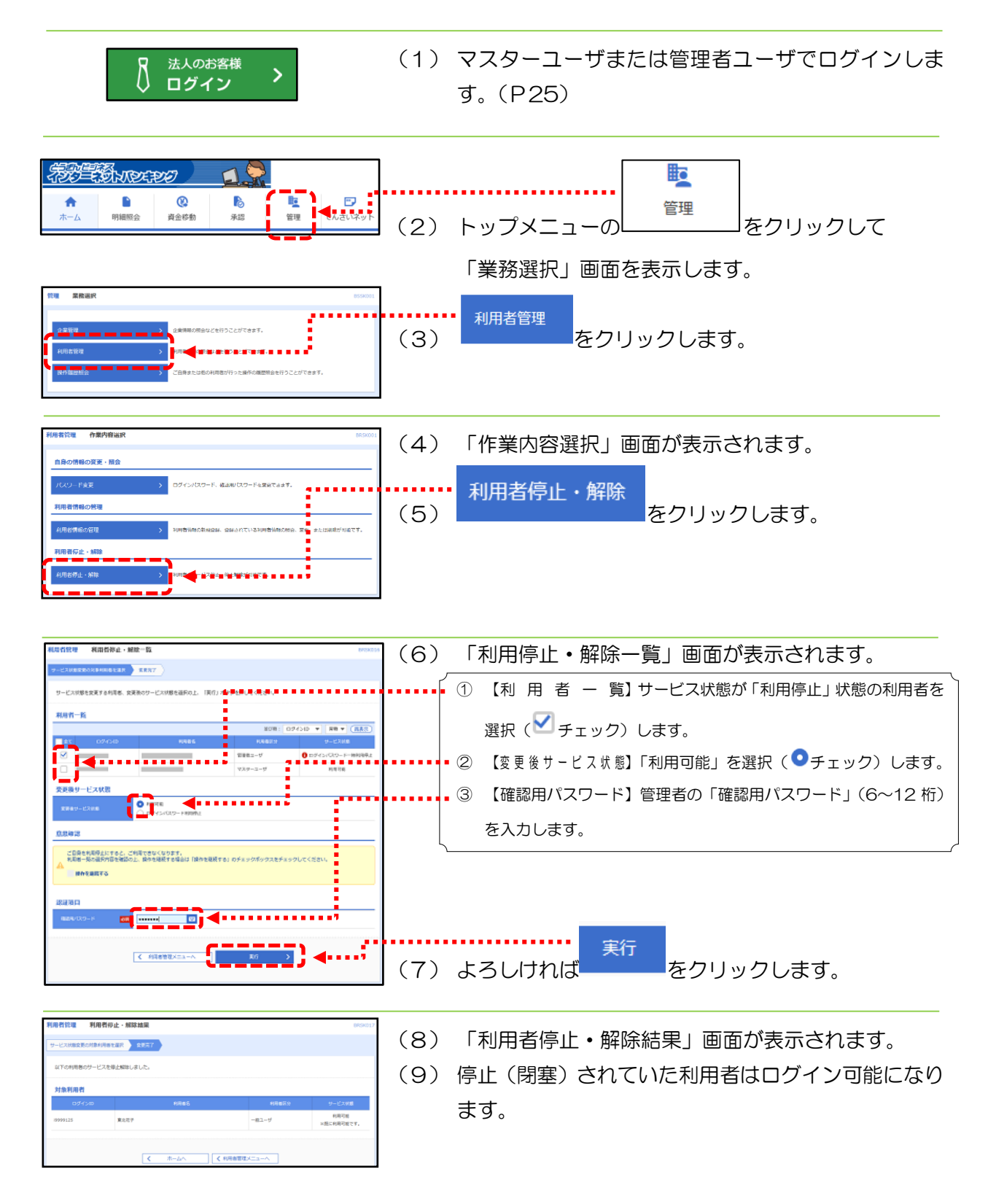

#### <span id="page-85-0"></span>3. 追加認証の回答をリセットするには

登録した追加認証の秘密の質問の回答を忘れてしまった場合、失念した利用者とは別な管理者ユー ザまたはマスターユーザが以下の「追加認証の回答リセット」をすることにより初期化できます。

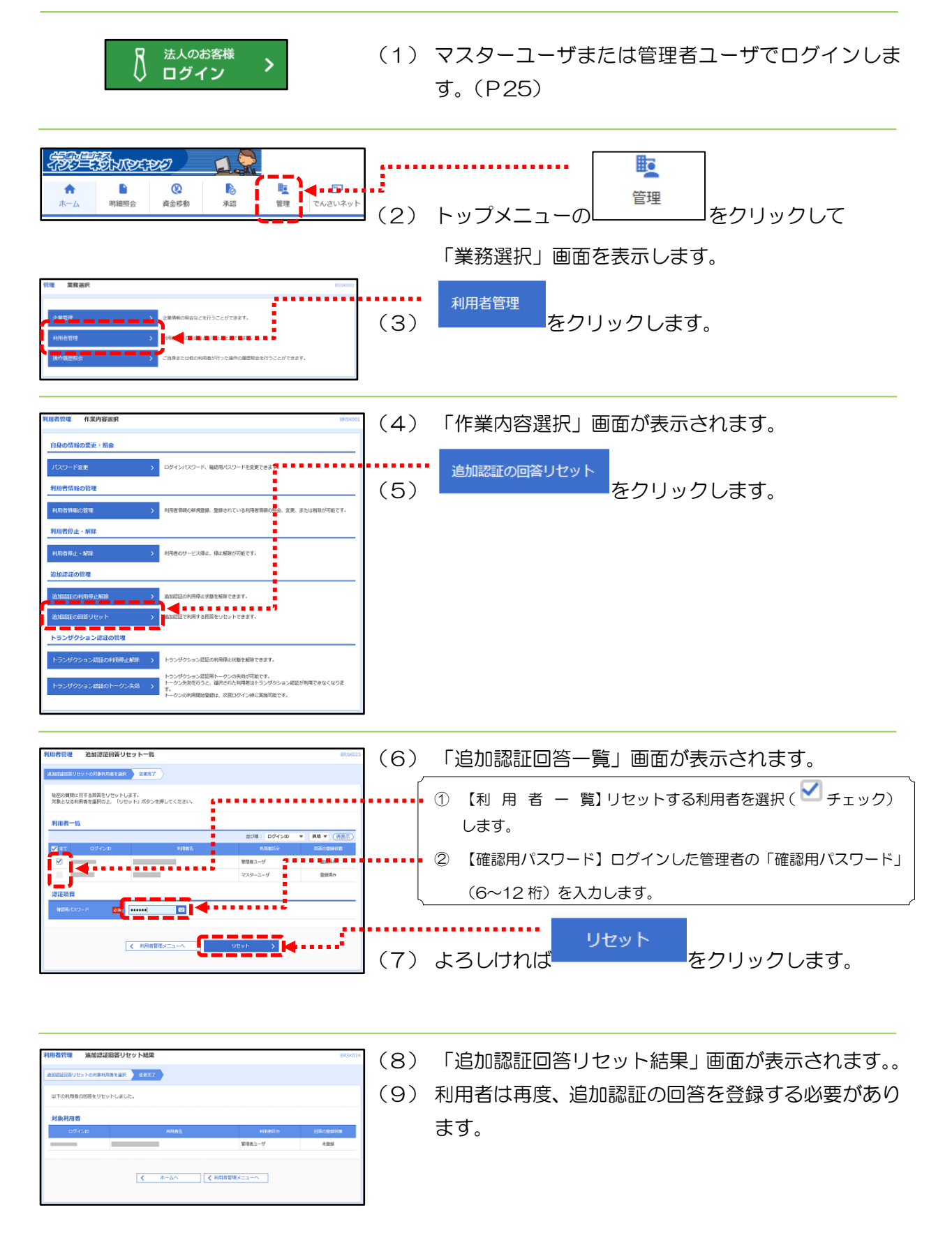

## 4. 振込先の受取人名(半角カタカナ)の入力について

(1) 個人宛の場合 ···· 「姓」と「名」の間は、空白を 1 文字入れて離してください。 (2) 法人宛の場合 ···· 「株式会社」や「有限会社」などは、以下の入力例の様に略語を 使用して省略してください。

■入力例1 (先頭の法人略語) ■ ■入力例3 (「~法人」の略語)

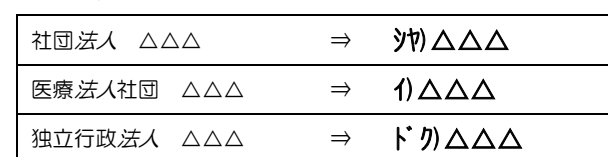

株式会社 △△△ ⇒ カ)△△△ ■入力例2 (後部の法人略語)

△△株式会社××営業所⇒ △△(カ)××(Ⅰ

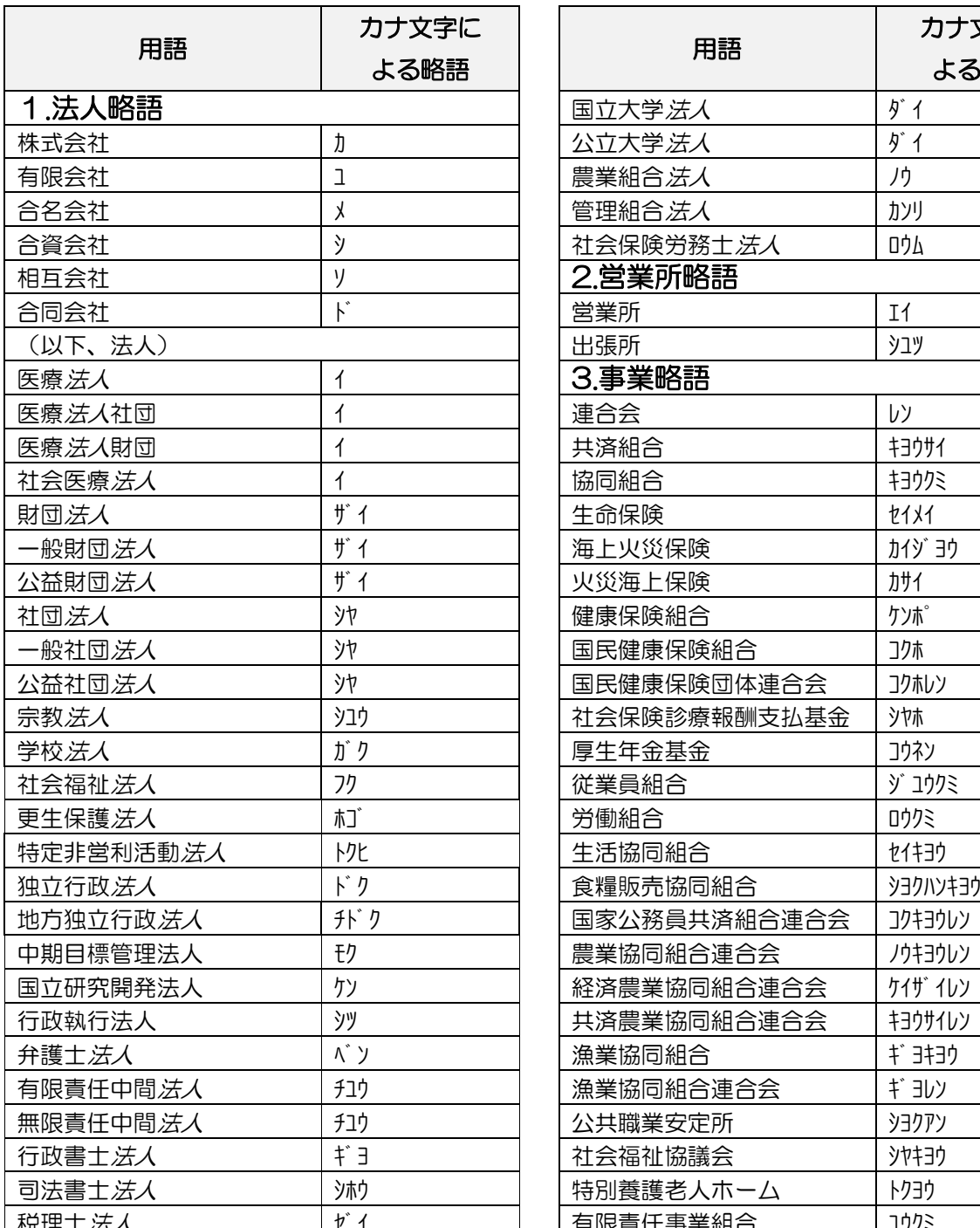

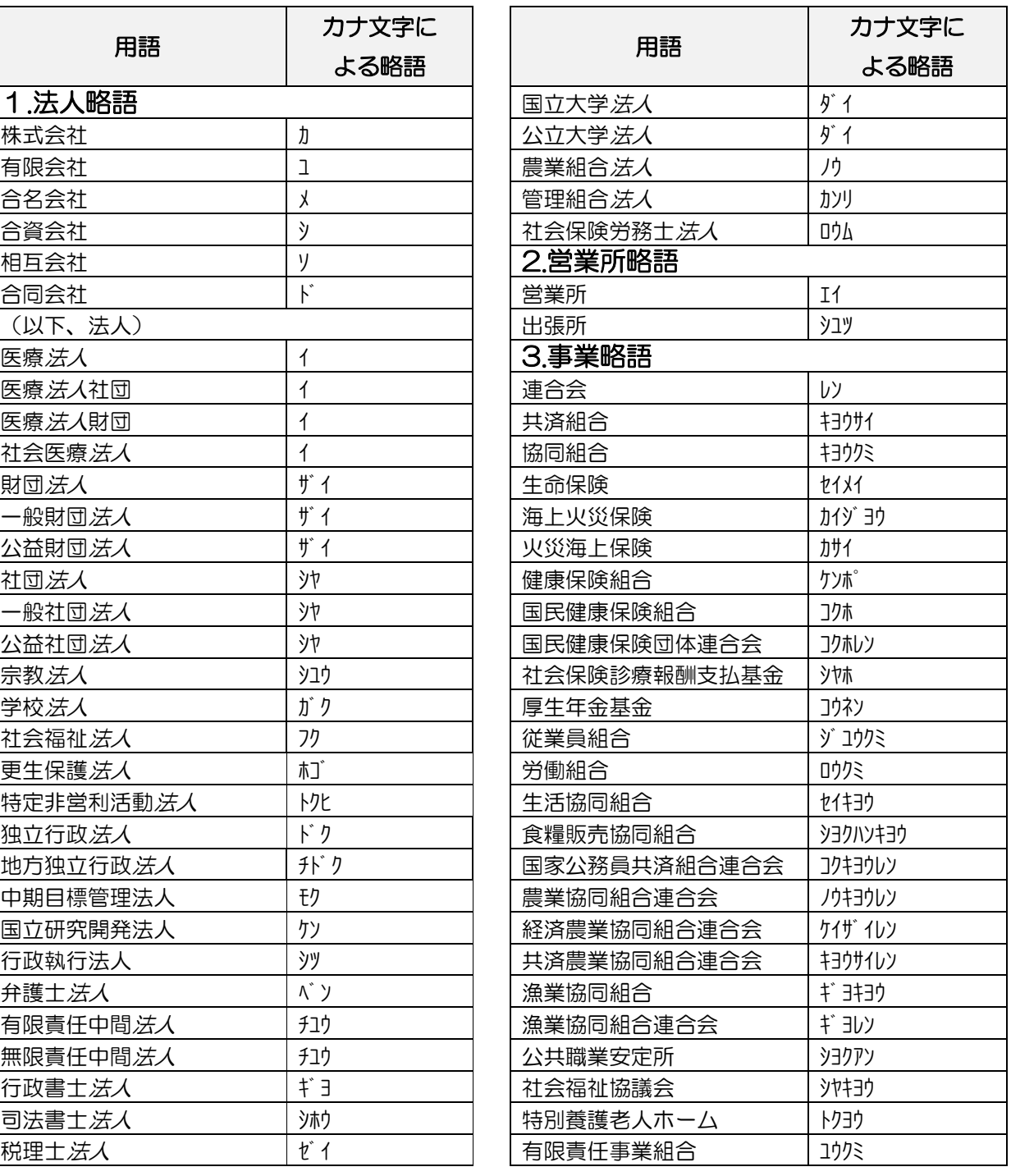